# **Access Professional Edition**

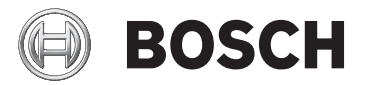

**en** Configuration Manual

# **Table of contents**

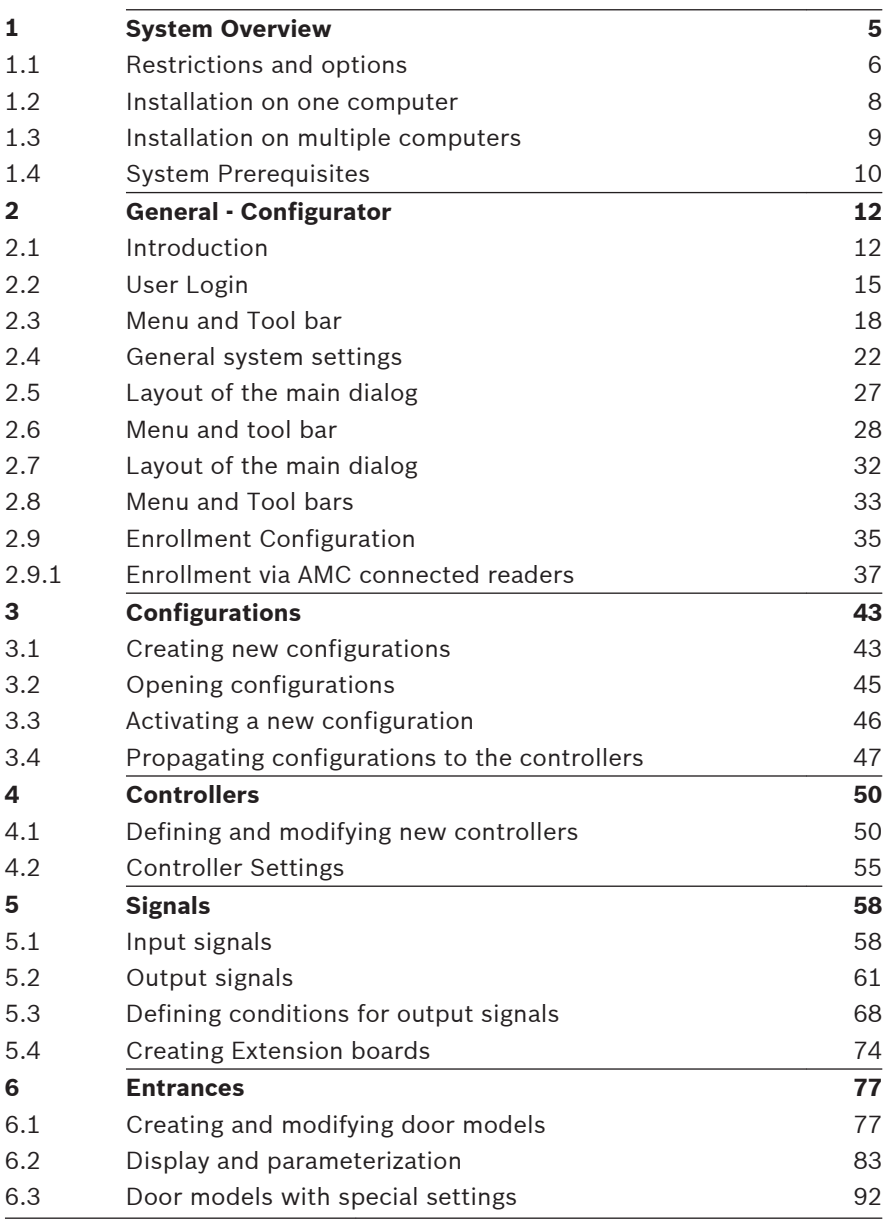

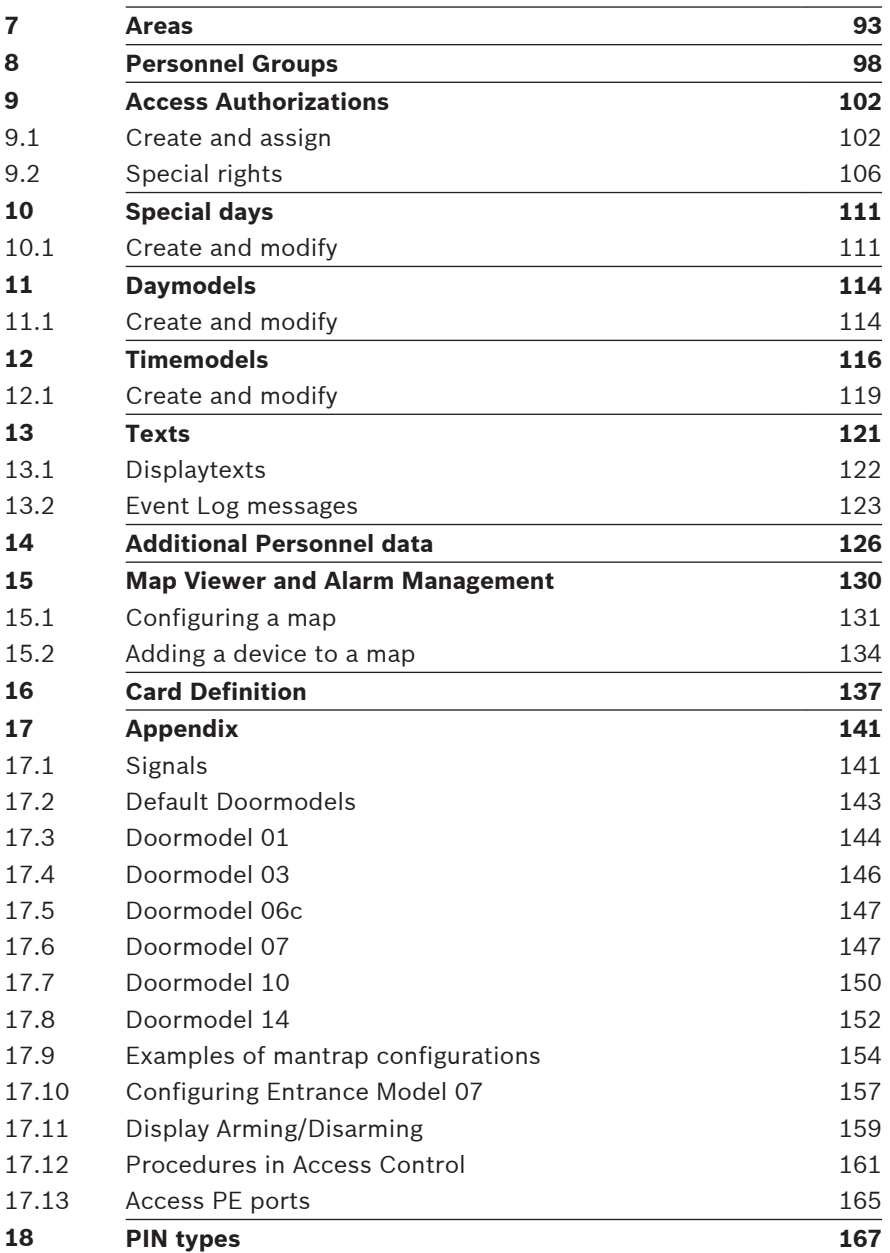

#### <span id="page-4-0"></span>**System Overview 1**

Access Professional Edition System (hereunder referred to as **Access PE)** consists of four modules

- LAC Service: a process which is in constant communication with the LACs (Local Access Controllers – hereafter referred to as Controllers). AMCs (Access Modular Controllers) are used as Controllers.
- **Configurator**
- Personnel Management
- Logviewer

These four can be divided into server and client modules. The LAC service needs to remain in constant contact with the controllers because firstly it constantly receives messages from them regarding movements, presence and absence of cardholders, secondly because it transmits data modifications, e.g. assignment of new cards, to the controllers, but mainly because it carries out meta-level checks (access sequence checks, anti-passback checks, random screening). The Configurator should also run on the server; however it can be installed on client workstations and operated from there. The modules Personnel Management and Logviewer belong to the Client component and can be run on the Server in addition, or on a different PC with a network connection to the server. The following Controllers can be used.

- AMC2 4W (with four Wiegand reader interfaces) can be extended with an AMC2 4W-EXT
- AMC2 4R4 (with four RS485 reader interfaces)

#### <span id="page-5-0"></span>**Restrictions and options 1.1**

You can use Access PE for systems that do not exceed the following thresholds for connectable components and manageable data volume.

- Max. 10,000 cards
- Up to three cards per person
- PIN length: 4 to 8 characters (configurable)
- PIN types:
	- Verification PIN
	- Identification PIN
	- Arming PIN
	- Door PIN
- Access variants:
	- Only with card
	- Only with PIN
	- PIN or card
- Max. 255 time models
- Max. 255 access authorizations
- Max. 255 area-time authorizations
- Max. 255 authorization groups
- Max. 16 workstations
- Max. 128 readers
- Max. one I/O extension board (AMC2 8I-8O-EXT, AMC2 16I-16O-EXT or AMC2 16I-EXT) per Controller
- The following restrictions apply to each controller type:

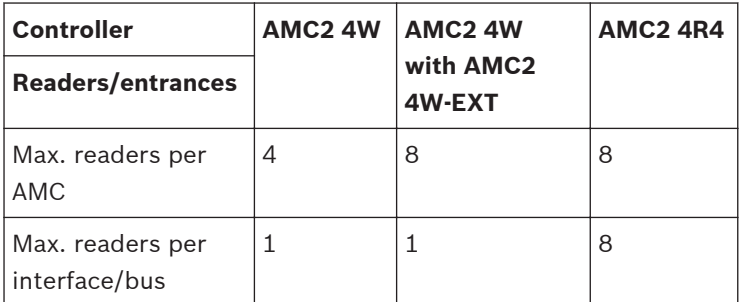

**Table 1.1: System limits — readers and entrances**

#### **Video system — restrictions and options**

- Max. 128 cameras
- Up to 5 cameras per entrance
	- 1 identification camera
	- 2 back surveillance cameras
	- 2 front surveillance cameras
	- You can configure one of these cameras as an alarm and log book camera.

### **Offline Locking System (OLS) — restrictions and options**

- Max. 256 doors
- The number of entrances and authorization groups in the authorizations depends on the dataset length that can be written to the cards.
- Max. 15 time models
- Up to 4 periods per time model
- Max. 10 special days/holidays (from the online system)
- The OLS functionality is only given with card No.1.

#### **Notice!**

USB devices which are connected at a remote desktop as e.g. enrollment readers are not supported.

#### <span id="page-7-0"></span>**Installation on one computer 1.2**

The following figure shows a complete Access PE system installed on a single computer. Controllers can be connected via a serial interface. If a dialog reader is used then this is also connected via a serial interface.

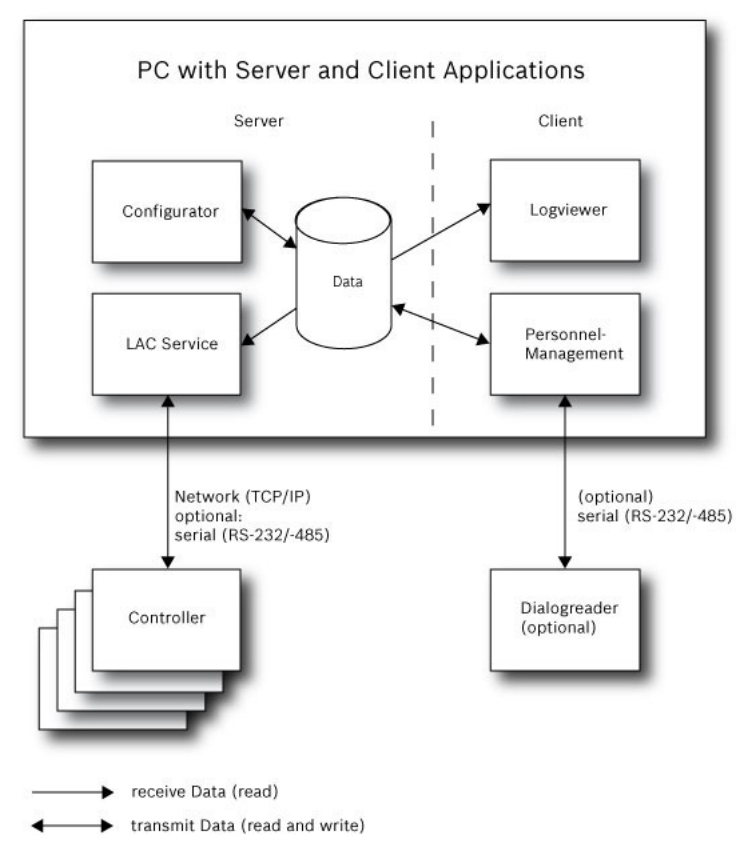

**Figure 1.1: System Overview – Single Computer Configuration**

#### <span id="page-8-0"></span>**Installation on multiple computers 1.3**

The following figure shows an Access PE system distributed across 2 computers. This is particularly beneficial in cases where the Server to which the Controllers are connected is in a locked computer room, but the personnel data is maintained, for example, by the personnel department elsewhere. The Access PE Client can be installed on up to 16 computers, which access common data on the Server via the network. Client workstations can be configured to use two monitors. Window positions maintained by the operating system, ensure a familiar operators' environment across login sessions.

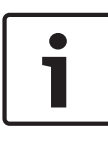

### **Notice!**

After an **Unistall for Update** check if all files have been removed from the folder .. :\BOSCH\Access Professional Edition with the exception of the folder **SaveData**.

<span id="page-9-0"></span>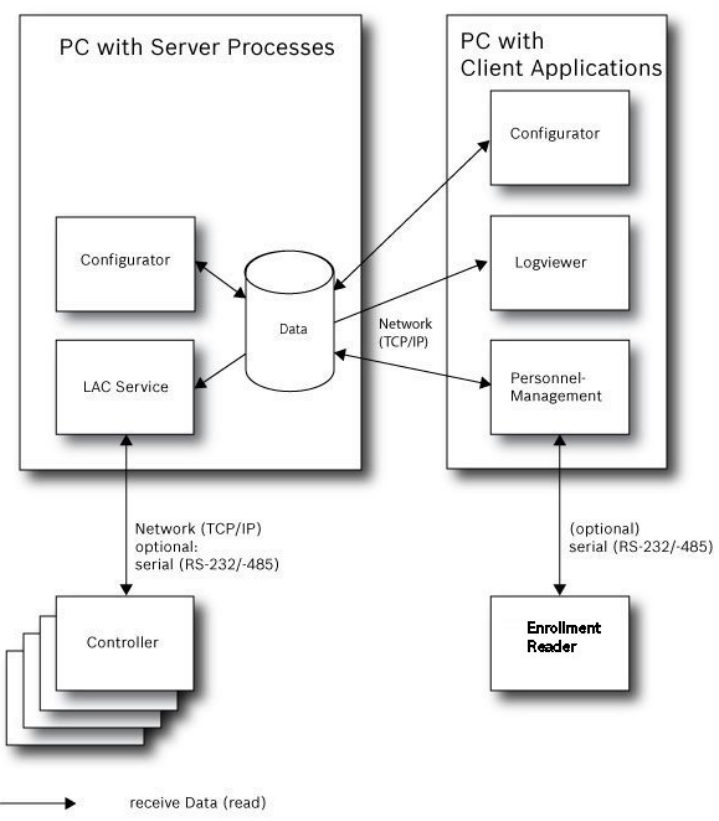

transmit Data (read and write)

**Figure 1.2: System overview – Distributed System**

#### **System Prerequisites 1.4**

The installation of Access PE requires:

### **Operating Systems (one of)**:

- Windows 10 X64 professional
- Windows 2008 R2
- Windows 2008 Server
- Windows 7

### **Notice!**

Microsoft Windows XP of all versions is not supported by the Access Professional Edition 3.1

### **Other software:**

- To run the AmcIpConfig application supplied (and the Bosch Video SDK), you need the **.NET Framework 4.0** platform.
- To create and display lists and reports, you must install **Crystal Reports** applications.

Separate setups are available on the installation CD.

### **Hardware Requirements**

Both Server an Client require a Standard Windows PC with:

- $-4$  GHz CPU
- 4 GB RAM at least
- 20 GB free disk space (Server)
- 1 GB free disk space (Client)
- 100 Mbit Ethernet Network Card (PCI)
- Graphical adapter with 1024x768 resolution and 32k colors
- Resolution support:
	- $1024$  by 768
	- 1280 by 1024
	- 2048 by 768
	- 2560 by 1024
- CD/DVD-ROM Drive
- I/O Expansion Option
- USB Keyboard and Mouse

#### <span id="page-11-0"></span>**General - Configurator 2**

#### **Introduction 2.1**

Access PE is an Access Control System which has been designed to offer the highest standards of security and flexibility to small and medium sized installations.

Access PE owes its stability and upgradeability to a 3-tier design: The top tier is the administration level with its controlling services. All administrative tasks are carried out here, e.g. the registration of new cards and the assignment of access rights.

The second tier is formed by the Local Access Controllers (LACs) which govern each group of doors or entrances. Even when the system is offline a LAC is able independently to make access control decisions. LACs are responsible for controlling the entrances, governing door opening times or requesting PINcodes at critical access points.

The third tier consists of card readers which, like the Controllers, are identical across all BOSCH access controls. They provide not only a consistently high degree of security, but also a simple upgrade and expansion path for the system, protecting previous investments.

Access PE multi-user version allows multiple workstations to control the system. Customizable user rights levels regulate access and guarantee security. In this way it is possible, for example, to maintain card data from one workstation whilst using another to verify whether an employee is present in the building.

Access PE offers exceptionally flexible configuration of access rights, time models and entrance parameters. The following list gives an overview of the most important features:

### **Quick & Easy card Assignment**

Cards (up to three) can be assigned to persons either manually or using a dialog reader connected to a PC via a serial connection. All assigned cards are active. When upgrading cards the old card is automatically overwritten and becomes invalid, thus preventing old cards from gaining access even if those responsible forgot or were unable to cancel them.

### **Access Rights (including Group Privileges)**

Each person can inherit group privileges as well as having individual rights assigned to him. Privileges can be restricted by area and time to an accuracy of one minute. Group privileges can be used to grant and limit access rights for any or all cardholders simultaneously. Group privileges can be made dependent on time models which restrict their access to certain times of day.

### **Access tracking**

By defining Areas it is possible to track and enforce a correct sequence of accesses. Even without monitoring, this configuration makes it possible to display a cardholder's location.

### **Anti-Passback**

When a card has been read it can be blocked for a defined period from entering at the same access point. Hence it is possible to prevent "passback", where a user hands his card back across a barrier to provide access for an unauthorized person.

### **Automatic Cancelation of cards upon Expiration**

Visitors and temporary staff frequently require access for a limited period only.

cards can be registered for a specific time period, so that they automatically lose their validity when that period expires.

**Time Models and Day Models**

A cardholder can be assigned to specific time models which regulate the hours in which that person has access. Time models can be defined flexibly using day models which determine how specific weekdays, weekends, holidays and special days deviate from normal working days.

### **Identification via PIN-Code**

Instead of a card a person can use a special PIN-Code to enter. **Verification via PIN-Code**

Particularly sensitive areas can be programmed to require additional PIN-Codes. This protection can in turn be made dependent on time models, so that, for instance, a PIN-Code is only required for access during holiday times or outside of defined working hours.

### **Flexible Door Management**

Flexible parameterization of individual door models allows an optimum balance between security and comfort. The "shunt" or alarm suppression period can be individually specified to regulate for how long a door may remain open. In cooperation with an alarm system the access point can then optionally be locked.

### **Periodic Door Release**

In order to facilitate access, door alarms can be shunted to release doors for specific periods. Door release periods can be defined manually or automatically via a time model.

#### **Time and Attendance**

Access points can be parameterized to record ingress and egress for time & attendance purposes.

### **Card Design**

The graphical add-in module **Card Personalization** (CP) is fully integrated into the Access Control system to allow the operator to create cards without switching applications.

### **Assignment of Photos**

If the add-in module **Card Personalization** (CP) is not activated photographic identification can nevertheless be imported and associated with cardholders.

### <span id="page-14-0"></span>**Offline locking system**

Areas which are not covered, for whatever reason, by the highavailability online access control system can nevertheless be locked offline.

### **Administration of video devices**

Entrances can be equipped additionally with cameras to identify and track the movements of persons using them.

#### **User Login 2.2**

Start the user applications using the desctop icons:

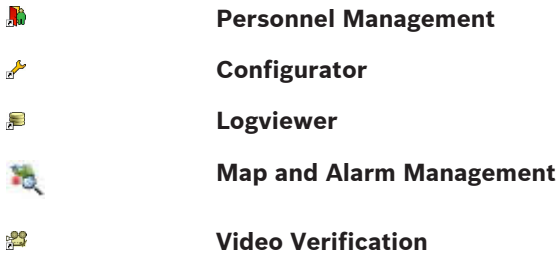

or choose the tools via **: Start > Programs > Access Professional Edition**

– Start the **: Map & Alarm Management** application using the

desctop icon **12** or via : Start > Programs > Access **Professional Edition > Map & Alarm Management**.

- Start the **: Video Verification** application using the desctop icon **<sup>3</sup>** or via : Start > Programs > Access Professional **Edition > Video Verification**.
- Start the **: Configurator** application using the desctop icon or via **: Start > Programs > Access Professional Edition > Configurator**.
- Start the **: Logviewer** application using the desctop icon or via **: Start > Programs > Access Professional Edition > Logviewer**.
- Start the **: Personnel Management** application using the desctop icon **to** or via : Start > Programs > Access **Professional Edition > Personnel Management**.

The system's applications are protected from unauthorized use. A login with a valid **username** and **password** is required in order to invoke the dialog-based subsystems.

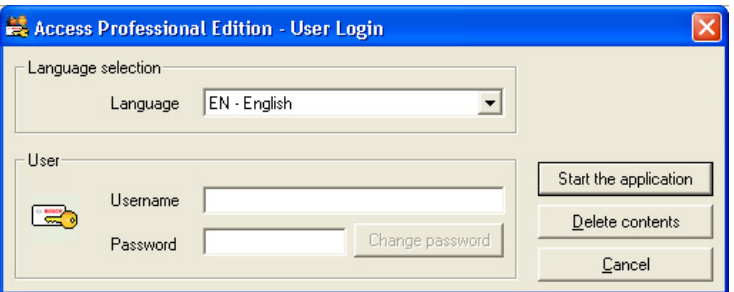

The upper drop-down list can be used to select the desired interaction **language**. The default is that language which was used to install the application. If there is a change of user without restarting the application then the previous language is retained. For this reason it is possible for a dialog box to appear in an undesired language. In order to avoid this, please log in to Access PE again.

Access PE applications can be run in the following languages:

- English
- German
- Russian
- Polish
- Chinese (PRC)
- Dutch
- Spanish

#### – Portuguese (Brazil)

#### **Notice!**

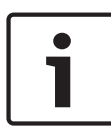

All facilities such as device names, labels, models and userrights schemes are displayed in the language in which they were entered.Similarly buttons and labels controlled by the operating system may appear in the language of the operating system.

If a valid username/password pair are entered then the button **: Change Password** appears. This can be used to start a new dialog to change the password.

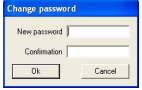

The button **Start the application** checks the user's privileges and, based on these, starts the application. If the system is unable to authenticate the login then the following error message appears: **: Wrong username or password!**

#### **Login via Personnel Management**

If the user is already logged into the Access PE Personnel Management application, and if the user's rights include the other tools, he can start the **: LogViewer**, **: Configurator**, **: Alarm Management** and **: Video Verification** using the toolbar buttons.

If the user is already logged into the Access PE **Personnel Management** application, and if the user's rights include **: LogViewer**, then **: LogViewer** may be invoked directly using the

 button in the tools list, without requiring a separate login to the LogViewer application.

<span id="page-17-0"></span>If the user is already logged into the Access PE **Personnel Management** application, and if the user's rights include **: Configurator**, then **: Configurator** may be invoked directly using

the  $\mathcal O$  button in the tools list, without requiring a separate login to the Configurator application.

If the user is already logged into the Access PE **Personnel Management** application, and if the user's rights include **: Video Verification**, then **: Video Verification** may be invoked directly using the **s** button in the tools list, without requiring a separate login to the Configurator application.

If the user is already logged into the Access PE **Personnel Management** application, and if the user's rights include **: Alarm Management**, then **: Alarm Management** may be invoked

directly using the **button** in the tools list, without requiring a separate login to the Configurator application.

#### **Menu and Tool bar 2.3**

The following functions can be invoked via the menus, the icons in the toolbar or specific keyed shortcuts.

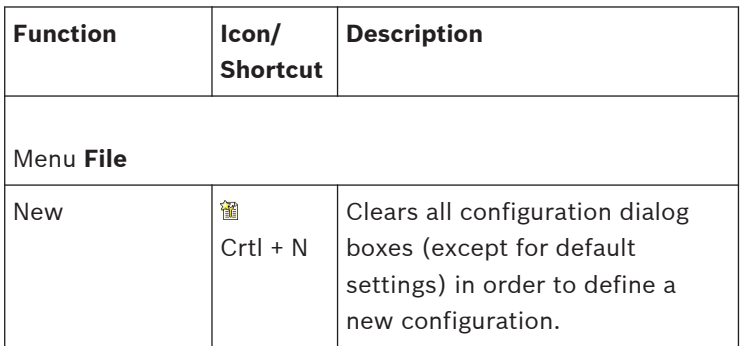

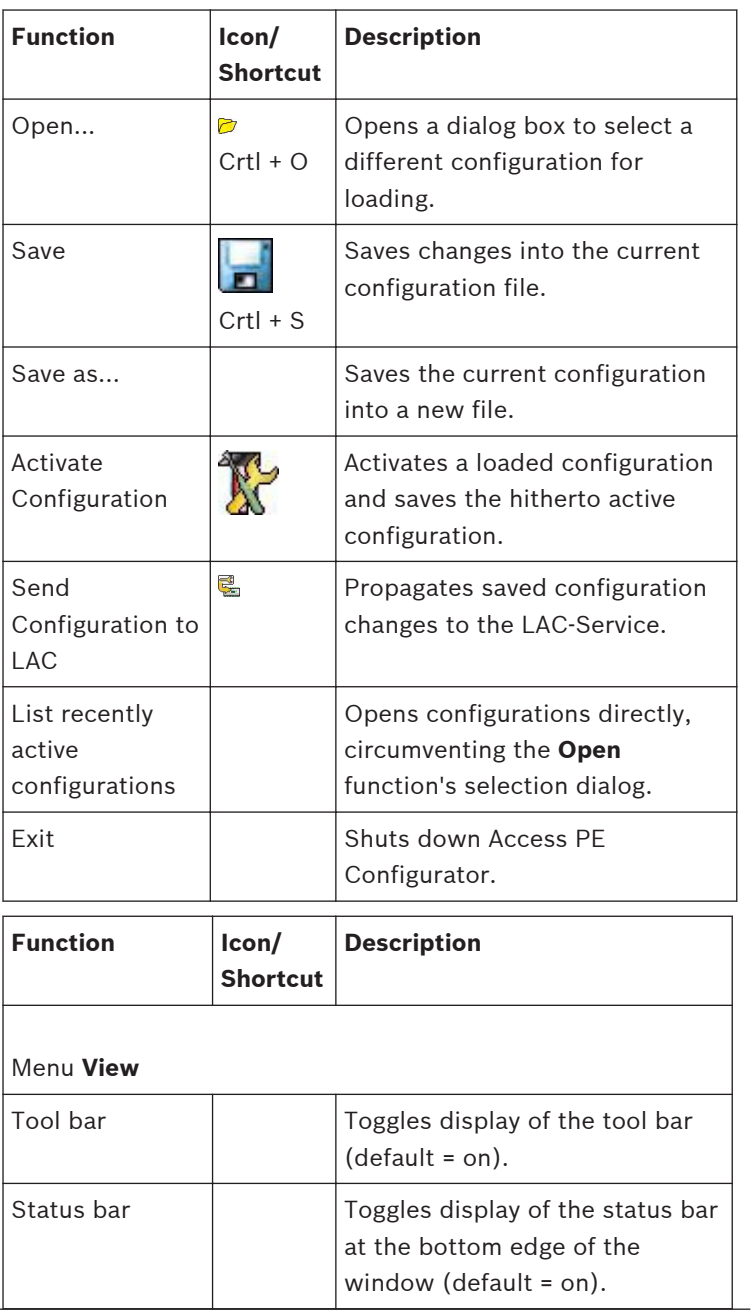

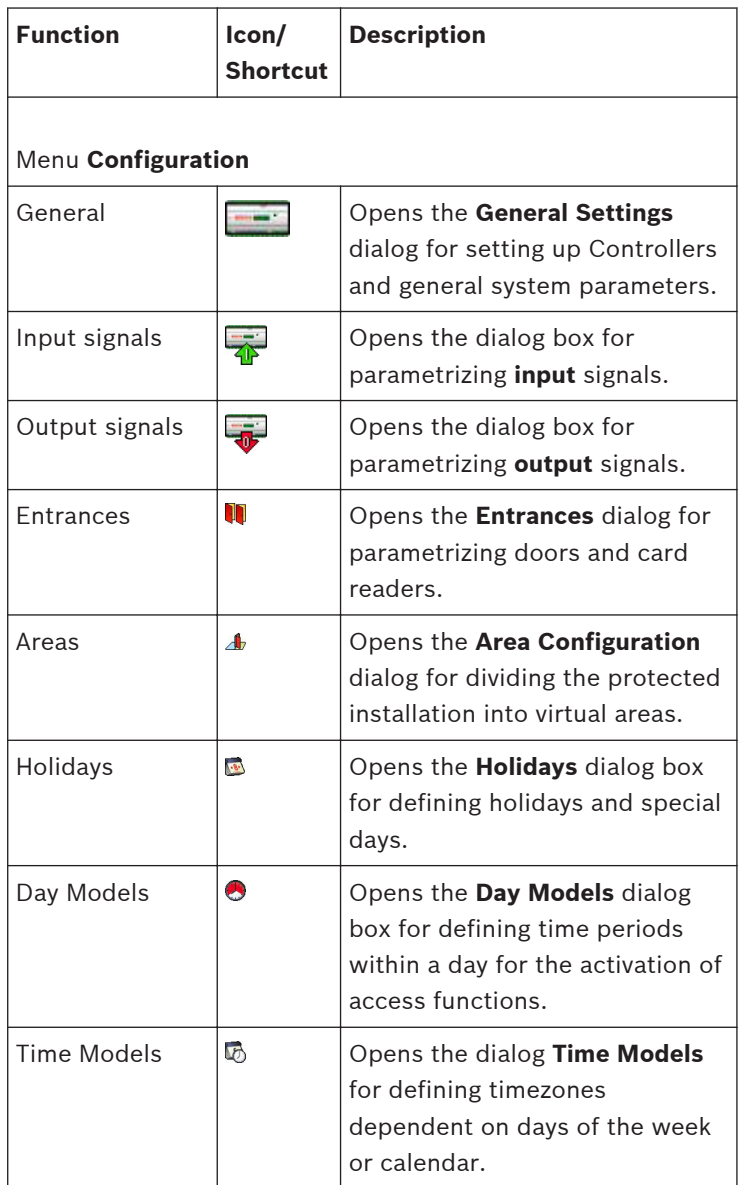

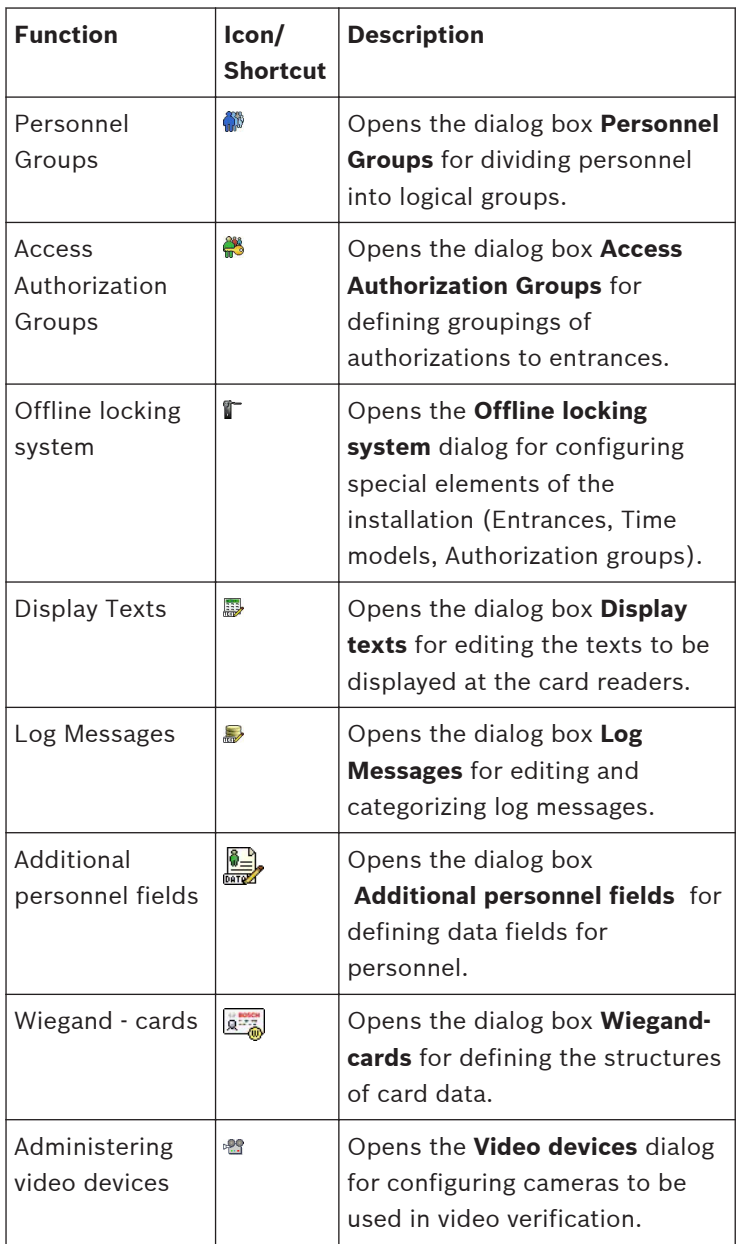

<span id="page-21-0"></span>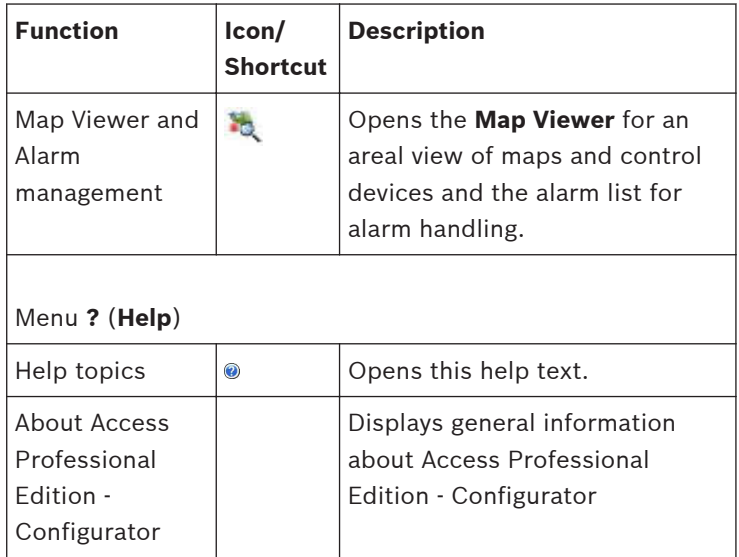

#### **General system settings 2.4**

General system settings are displayed below the list of controller settings. These are valid for all installations.

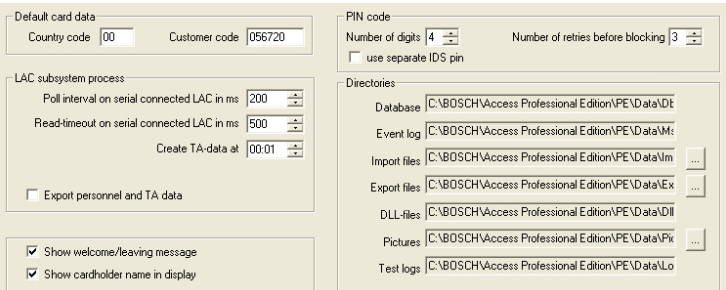

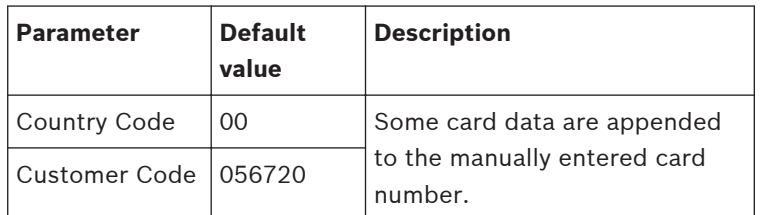

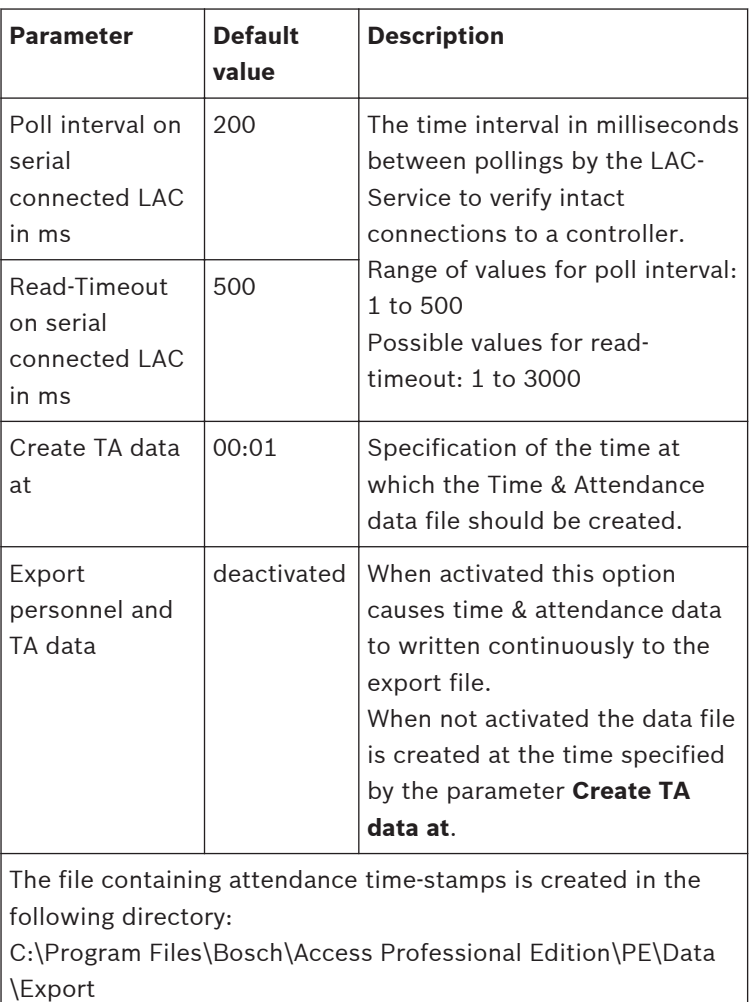

Under the name **TA\_<Current date YYYYMMDD>.dat**

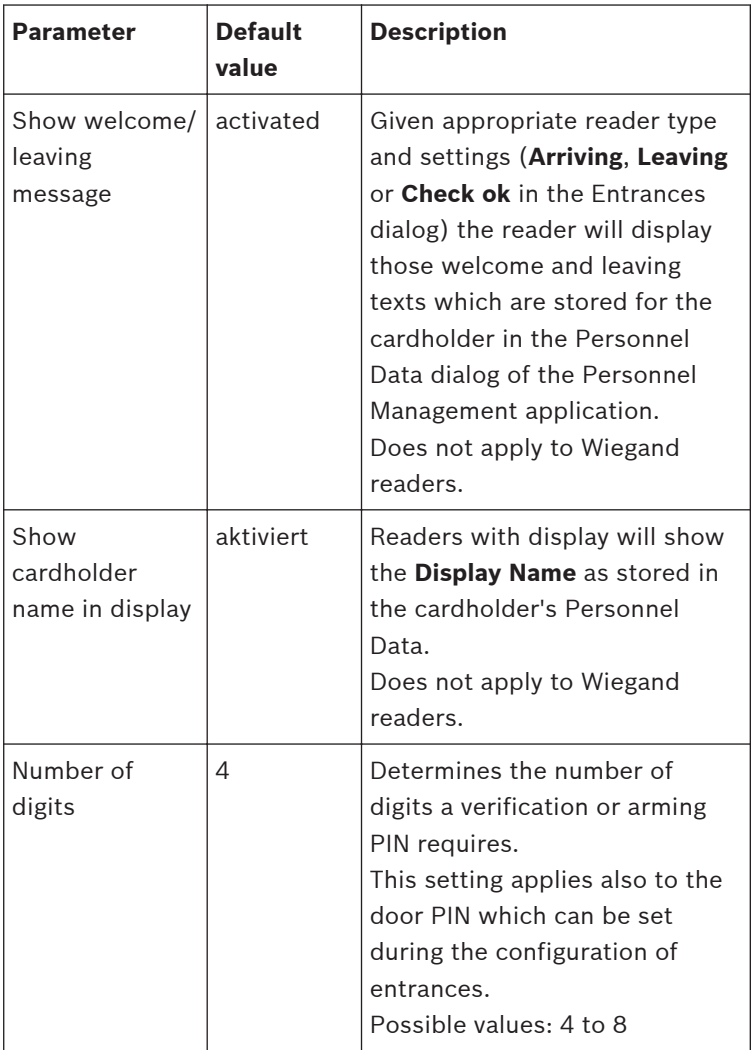

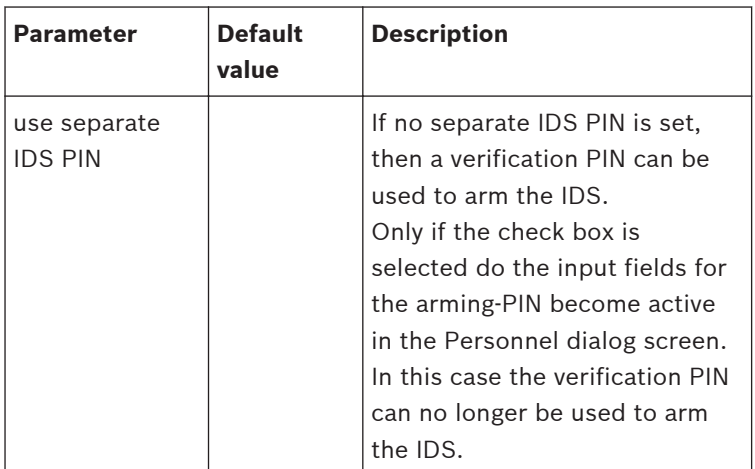

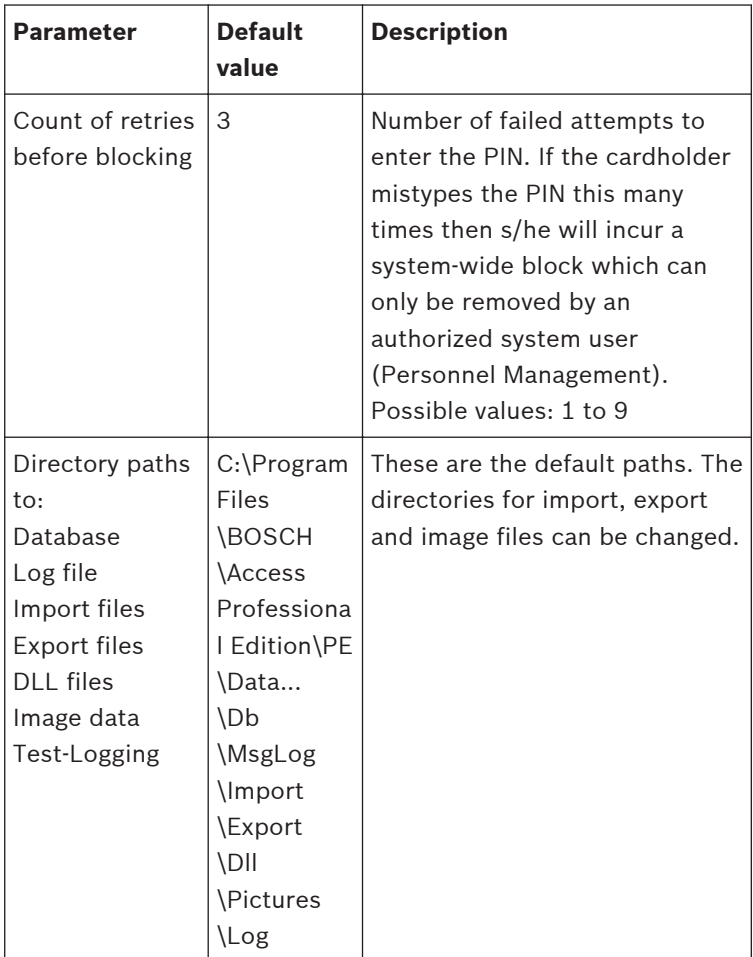

### **Notice!**

When using Wiegand controllers and readers, in order to use Identification-, arming- or door-PINs the Wiegand card definition **PIN or Card** (Nr. 6) needs to be activated.

#### <span id="page-26-0"></span>**Layout of the main dialog 2.5**

The dialog consists of the following parts:

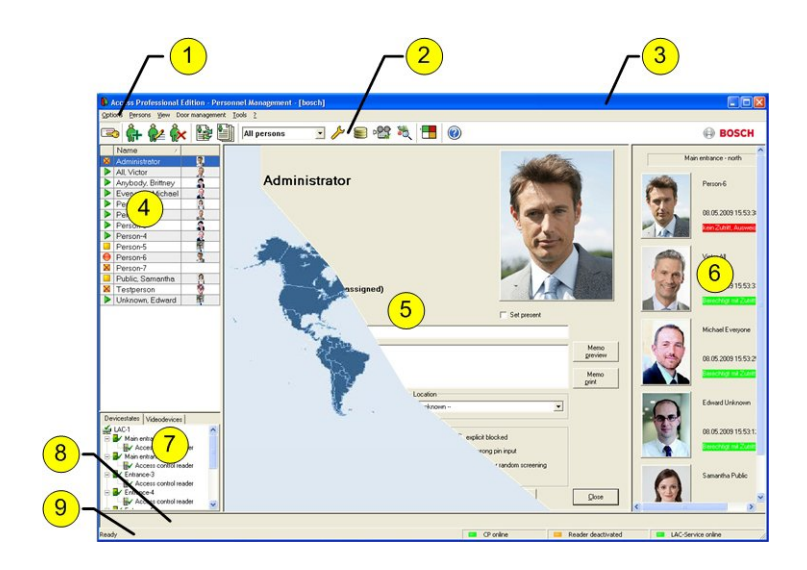

- 1 = **Menu bar** contains dialog functions displayed according to the menu order.
- 2 = **Toolbar** contains shortcut keys for the most important dialog functions.
- 3 = **Title bar** conforms to Windows standard and contains buttons for minimizing or closing the dialog window. The name of the registered user appears in square brackets.
- 4 = **Personnel table** lists all people known in the system along with their attendance status (authorization and location).
- <span id="page-27-0"></span>5 = **Dialog field** — the first time this field is opened or when no user is logged in, it shows a neutral image (map of the world). When an entry is selected from the Personnel list, this person's data is displayed.
- 6 = **Online swipe** lists the last five people (with database image) that have swiped their cards at the entrance selected.
- 7 = **Device status** lists the configured devices and entrances along with their connection status. Enables door control functions.
- 8 = **Event display** faults are indicated by a flashing red bar (flashes three times) with details on the cause.
- 9 = **Status bar** displays information on buttons and menu entries that are controlled with the cursor. Status display on card personalization program (CP), dialog readers and LAC service.

When you enable the **Video Verification** component, additional facilities will be added to this dialog; see Personnel Management.

When you enable the **Video Verification** component, additional facilities will be added to this dialog.

#### **Menu and tool bar 2.6**

The following functions are available via the menus or the icon buttons.

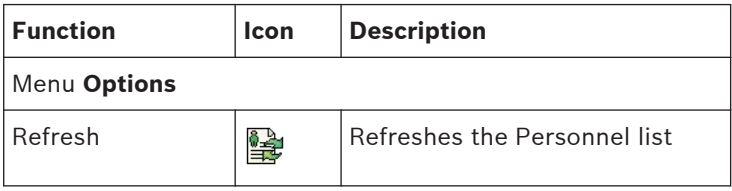

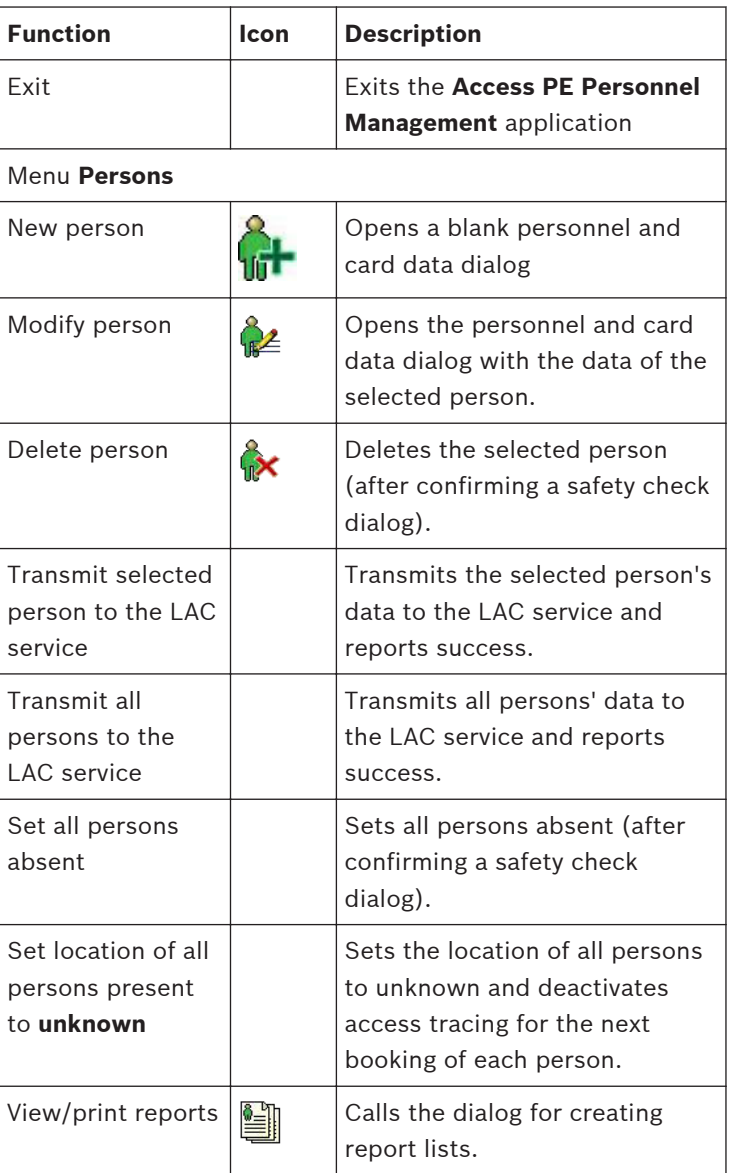

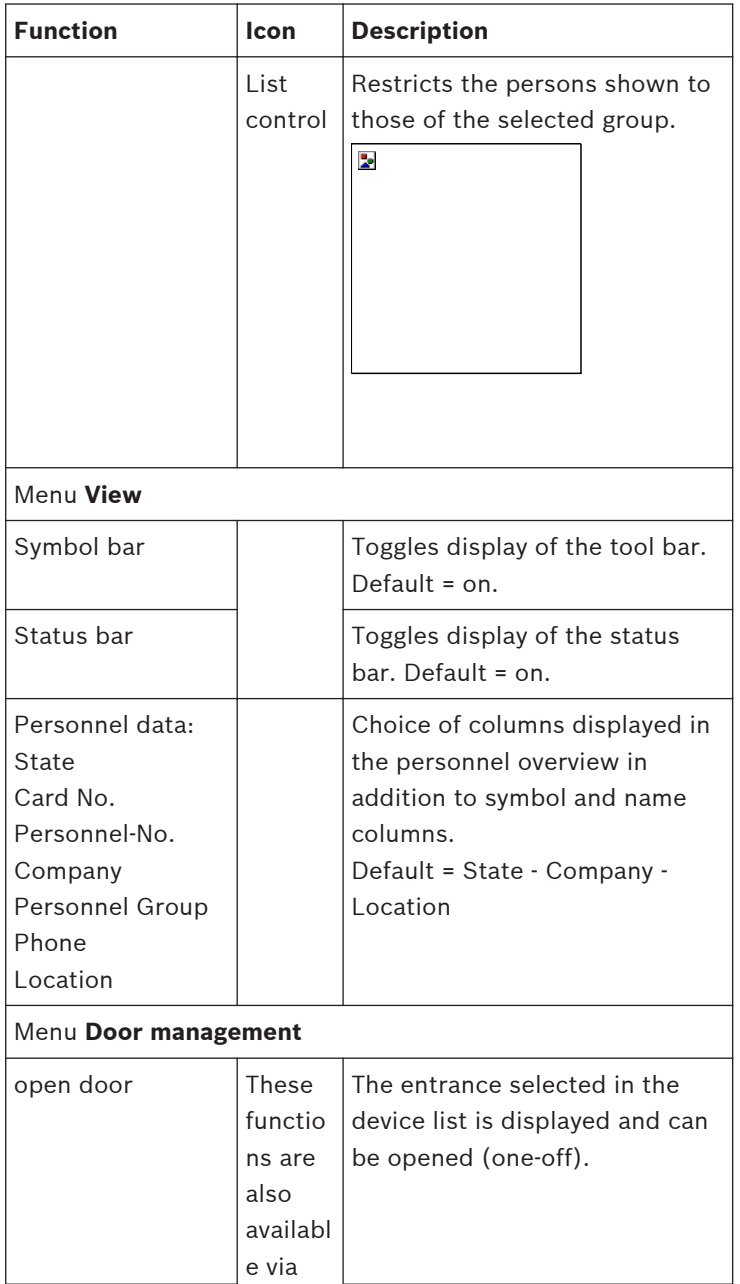

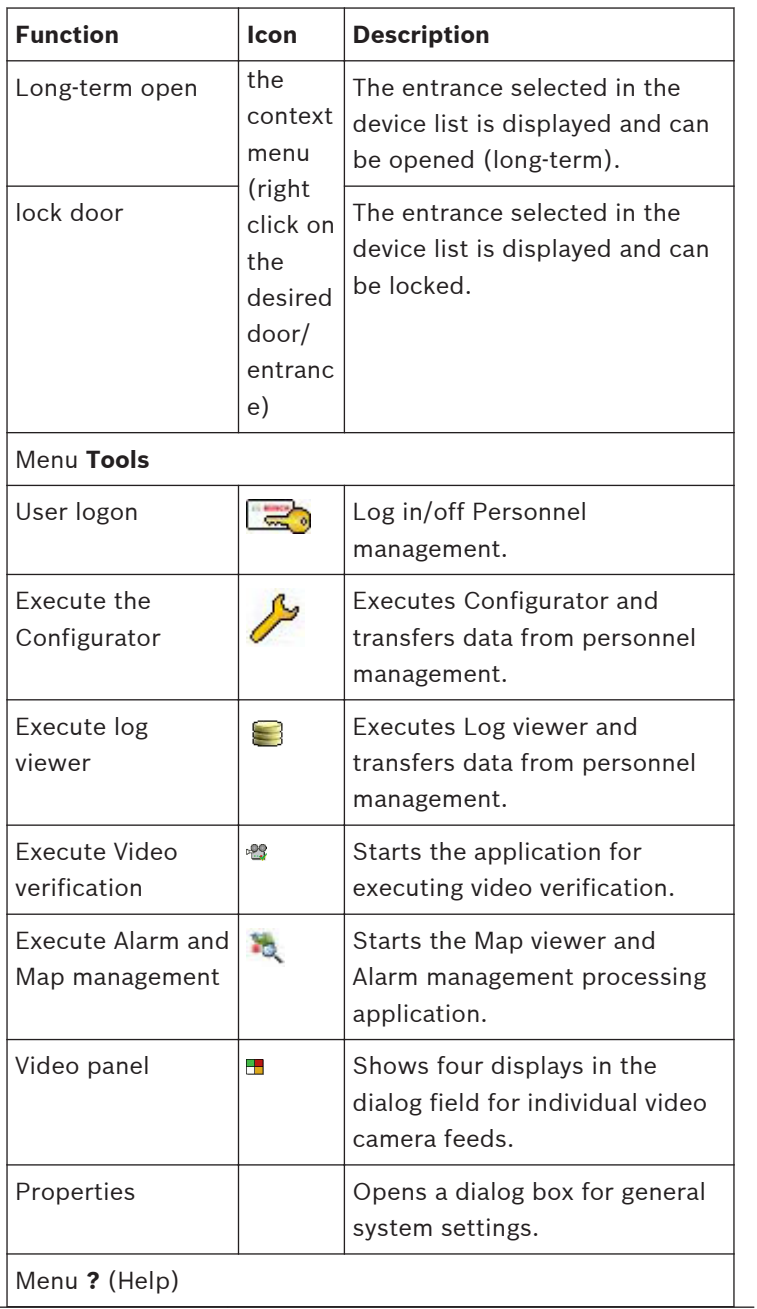

<span id="page-31-0"></span>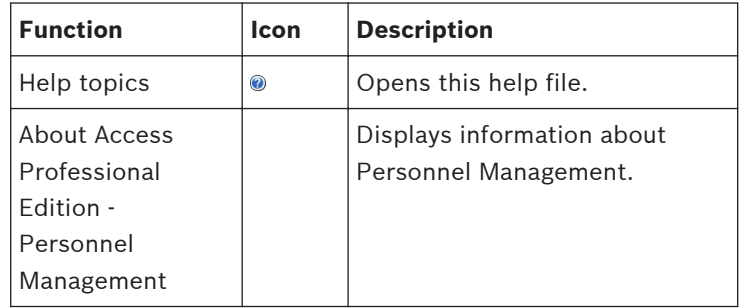

#### **Layout of the main dialog 2.7**

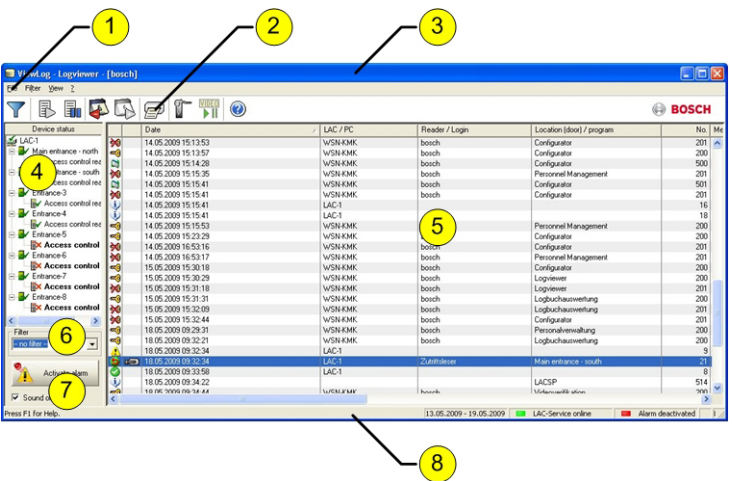

- 1 = **Menu bar** Contains all dialog functions arranged in menus.
- 2 = **Tool bar** Contains the most important dialog functions as icon buttons
- 3 = **Title bar** Conforms to Windows standard and contains buttons to minimize and close the main dialog window. The name of the current user is displayed in square brackets.
- <span id="page-32-0"></span>4 = **Device status** - List of the configured devices and entrances along with their connection status.
- 5 = **Message list**  List of messages arrived hitherto. The display can be modified by specific filter settings.
- 6 = **Filter selection** Predefined and customized filters can be selected from the combo-box.
- 7 = **Alarm activation** Triggers the activation/ deactivation of alarms for messages. An incoming message can be accompanied by an acoustic signal.
- 8 = **Status bar** Dates of the log files opened. Status of the LAC Service. Alarm settings.

#### **Menu and Tool bars 2.8**

The following functions are available for log evaluation via menus and icon buttons.

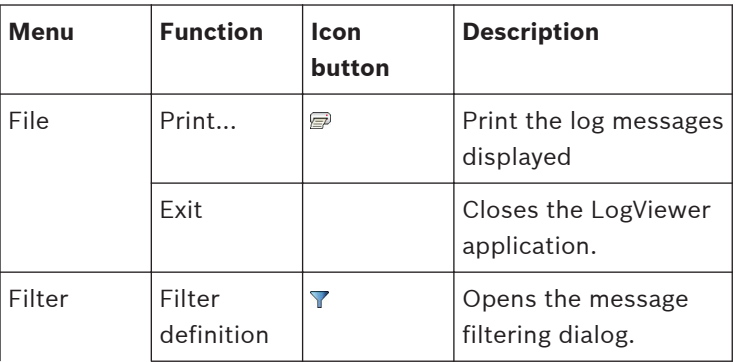

## **34** en | General - Configurator **Access Professional** Access Professional

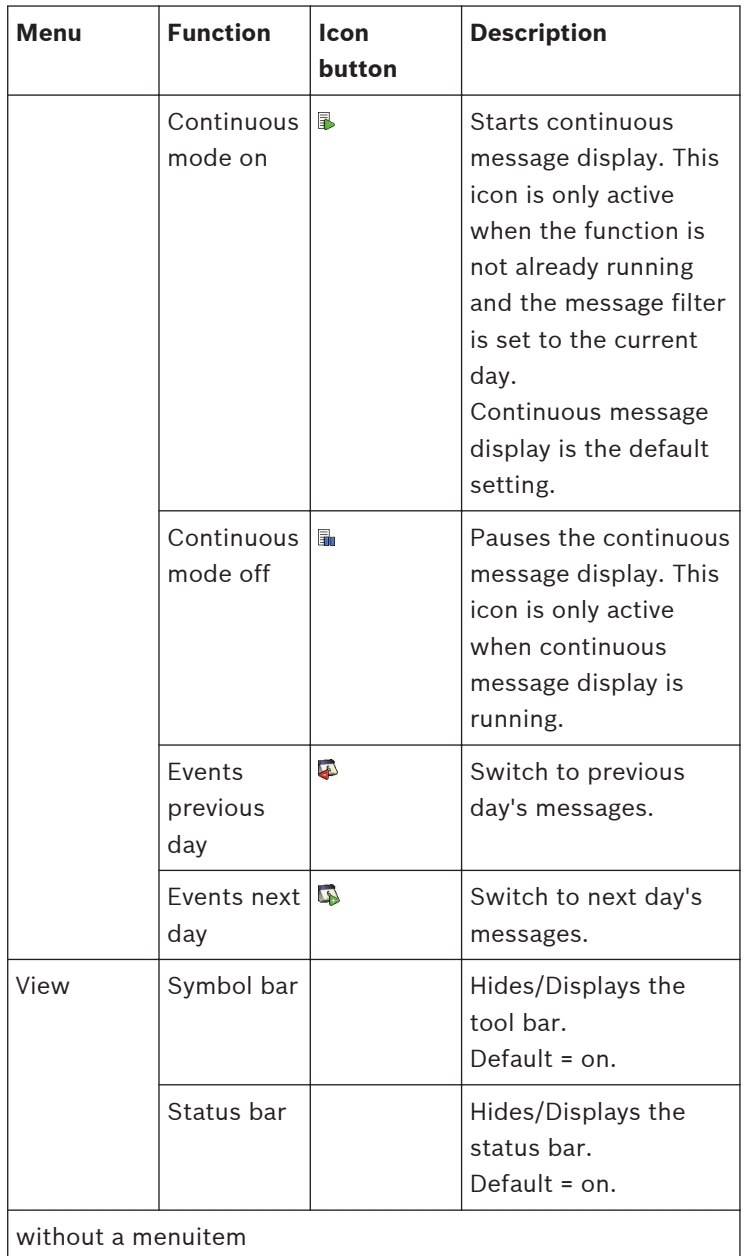

<span id="page-34-0"></span>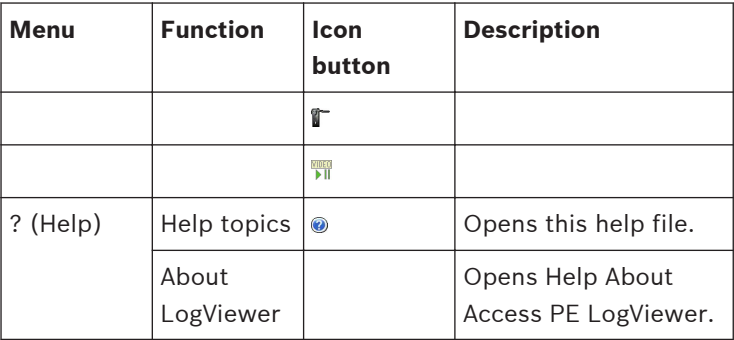

#### **Enrollment Configuration 2.9**

**Enrollment Readers (RS 232) > Tools > Settings** calls a dialog in which it is possible to perform basic configuration tasks (activate, modify) from any workstation.

– Administrative workplaces, where persons are assigned cards, can be fitted with an enrollment reader. This must be parameterized and configured according to the manufacturer's specifications, or those delivered with the device. If an enrollment reader is set up then manual card checking is deactivated.

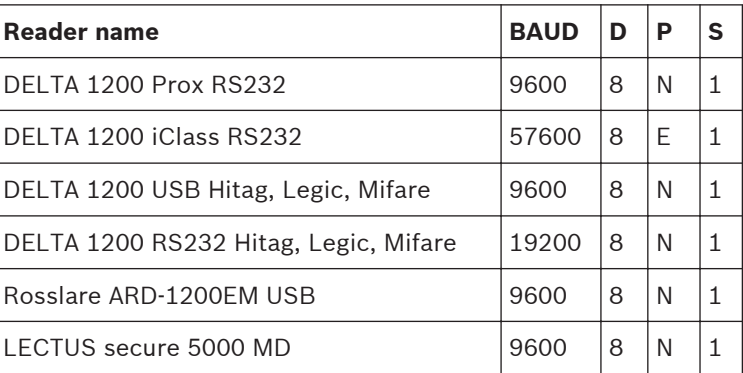

The required settings for supported readers are:

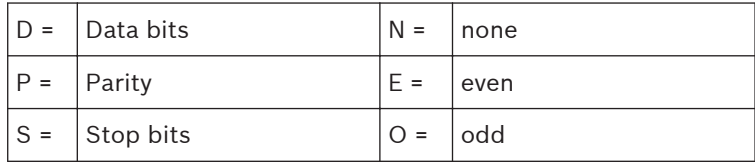

### – **Chip card system**

Displays the card technology — MIFARE classic and Hitag1 can be used for Access PE.

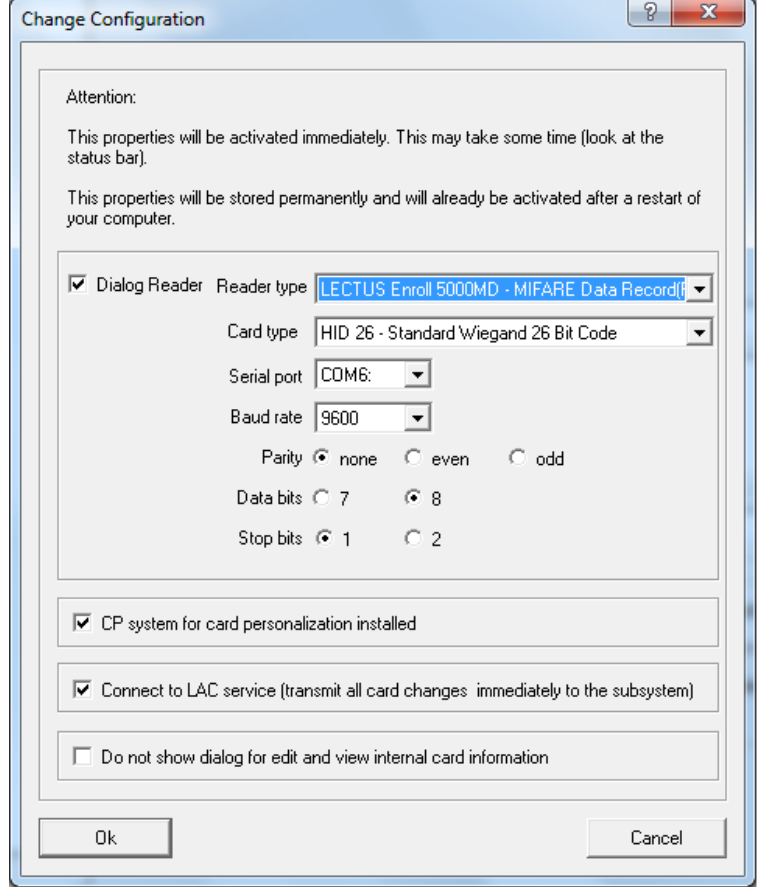
- If the system has been installed with the optional **Card Personalization** (CP) module then the corresponding check box is selected in settings. Unchecking this box blocks all functions for card design/creation.
- In addition the automatic transfer of personnel data via **Connection to the LAC Server** is also checked. This box should always remain checked.
- The display of card information during card assignment can be disabled here. This display is only necessary when, contrary to default settings (see General Settings in Access PE Configurator) card data are required which do not conform to the company standard settings.

### **Enrollment via AMC connected readers 2.9.1**

Make sure that at least one reader is configured with a **Door Model 06c**, which is the door model for enrollment. Start the **Configuration Browser** and select a **Local Access Controller (LAC)** (e.g. AMC2…)

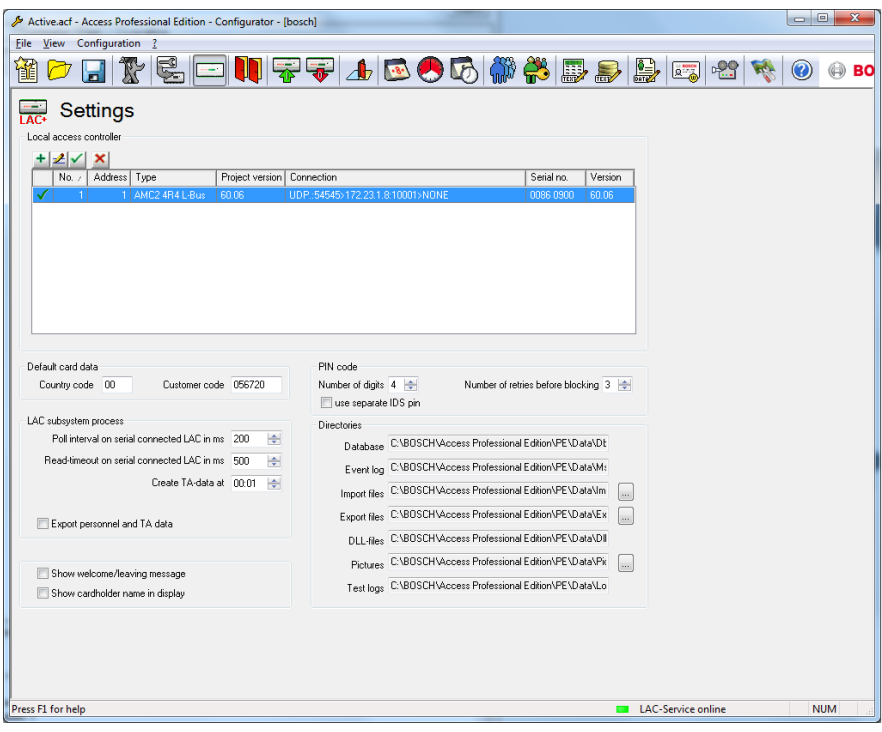

Click the **Entrances** symbol an add a new Entrance reader:

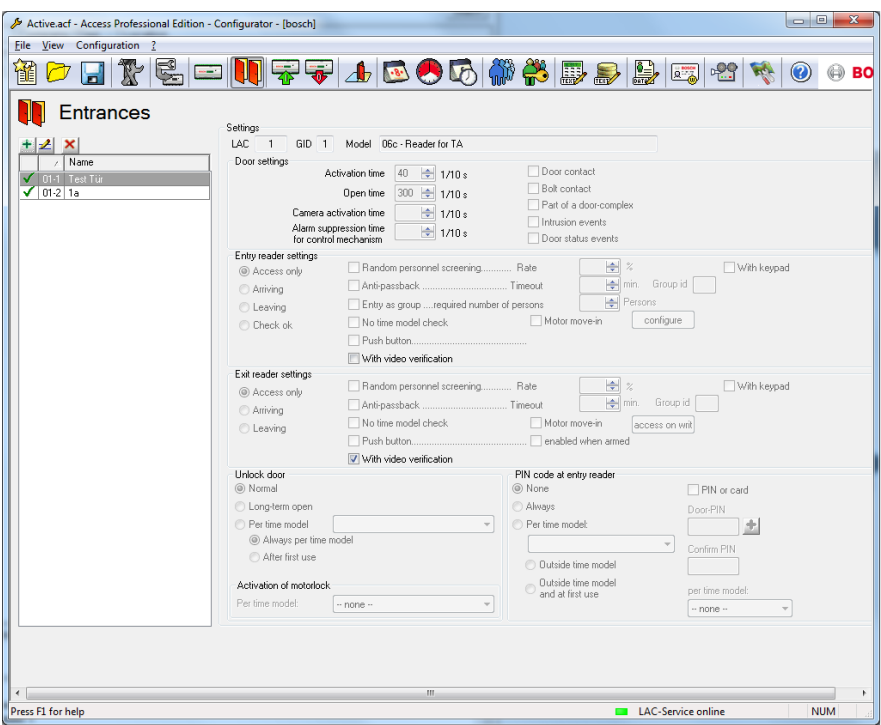

The dialog window **Define Entrance** opens:

# **40** en | General - Configurator **Access Professional** Access Professional

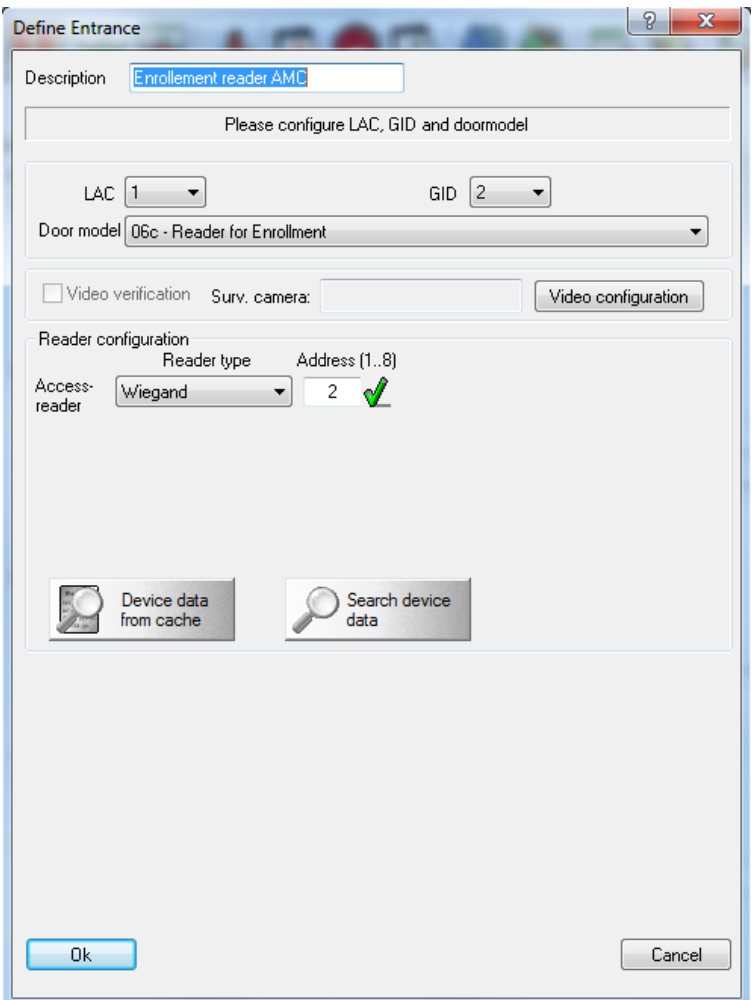

In this dialog:

- Enter a Description (e.g. Enrollment Reader AMC)
- Select a LAC and a group ID (GID)
- Select a reader type (e.g. Wiegand)
- Select a number between 1 and 8 as Access Reader Address

Click OK to conform the enrollment configuration.

To assign the configured enrollment reader to a specific workstation, you have to change tot he APE client.

Select Tool > Properties.

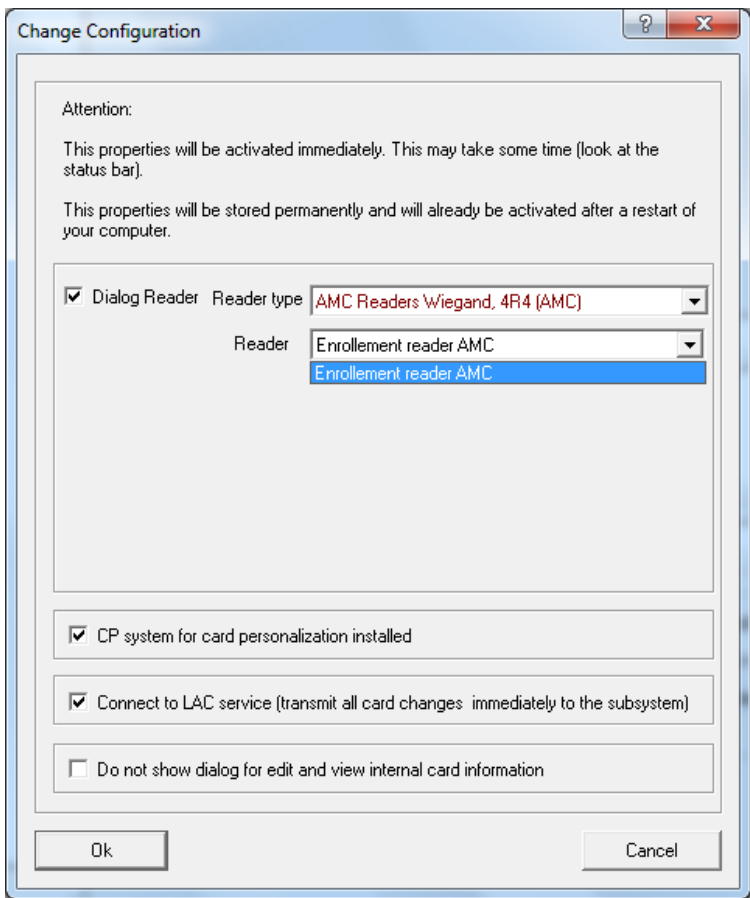

Select an available enrollment reader to activate the enrollment process.

Confirm that your enrollment reader is online.

If you don't get an immediate response, restart the Personnel Management dialog.

# **42** en | General - Configurator **Access Professional** Access Professional

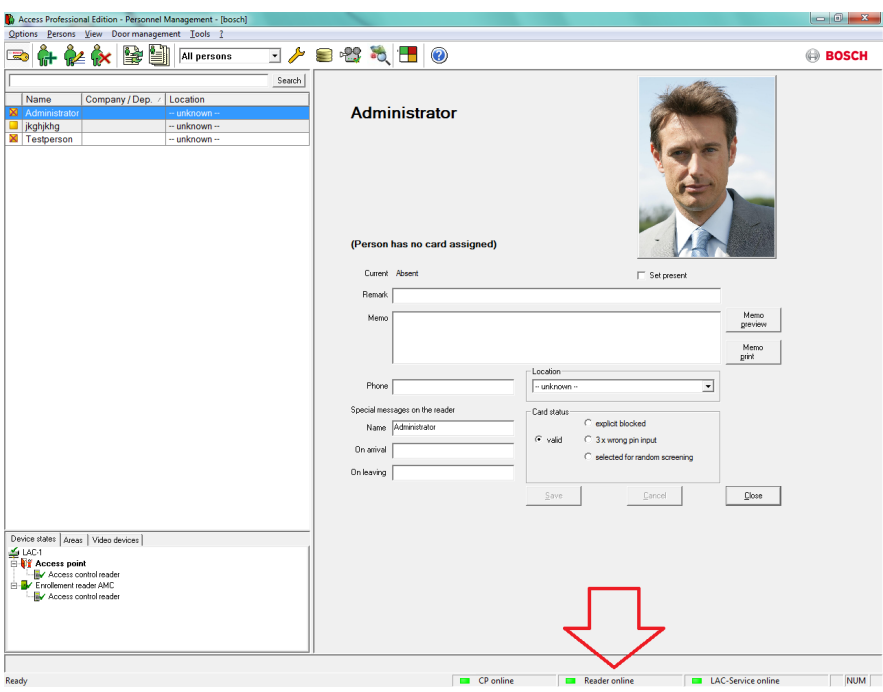

### **Configurations 3**

The composition of a system (what entrances there are where, how many readers and of what type, how access authorizations are set up etc.) is saved in special files. Any number of these configuration files can exist — however, only one can apply to the current system. This makes it possible to test new scenarios, carry out test runs and carry out quick system changes.

### **Creating new configurations 3.1**

All Access PE configurations are stored in the folder **C:\BOSCH \Access Professional Edition\PE\Data\Cfg** (unless non-default paths and folder names are chosen during installation). Two configuration files are created by the installation, namely **Active.acf** and **Default.acf**. Whereas Active.acf contains example data, which may be helpful to the user, Default.acf contains only predefined system data.

System data include:

- The area **--outside--**.
- Example holidays and special days
- The personnel groups **Employees** and **Visitors**
- Display texts for readers.
- Logbook texts

Upon startup Access PE always uses the configuration **Active.acf.**

A configuration may find itself in different states, and it is important to distinguish between them

- An **Active** configuration is one whose definitions, settings etc. are currently being used by the running system.
- An **Open** (aka loaded) configuration is one which is currently being edited by system users. It may later be stored in a separate .acf file and/or later activated, but **until it is activated it has no influence on the running system**.

Any number of configurations can be defined and stored in Access PE. Because new configurations can be created and modified independently of the running system, it is possible, for example, to define new areas which will be included in the monitored installation at a later date.

Using the  $\mathbf{\hat{\mathbb{S}}}$  button in the toolbar the default configuration **Default.acf,** with its basic settings, can be opened (loaded). If modified to create a new configuration it should be saved under a different and appropriate name.

The **button starts a file-saving dialog in the Cfg directory.** The default filename **untitled.acf** should be replaced by a more explanatory filename.

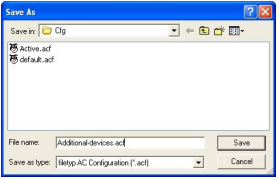

# **Warning!**

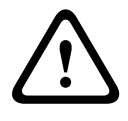

The default configurations active.acf and default.acf should never be renamed or overwritten. Always store modifications of default.acf under a new name.

### **Opening configurations 3.2**

Configurator is always started with the configuration **Active.acf**. If a different configuration is to be used, then the  $\triangleright$  button can load an existing configuration from the folder **C:\BOSCH\Access Professional Edition\PE\Data\Cfg** (by default).

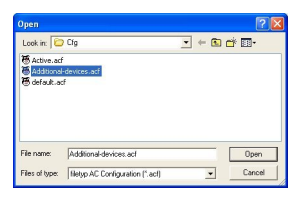

If the user wishes to make changes to or expand an existing configuration to be activated at a later date, then s/he can open a basic configuration, modify it and then save it under a different name. In this way it is possible to re-use and expand upon previous configurations, and one does not have to start every time from the very basic settings in **default.acf.**

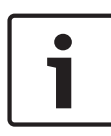

# **Notice!**

The active configuration too can be saved as a working copy under a new name, and this loaded and worked on at a later date.

### **Activating a new configuration 3.3**

Configurator offers the possibility of maintaining multiple configurations in multiple .acf files. The active configuration is always stored in the file **Active.acf** .

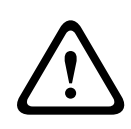

## **Caution!**

As **active.acf** is overwritten when a new configuration is activated, it is urgently recommended that the user make a backup copy of the active configuration under a new filename.

Configuration files must be opened before they can be activated. Therefore a previously modified and saved configuration should be opened.

In order then to activate the opened configuration please proceed as follows, either:

– Menu: **File** > **Activate configuration** or

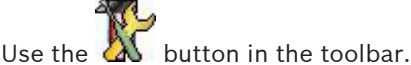

The activation then proceeds in stages:

First confirm the safety check.

- **: Do you really want to replace the current configuration with the new configuration?**
- The hitherto active configuration is backed up as a file with the name format: **\$yyyyMMddhhmmss -Active.acf** (y = vear:  $M =$  month;  $d =$  day;  $h =$  hour;  $m =$  minute;  $s =$ seconds).
- The currently open configuration is then stored under the filename **Active.acf** i.e. the old active configuration will be overwritten!

A information box shows the name of the saved file: **: New configuration was saved as <filename>!**

### **Propagating configurations to the controllers 3.4**

After making changes in the active configuration **Active.acf** it is necessary to propagate these changes down to the controllers. This can be started in two ways:

- Menu **File** > **Send configuration to LAC service**
- Using the  $\blacksquare$  button in the toolbar

The following dialog appears, in which you can choose which configuration data will be propagated to the controllers.

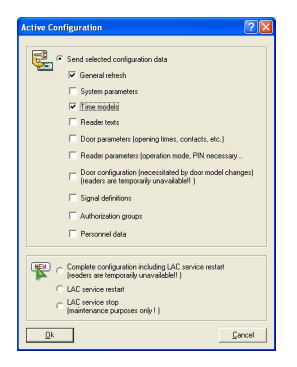

Modified and saved data are preselected. You may select further items or deselect already selected items.

When you have selected which data should be propagated to the controllers then click **OK**.

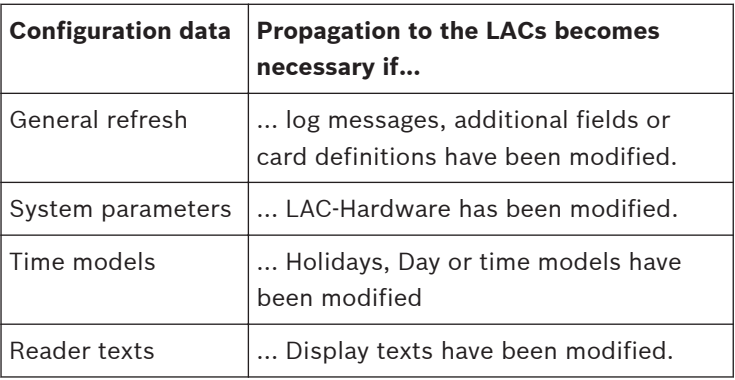

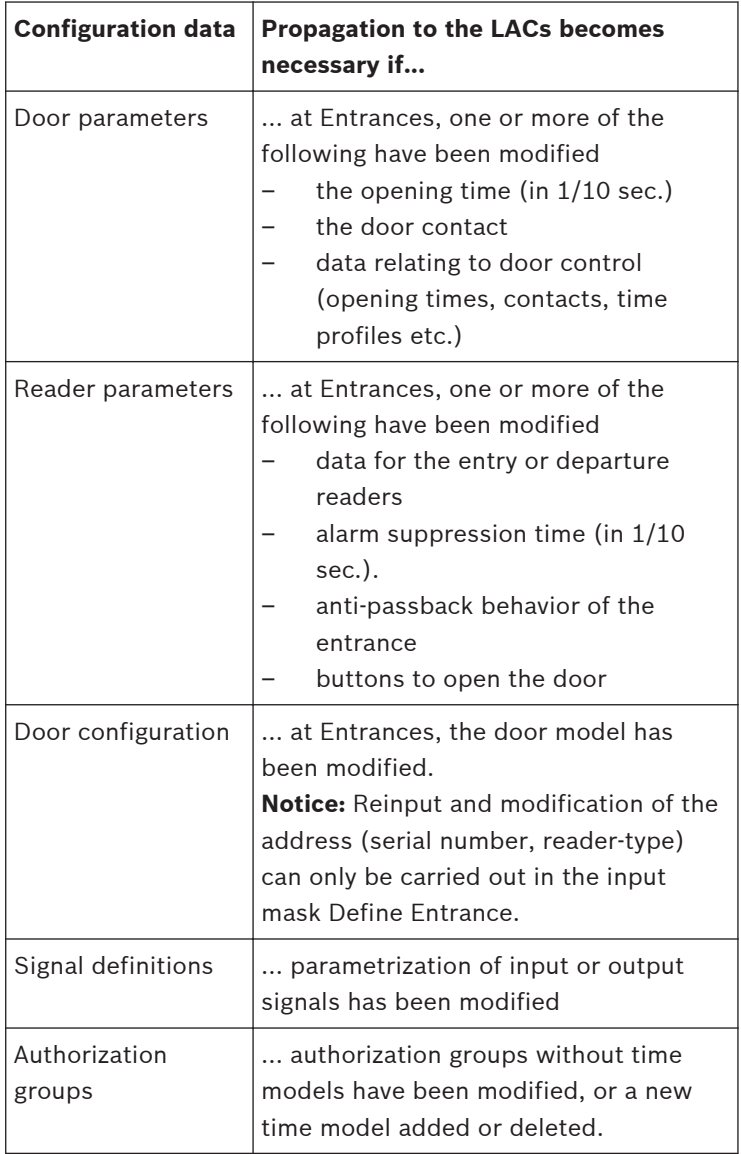

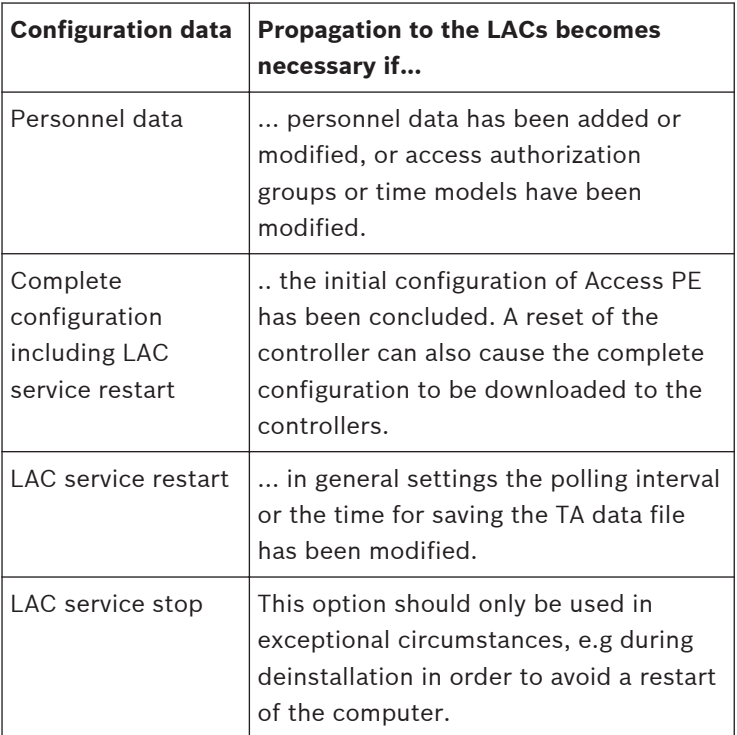

Configurator sends a command to the **: LAC Service** to propagate the configuration data to the controllers. The LAC Service is responsible for the communication to and from the controllers. This program is set up at installation time, as a Windows Service which is automatically started upon booting. Successful propagation to the LAC Service is reported as follows:

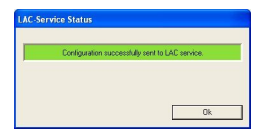

### **Controllers 4**

The Local Access Controllers (LACs) are the points in Access PE at which most access control decisions are made. Except for system-wide control functions, such as the access sequence check, the controllers can take independent decisions regarding who is granted access. For this reason, they have all accessrelated data in their own memory so that limited and restricted offline operation is also possible.

In Access PE it is predominantly AMC2 (Access Modular Controller) controllers that are used. For replacements within legacy systems, LACi (Local Access Controller integral) controllers can also be configured.

### **Defining and modifying new controllers 4.1**

The buttons  $\equiv$  (add) and  $\equiv$  (modify a selected list element) invoke a dialog box for configuring the interfaces between Access PE Server and the controllers.

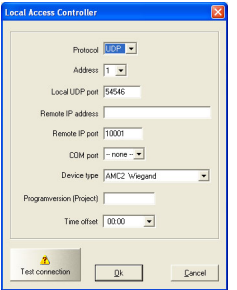

Every controller must have a protocol assigned to it. The following are settings are available:

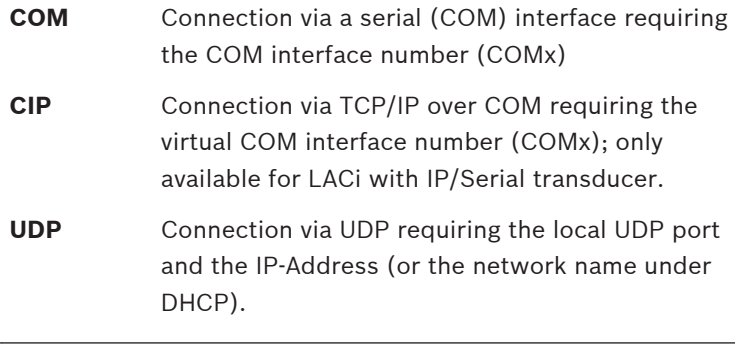

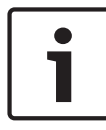

# **Notice!**

Please ensure that when using CIP or UDP interfaces the DIL address switch on the controller at position **5** is set to **ON**.

Depending on which protocol is chosen different additional settings will be required, as shown in the following table:

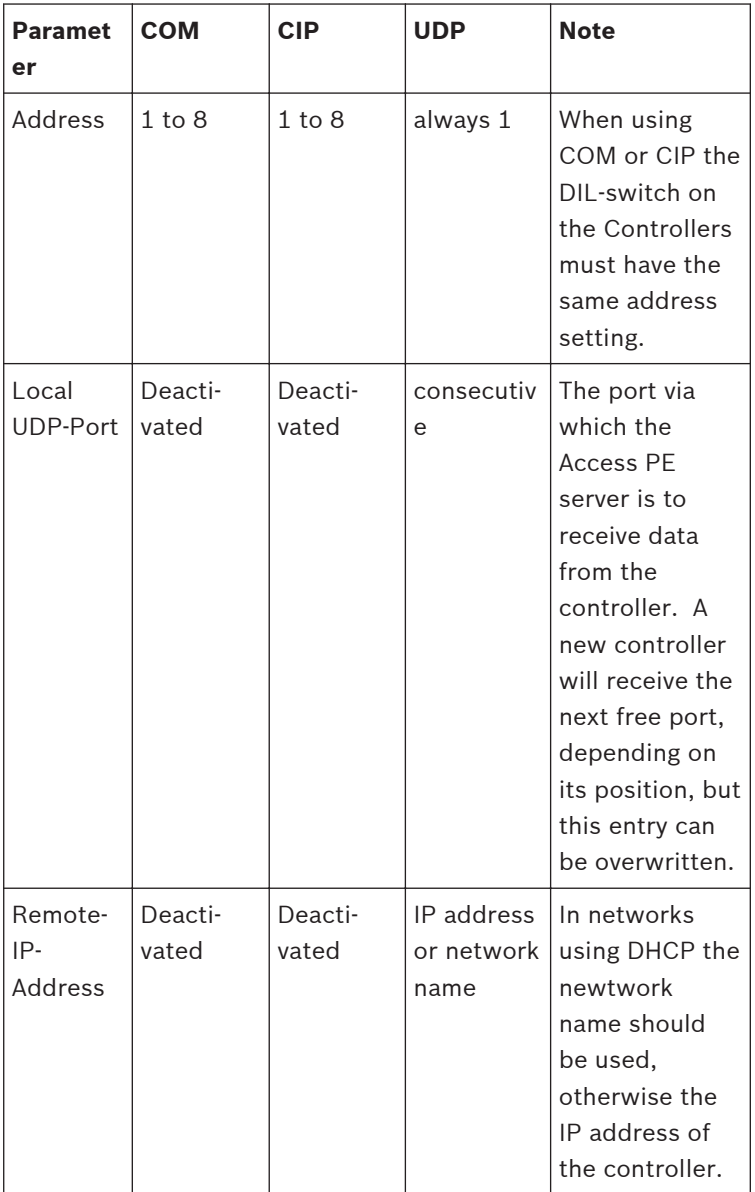

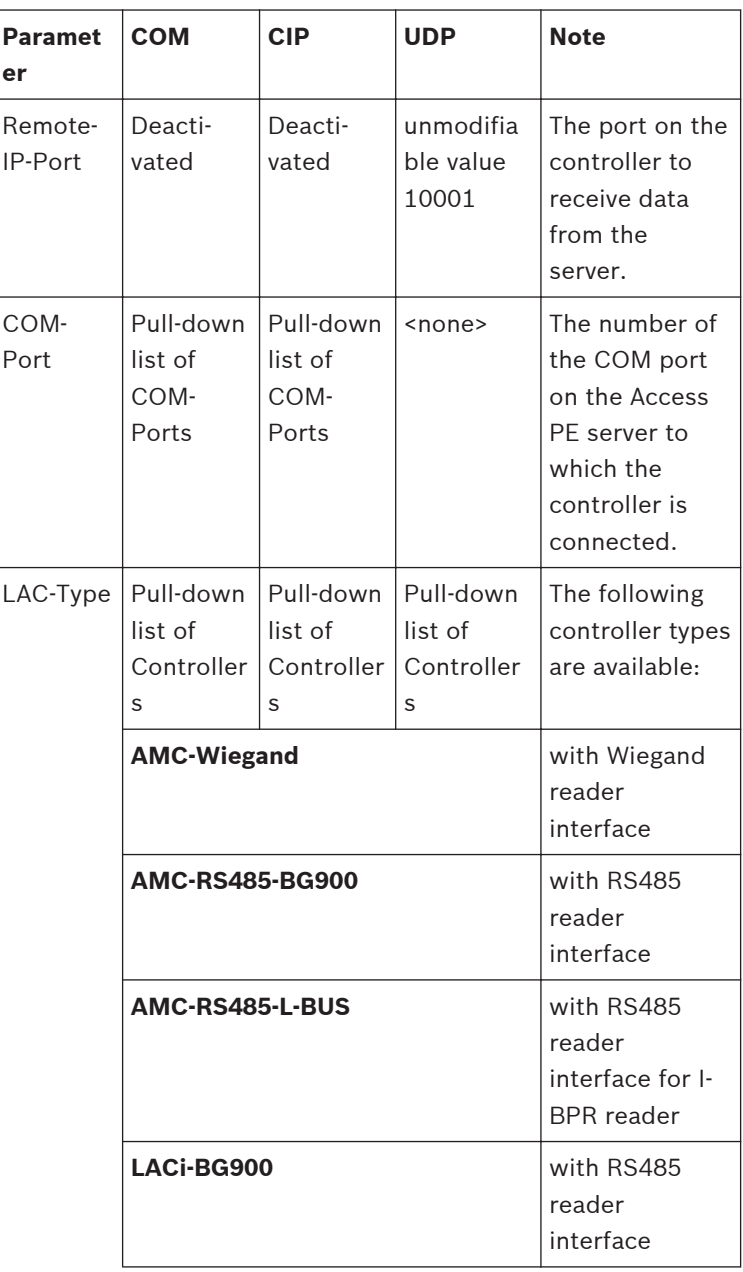

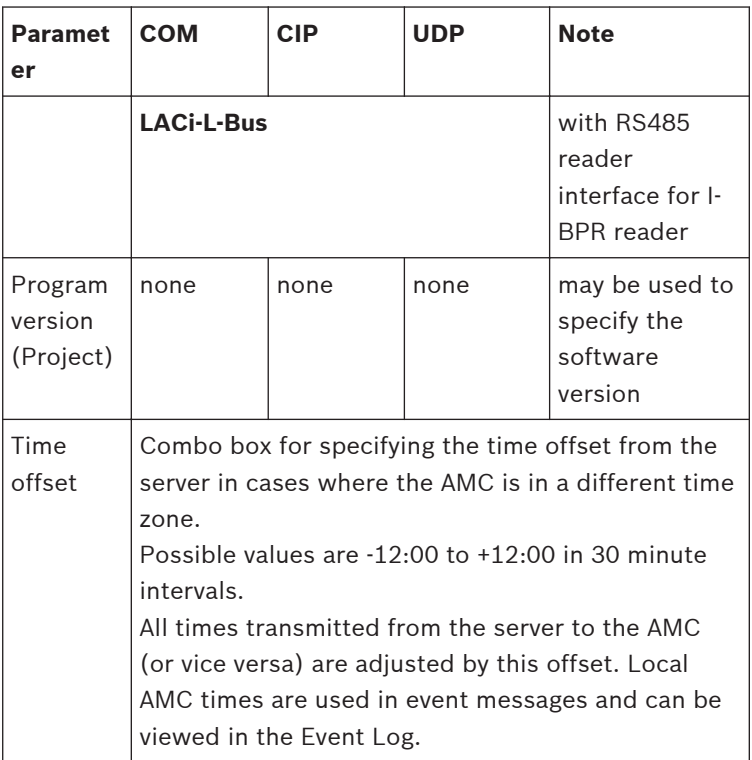

## **Controller (LAC) Test**

Having made the settings the reachability of each controller can be tested before saving. Thus any incorrect settings can quickly be found and corrected or completed.

The **Test LAC** button at the lower edge of the dialog box attempts to connect to the controller using the current settings. This test can also be performed, after defining the controller, by selecting it in the list box and clicking the  $\triangle$  button.

The test displays one of three results using the icons below, which are also shown in the first column of the list.

The controller has not yet been tested. Ÿ. Test was successful. A connection was made. Test was unsuccessful. ×

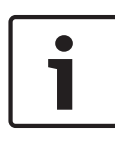

# **Notice!**

These icons indicate only the result of the last test performed. They are **not** a continuously updated indicator of the reachability of each controller.

A controller test consists of various phases, some of which may be skipped:

- Startup the LAC-Services.
- Download the LAC-Program
- Wait states:
	- Read configuration data from the controller.
	- Receive a status message from the controller
- Display the result of the connection attempt.

Depending on the result, the **LAC-Service Status** dialog is displayed. After clicking **OK** the test result is displayed in the list.

### **Controller Settings 4.2**

The dialog box General Settings, invoked by the **button** is where Local Access Controllers (LACs) are defined and configured.

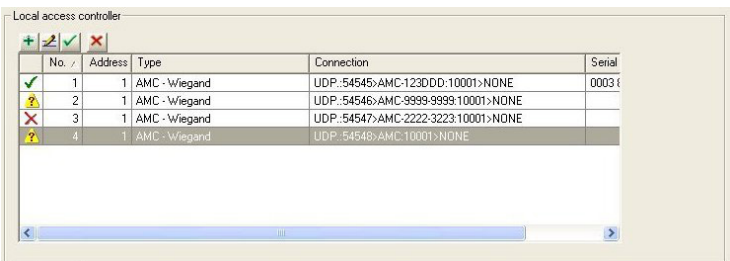

Buttons for the following functions are displayed across the top of the list:

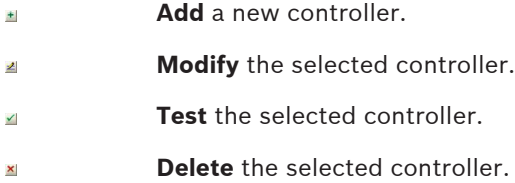

The list field includes all created controller and shows the following informations:

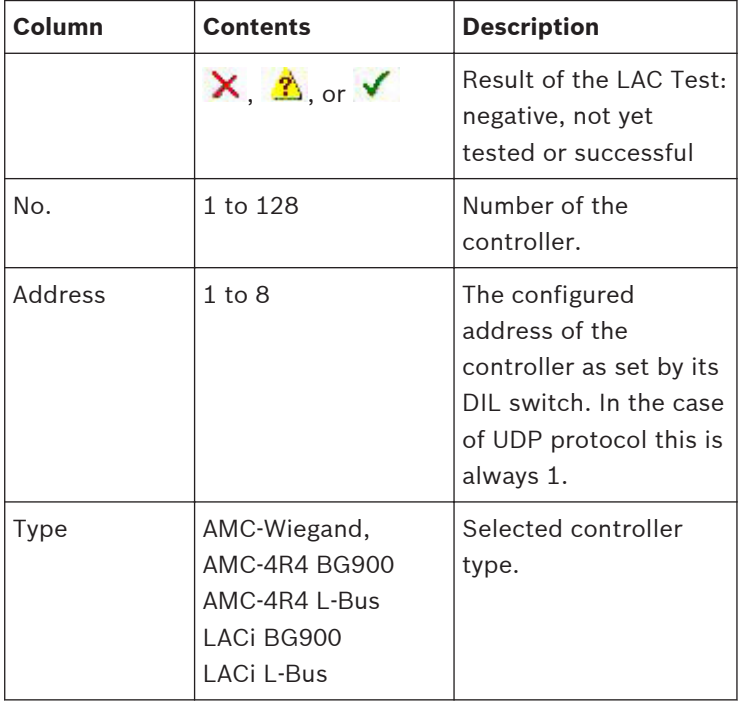

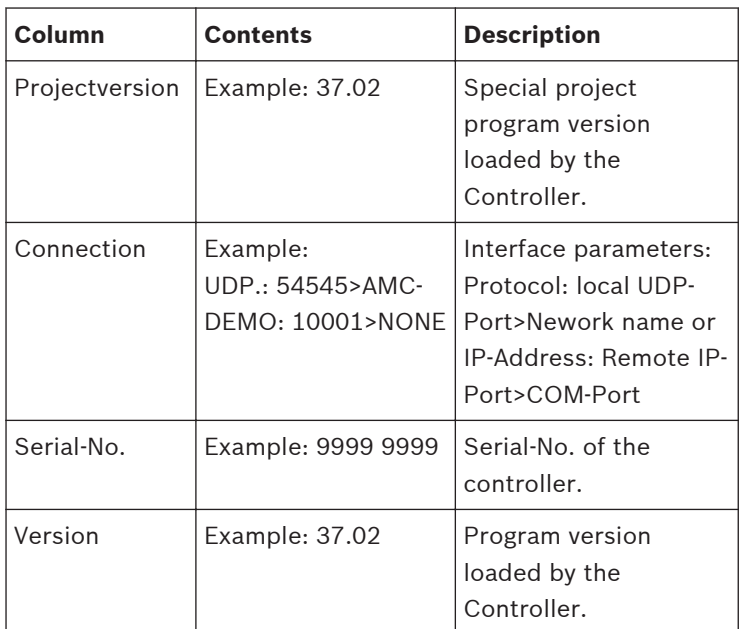

The lower part of the dialog box contains general settings for all devices and applications in the Access PE installation.

### **Signals 5**

The controllers' input and output signals can be used, for example, to determine door states and control doors. Furthermore, these signals can also be used to associate additional control functions with access requests. This allows you to control and activate cameras, optical or acoustic signaling devices, and alarm systems.

### **Input signals 5.1**

Whereas door control and other control signals, along with status messages, are configured under **Entrances,** the **Input Signals** dialog is concerned with the detailed definition of signal types and their monitoring.

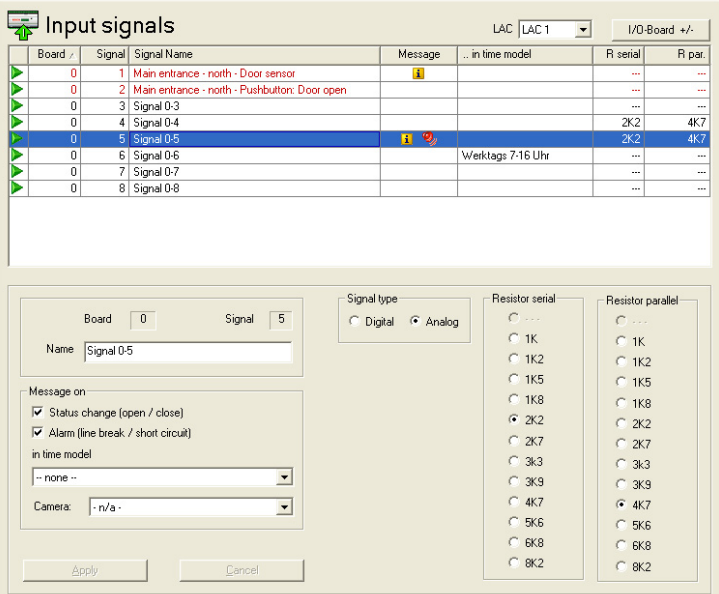

When this dialog is invoked the first controller is always displayed. Please use the como-box **LAC** and the consecutive numbering scheme to select the desired controller. The standard controller definition process creates 8 input and 8 output signals. If the controller is able to handle more than these, then the button **: I/O boards +/-** can be used to create further signals.

All defined signals appear in the list. The settings for each signal are shown in the various columns of the list as well as in the parameter controls for the selected signal which appear below the list. All settings can be carried out both in the list and in the parameter controls below the list, as described in the following table.

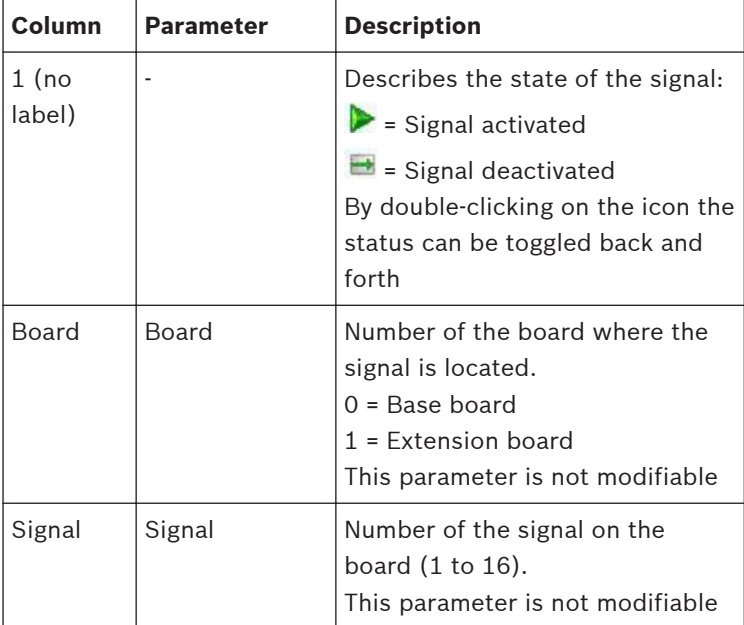

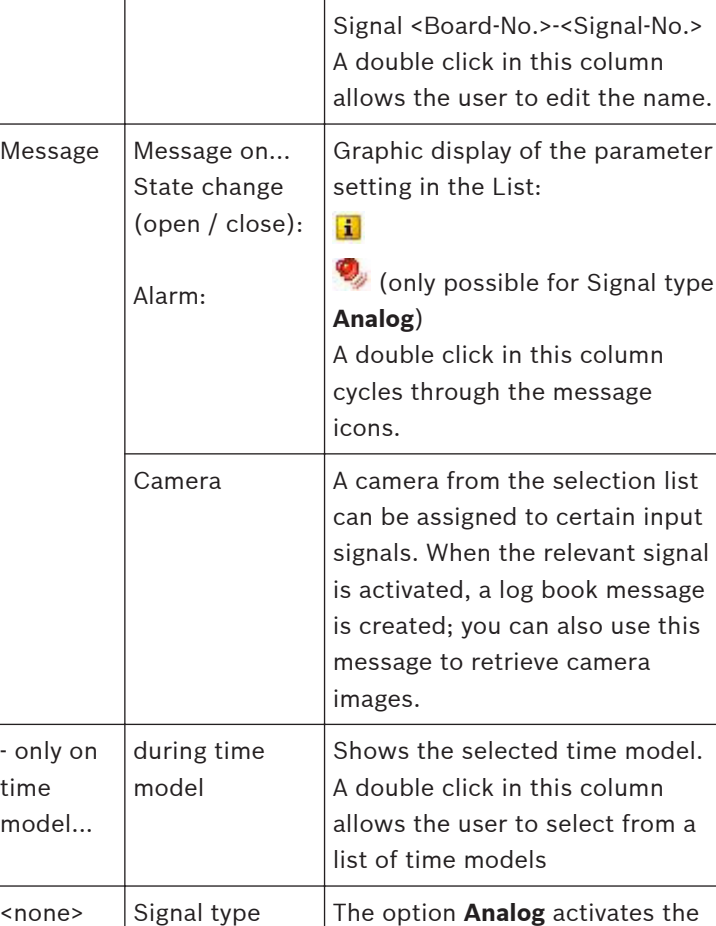

**Column Parameter Description**

Name  $\vert$  Name of the signal. In the

standard settings each signal

receives the name:

Signal name

Digital Analog radio buttons to select the

resistance values.

message use this

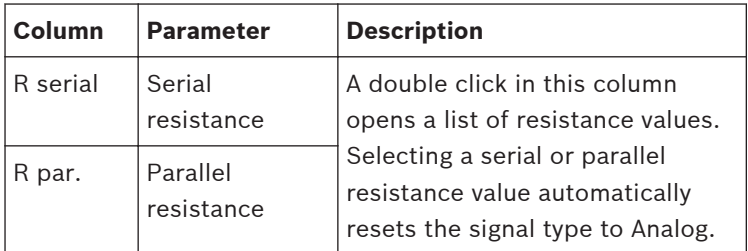

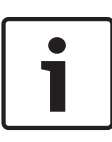

# **Notice!**

Not all of the listed values can be combined with each other - a statement regarding the use of suitable resistance pairs can be found in the installation manual for the AMC2 device.

### **Output signals 5.2**

This dialog box is used to parameterize the output signals and, if necessary, to define further signal boards.

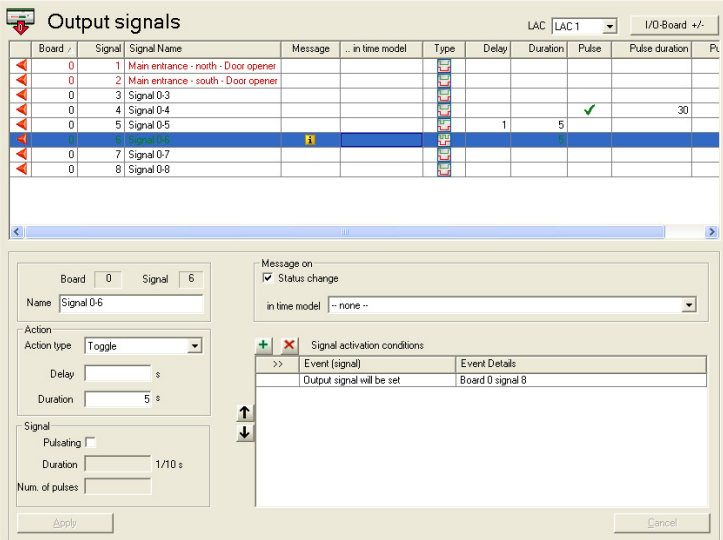

When this dialog is invoked the first controller is always displayed. Please use the combo-box **LAC** and the consecutive numbering scheme to select the desired controller. The standard controller definition process creates 8 input and 8 output signals. If the controller is able to handle more than these, then the button **: I/O boards +/-** can be used to create further signals.

All defined signals appear in the list. The settings for each signal are shown in the various columns of the list as well as in the parameter controls for the selected signal which appear below the list. All settings can be carried out both in the list and in the parameter controls below the list, as described in the following table.

Along with the settings described here it is possible to define additional **conditions** which must be fulfilled in order to activate the output signal.

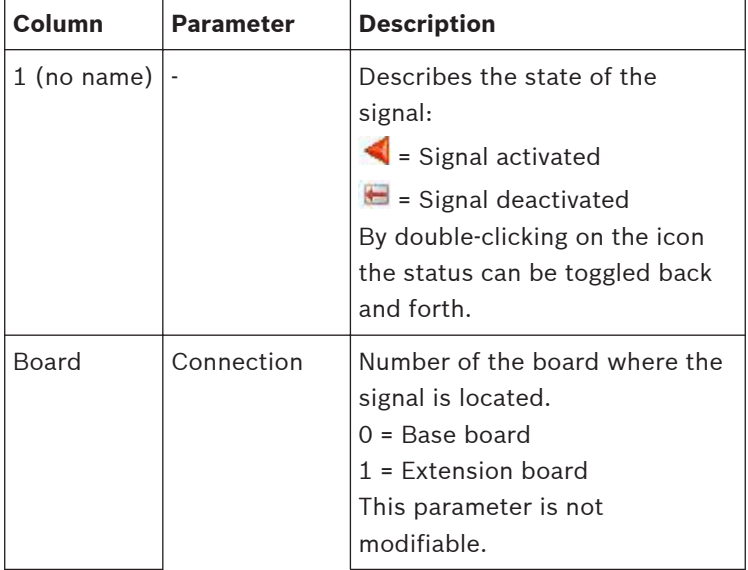

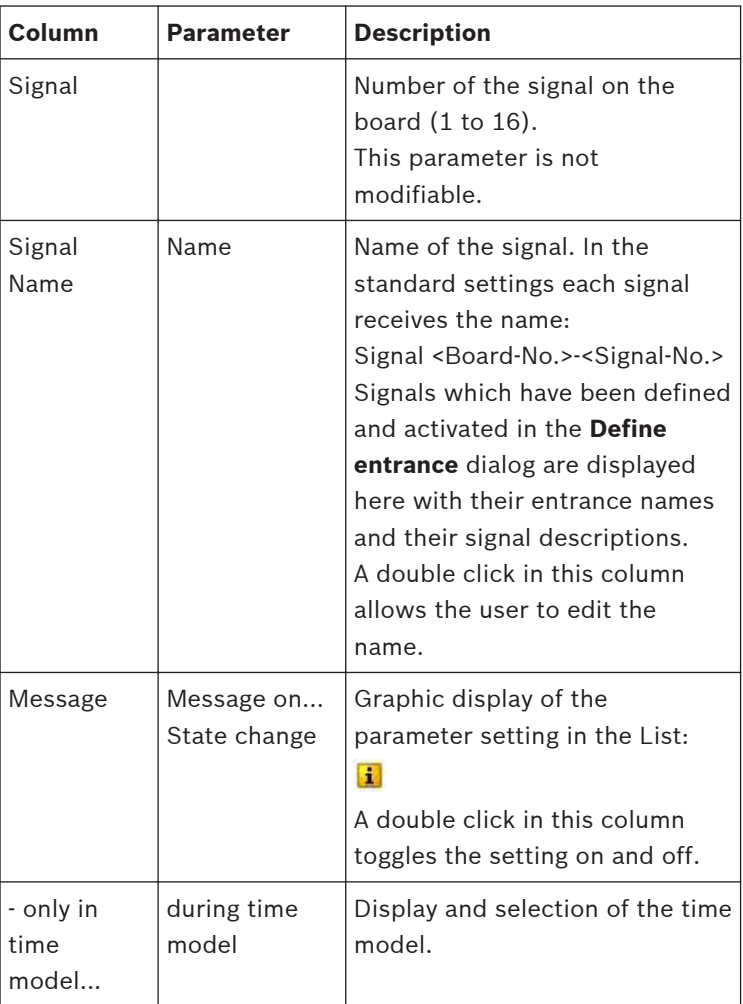

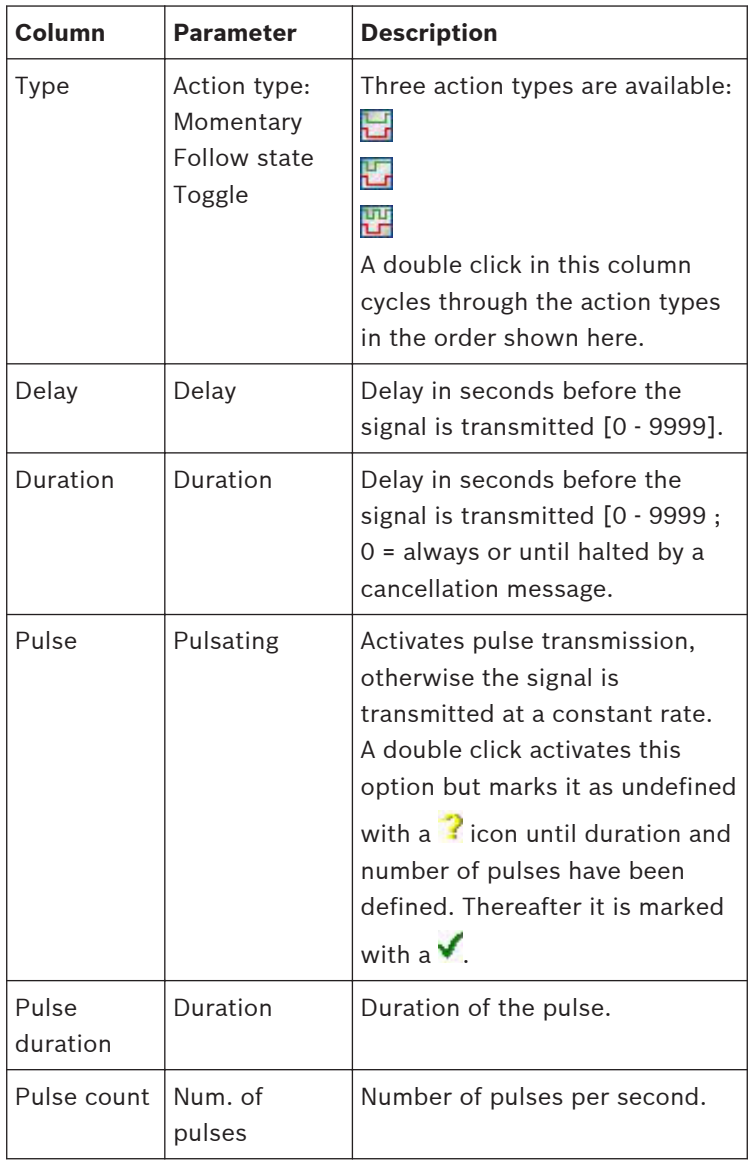

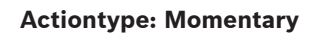

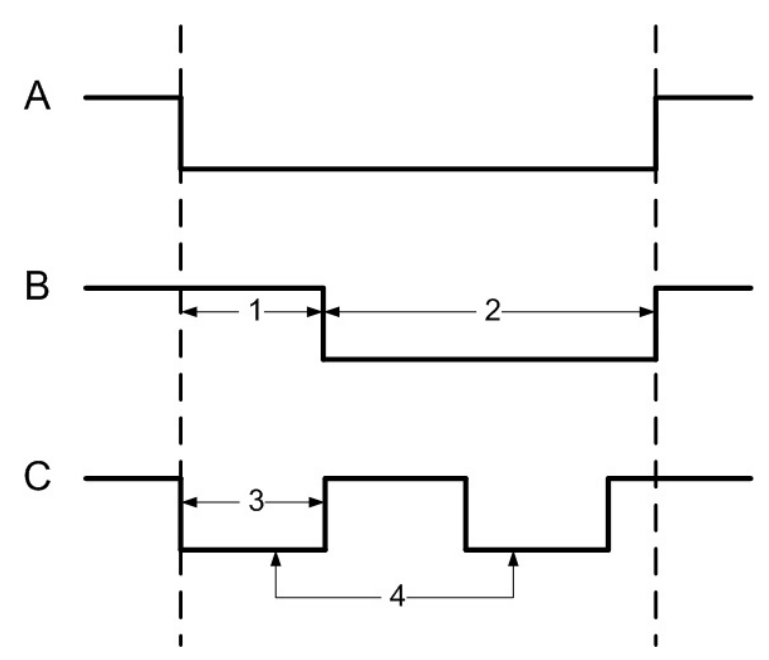

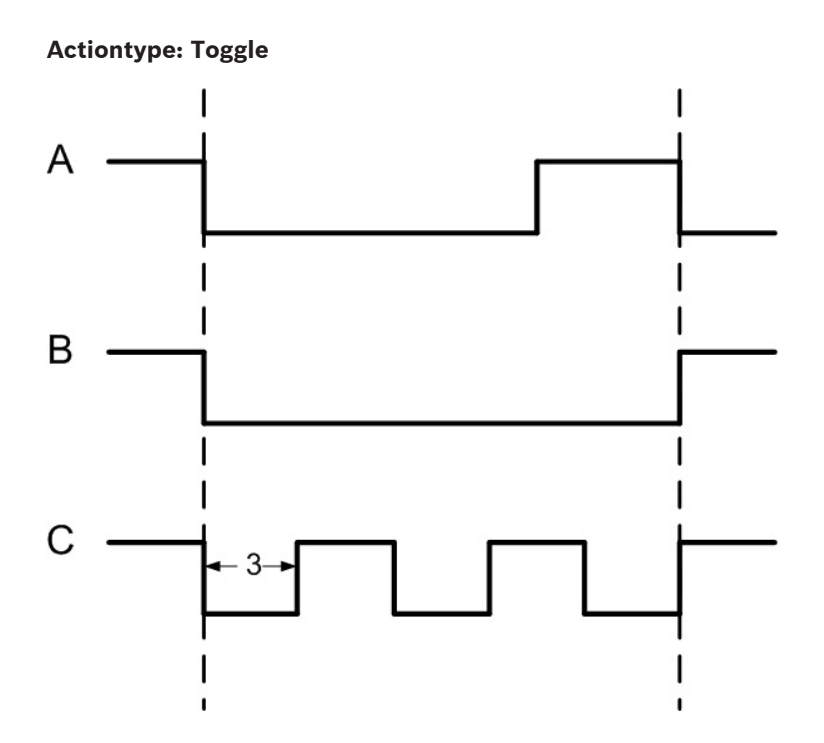

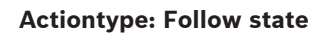

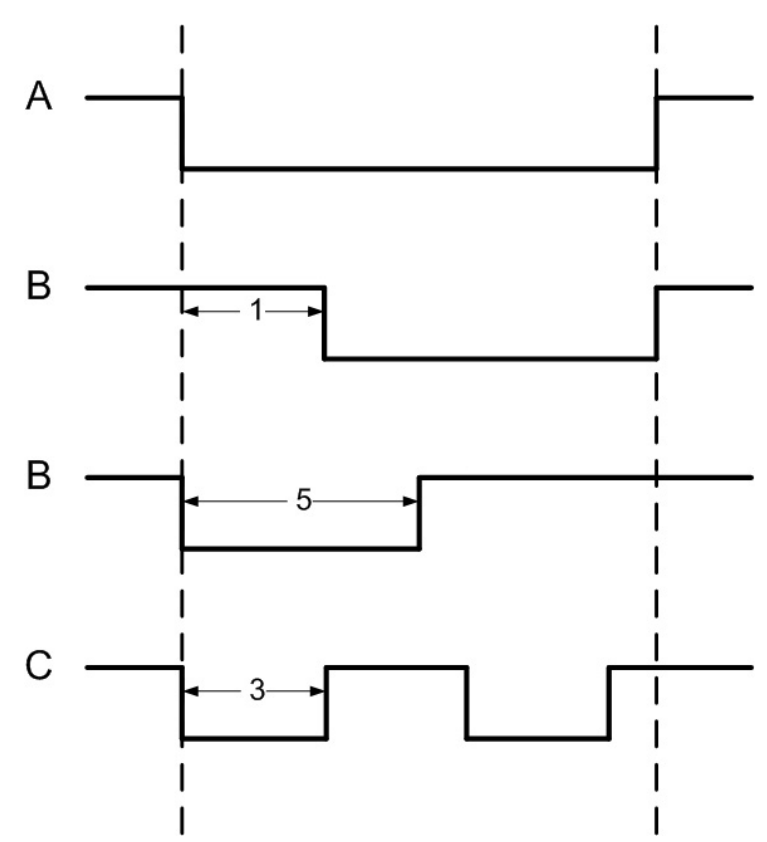

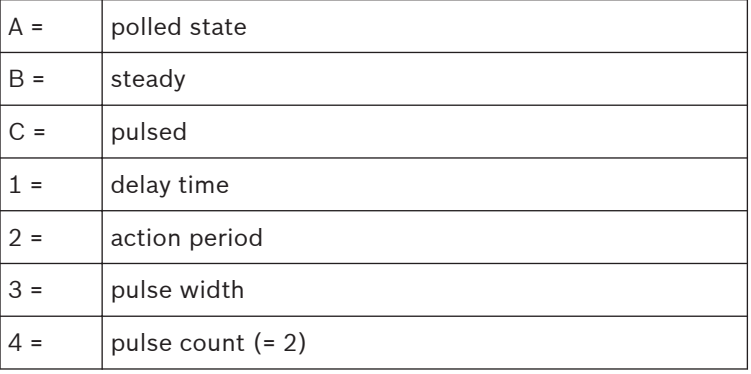

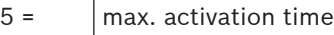

### **Defining conditions for output signals 5.3**

The dialog box **Output signals** offers, apart from settings, a way of defining additional conditions which allow the transmission of output signals only under specific circumstances.

These special conditions are defined in the lower-right dialog area for those signals selected in the main list.

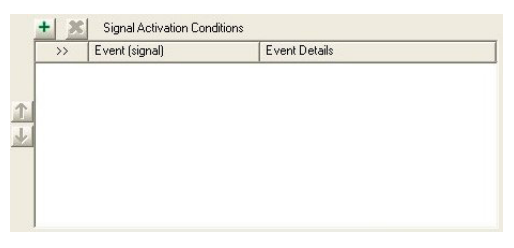

Press the  $\equiv$  button to open the dialog below. You can use this dialog to configure the relevant conditions.

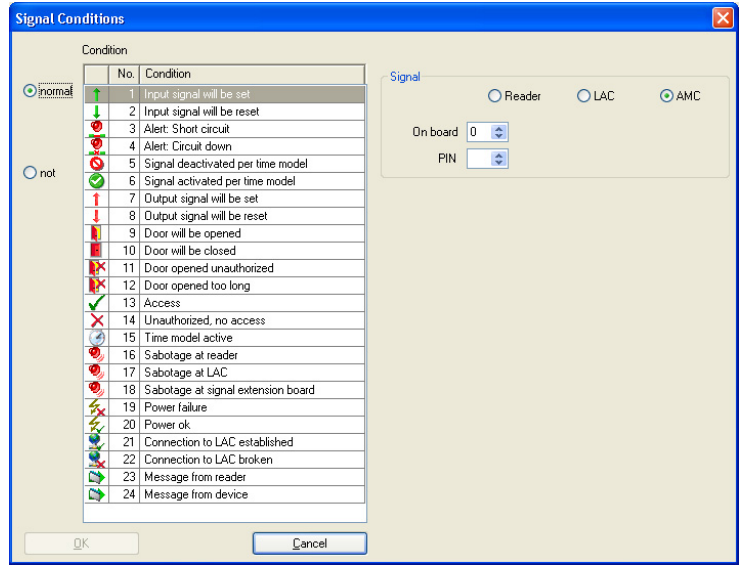

Depending on which activation condition is chosen it may be necessary to enter further information, e.g. the name of the door reader, before the dialog can be confirmed by clicking **OK**. You can apply any number of conditions to each signal. You must reopen the dialog for each new condition by pressing the  $\pm$ button.

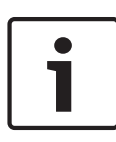

# **Notice!**

It is only possible to select those signals and installations (entrances, readers, doors) which are connected to the controller whose output signal you are parameterizing.

When defining the condition you can choose between the modes **normal** (if the condition needs to be fulfilled) and **not** (if the condition must not be fulfilled).

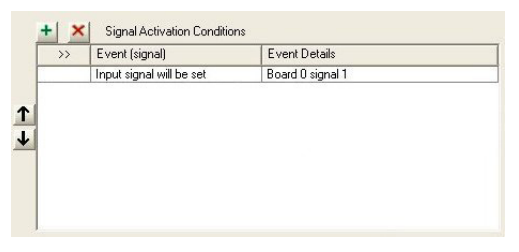

Further conditions are made dependent on the first by choosing one of the operators **and**, **and not**, **or** or **or not**.

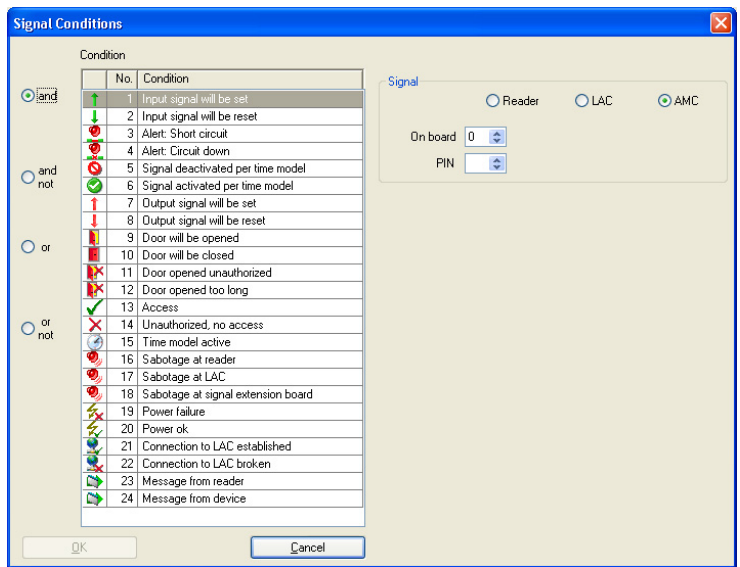

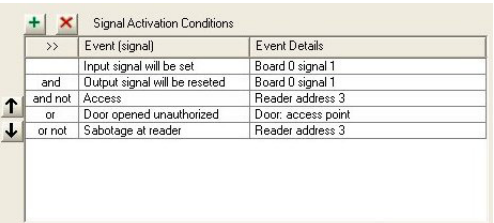

The conditions are processed in the order they are listed. If this order does not reflect the procedure required, conditions can be repositioned. Select the relevant condition from the list and then reposition it by pressing the  $\cdot$  or  $\cdot$  button.

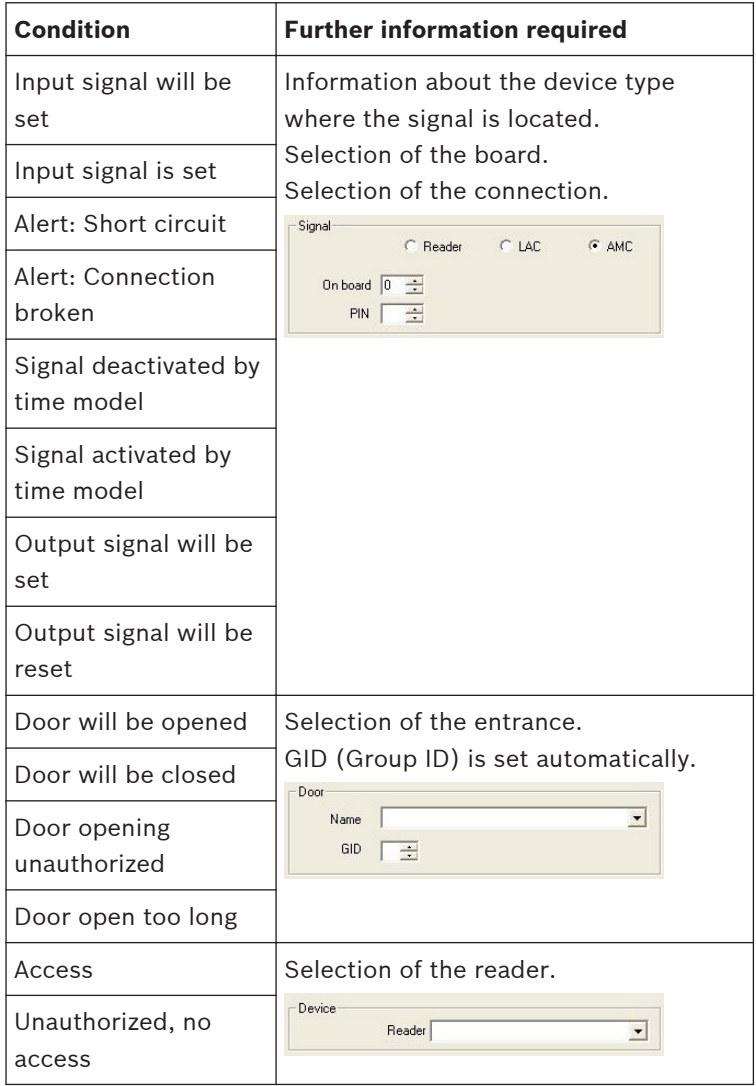

# **What supplementary information is required for which condition can be found in the following table:**

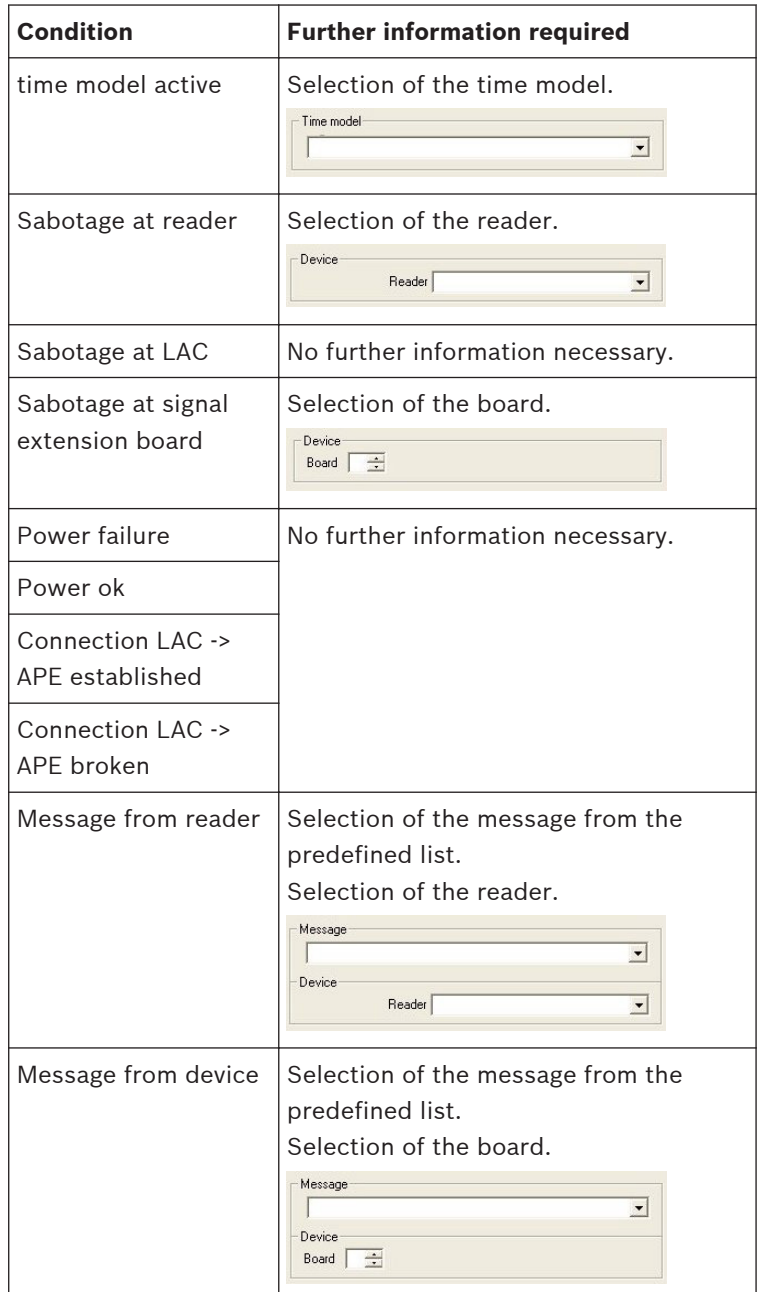
#### **Creating Extension boards 5.4**

You can configure extension boards in the dialogs for both **input signals** and **output signals**. The settings configured in one dialog will be activated in the other.

You can use and configure three types of extension board in the Access PE access control system — all three types are processed via one of the signal dialogs.

- **AMC2 4W-EXT** to extend the interfaces of a Wiegand AMC (AMC2 4W)
- **AMC2 8I-8O-EXT** 8 further signals each
- **AMC2 16I-16O-EXT**  16 further signals each

Above the list window please select the desired Controller from the **LAC** combo-box. These controllers are created with 8 signals on the main board (=0).

To create the extension board click the button marked **I/O Board +/-** , which will bring up the following dialog:

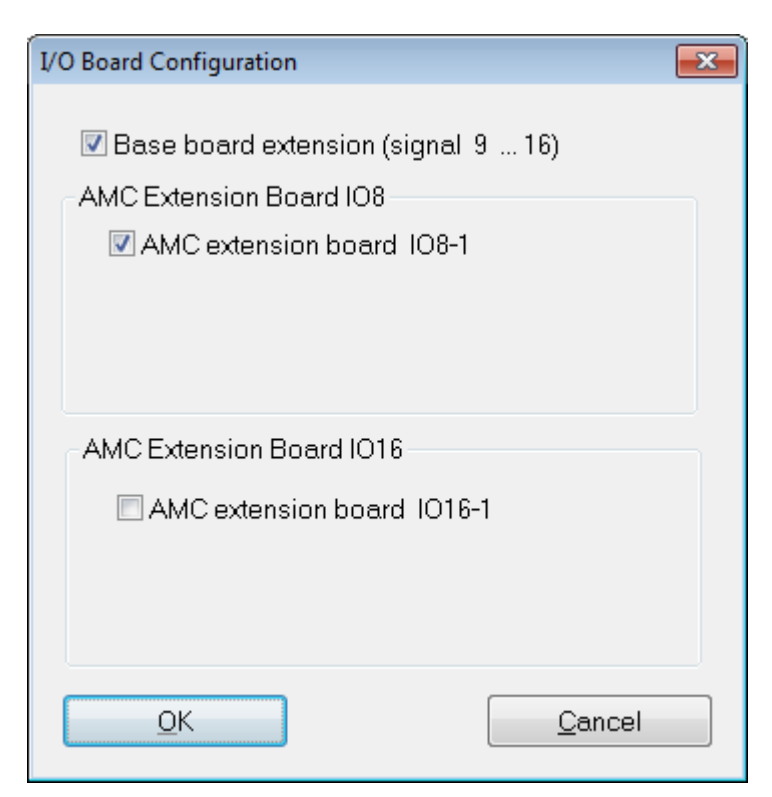

By checking one or two of the boxes the following settings can be made:

# – **AMC Main Board** (Signals 9 - 16)

Creates a Wiegand Extension board **AMC2 4W-EXT**. This board has the same interfaces as an AMC2-4W controller (4 Wiegand reader interfaces, 8 input and 8 output signals). However it can not function independently and must be connected to an AMC2-4W.

# **This extension can only be used with an AMC2-4W.**

An AMC2 4W-EXT can be configured with **one** additional IO-Board.

In the list field for the input and output signals the extension board, like the controller itself, is given the board number 0, and the signals numbered 9 through 16.

### – **AMC Extension Board IO8**

Board with 8 input and 8 output signals as an extension to the controller's interfaces.

This board can be connected to any AMC2 controller and, when used with an AMC2-4W controller, can even be combined with a Wiegand extension board AMC2 4W-EXT In the list field of the input/output signals the extension board is created with the board number 1 and signals numbered 1 through 8.

### – **AMC Extension Board IO16**

Board with 16 input and 16 output signals as an extension to a controller's own interfaces.

This board can be connected to any AMC2 controller and, when used with an AMC2-4W controller, can even be combined with a Wiegand extension board AMC2 4W-EXT In the list field of the input/output signals the extension board is created with the board number 1 and signals numbered 1 through 16.

### **Notice!**

The settings made here for **I/O boards** apply equally to input and output signals, and can be made in either of the two dialogs.

### **Entrances 6**

When we talk about entrances, we always mean a whole made up of several components that belong to an access control system. Along with the door (which can also be a turnstile, a mantrap, a barrier or an elevator), the system also includes one or more readers and potentially buttons and control units (bolts, motorlocks etc.). The system can also contain optical or acoustic signaling devices or cameras as additional control functions.

#### **Creating and modifying door models 6.1**

A new entrance can be defined using the  $\equiv$  button or via the context menu within the list (right-click and select **New Entrance**). The entrance name, the door model or device addresses of the selected door can be edited using the  $\blacktriangle$  button, via double click or again via the context menu (right-click and select **Change Entrance**).

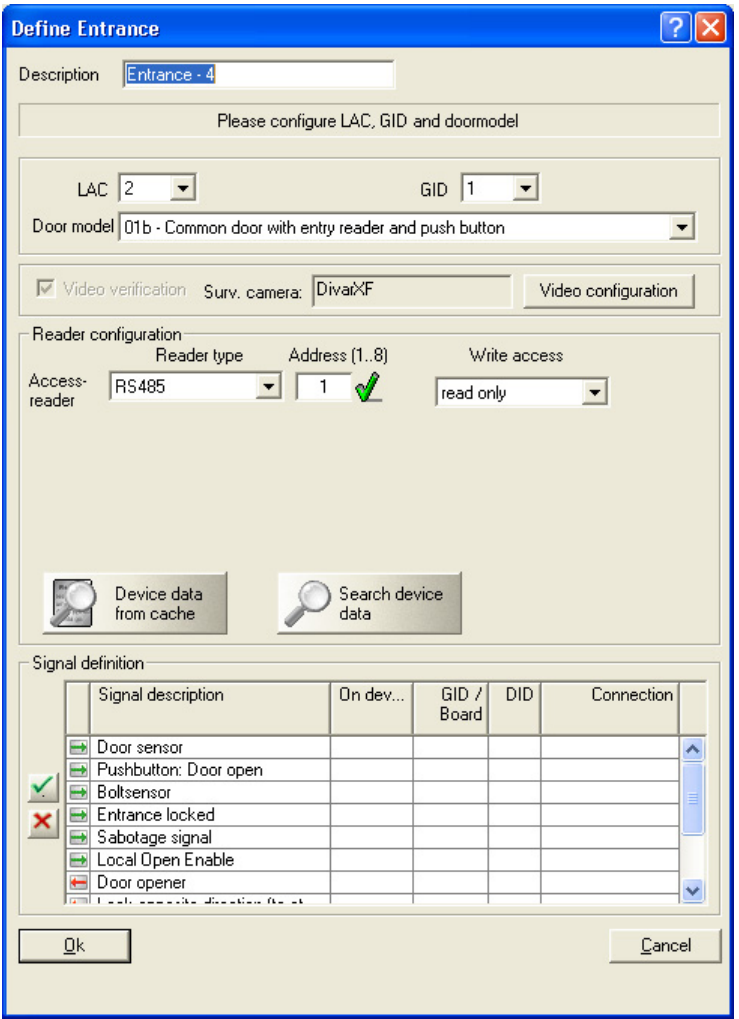

When defing an new entrance a name must be given, which should be unique and as descriptive as possible, because it will be used to define authorization groups and individual access rights in Personnel Management.

It is also necessary to select the number of the controller to which this entrance is connected, and the Group ID (GID). In general only the number of the controller requires attention, because Access PE automatically assigns the next free GID. A suitable door model must be chosen from the combo-box **Door model**. Please consult the Appendix for a table of predefined door models and their functionalities.

Depending on the door model combo-boxes are displayed for entry and exit readers, where reader types must be selected. Each reader must receive a unique address within its controller. For readers with **Wiegand** interface only the **number of its own controller's interface** is required. For readers with **RS485** interface the assigned **DIP-address** is essential.

The button **: Search device data** can be used to collect and display a list of the readers on the current controller. When collected these data are stored in cache, and can be retrieved by the **: Device data from cache** button. If the configuration is changed the cache will no longer be current and the list will need to be re-collected.

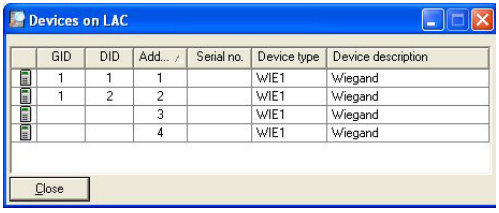

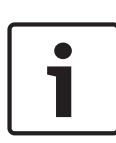

## **Notice!**

Please ensure that the reader addresses concur with the devices actually installed.

You can connect a maximum of four readers of type **AMC-**

**Wiegand**, and eight of type **AMC-RS485** and **LACi.**

## **Use of reader address 9:**

Reader address 9 has been set up as an aid to configuration, and serves as a buffer when rearranging parameters. If you have assigned all the reader addresses of a controller but still need to rearrange the parameters, then you can temporarily move a reader to address 9 in order to free another address. **Example**: You wish to swap readers 4 and 7. As you can not use the same address twice proceed by assigning reader 4 to address 9, move reader 7 to address 4, and finally move reader 9 (originally reader 4) to address 7.

## **Signal definition**

Having selected the door model, all possible input and output signals are displayed in the list box. By selecting one of the elements and clicking the **+** button to the left of the list, or by double clicking on the list element, you will invoke a dialog box for the definition of signals.

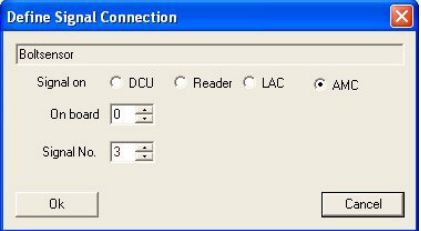

The signal selected from the list box is displayed for orientation. The effect of the signal is defined in the default settings of the parametrized controllers, but can be modified here if required. Additionally displayed are the board from which the signal emanates, and the number of the signal interface. For the enumeration of signals on the controller or an extension board please consult the relevant installation handbook for that device.

# **Notice!**

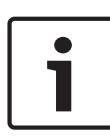

You should ask the installing technician for a wiring plan/listing for the signals, which will enable you to parametrize the signals in Access PE accordingly.

False correspondences to physical wiring can cause considerable problems with the control of entrances and the correct processing of their signals.

The dialog box requires you to choose between DCU (Door Controler Unit), reader, LAC or AMC. If you choose DCU or reader it will be necessary to enter the GID and DID of the device. The following rules apply here:

## – **Reader**

- $GID = GID$  of the reader at the entrance
- DID = 1 for the first **entrance** reader, = 2 for the second **entrance** reader, = 3 for the first **exit** reader, = 4 for the second **exit** reader
- Signal No. = Signal at the reader 1 ... 4
- **LAC**
	- Signal No. = Signal at the LAC 1 ... 16
- **AMC**
	- $-$  On board = Board No.. 0 or 1
	- Signal No. = Signal at the AMC 1 ... 8 or, in the case of extension boards, 1 ... 16

In the list box the parametrized connections are shown in their respective columns. The first colums contains icons representing the status of the signals:

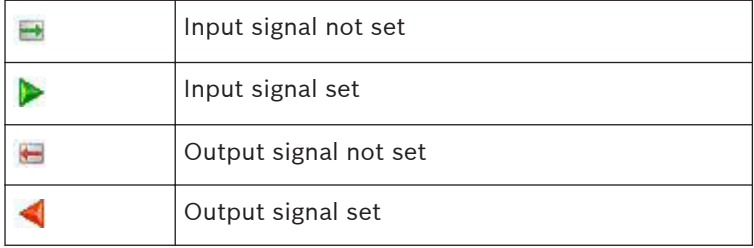

A previously defined signal can be deleted using the **-** button.

#### **Display and parameterization 6.2**

All those entrances known to the system are shown in a list on the left hand side. By clicking one of the listed entrances the data for that entrance will be shown in the parameter fields on the right.

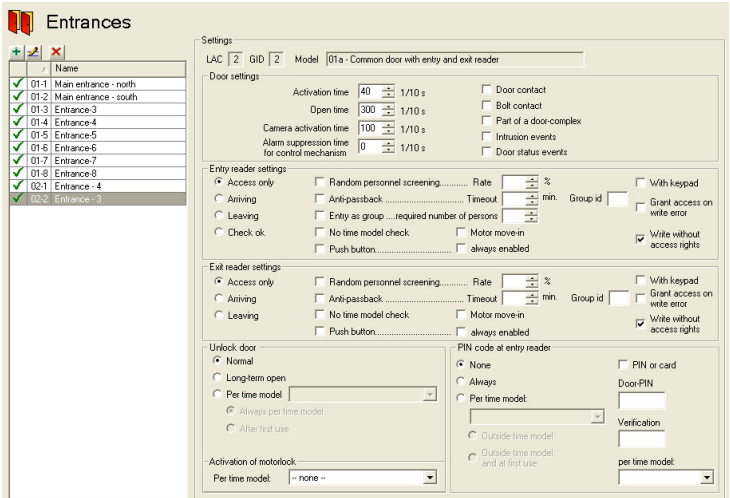

The following buttons are situated along the top of the list box:

- **Add** an entrance  $\pm$
- **Modify** an entrance.  $\mathbf{z}$
- **Delete** an entrance  $\mathbf{x}$

The following connections are shown at the top of the parameter fields.

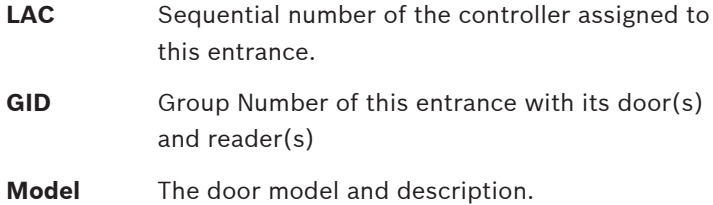

These entries can be modified by clicking the  $\triangleq$  button or double clicking on an entrance in the list.

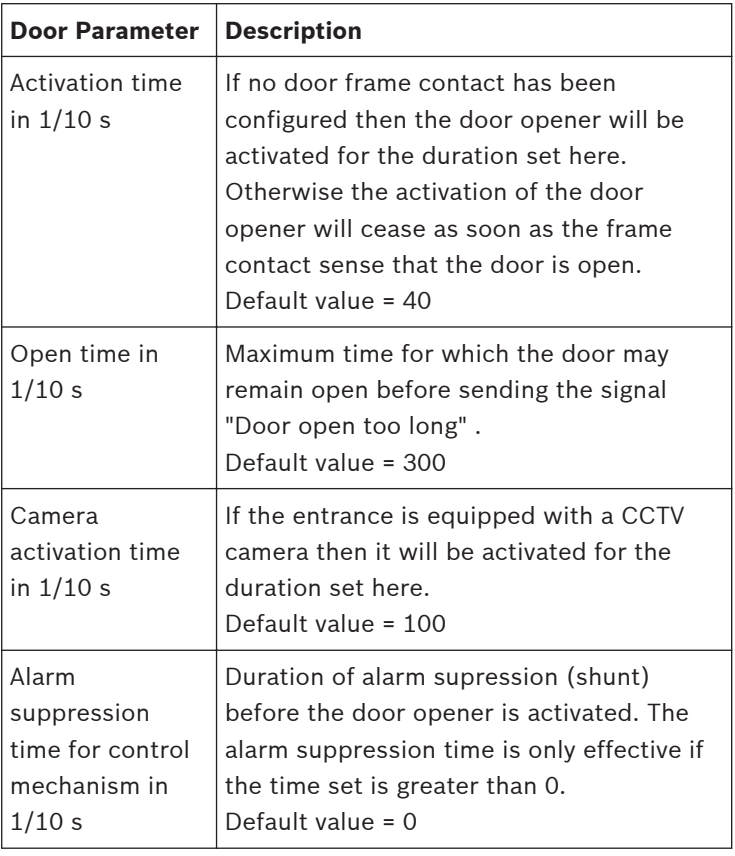

The following **door parameters** can be set:

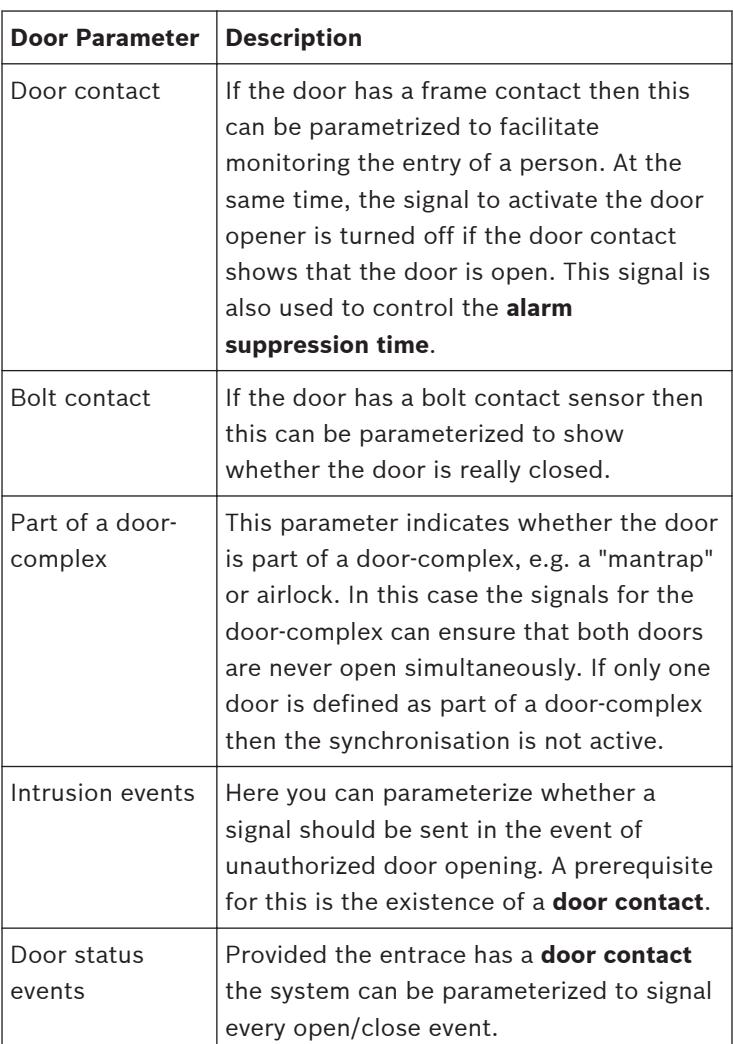

The following reader settings can be parameterized for an entrance:

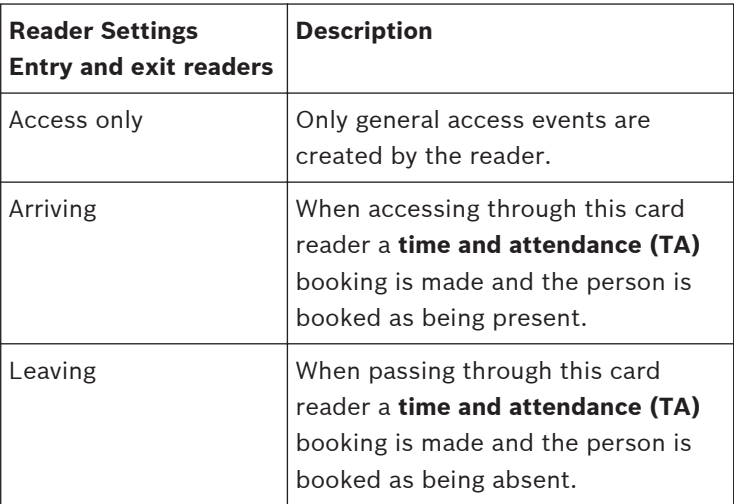

Bookings created by readers which are configured for time and attendance are recorded daily in a file in the directory C: \Bosch\Access Professional Edition\PE\Data\Export (default path).

A file named **TA\_<Current date YYYYMMDD>.dat** is created, which can be edited. Fields are separated by a semicolon and can thus be edited by 3rd party spreadsheet applications, for example.

Each booking record contains the following data:

Last name; First Name; Company; Personnelno.; Card no.;

Additional fields 1-10 (if parametrized); Name of the

entrance; Date (yyyymmdd); Time (hhmmss plus the letter "s" to indicate daylight-saving time); Direction of passage

expressed numerically (1 = Arriving, 2 = Leaving); Direction as a text string (ENTER, LEAVE)

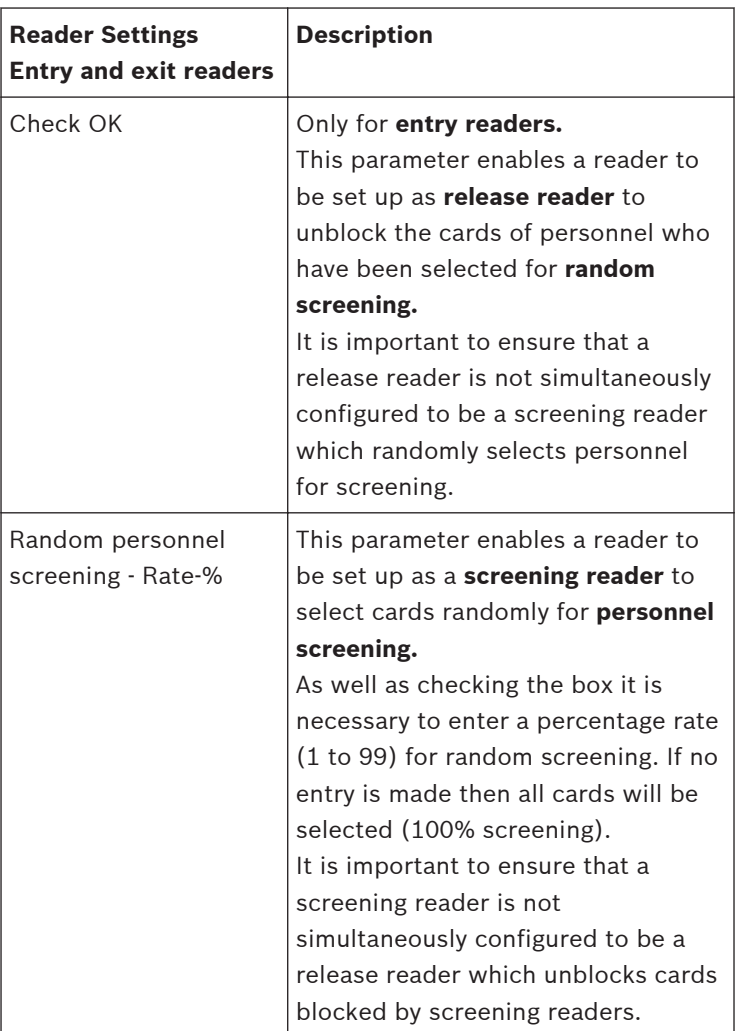

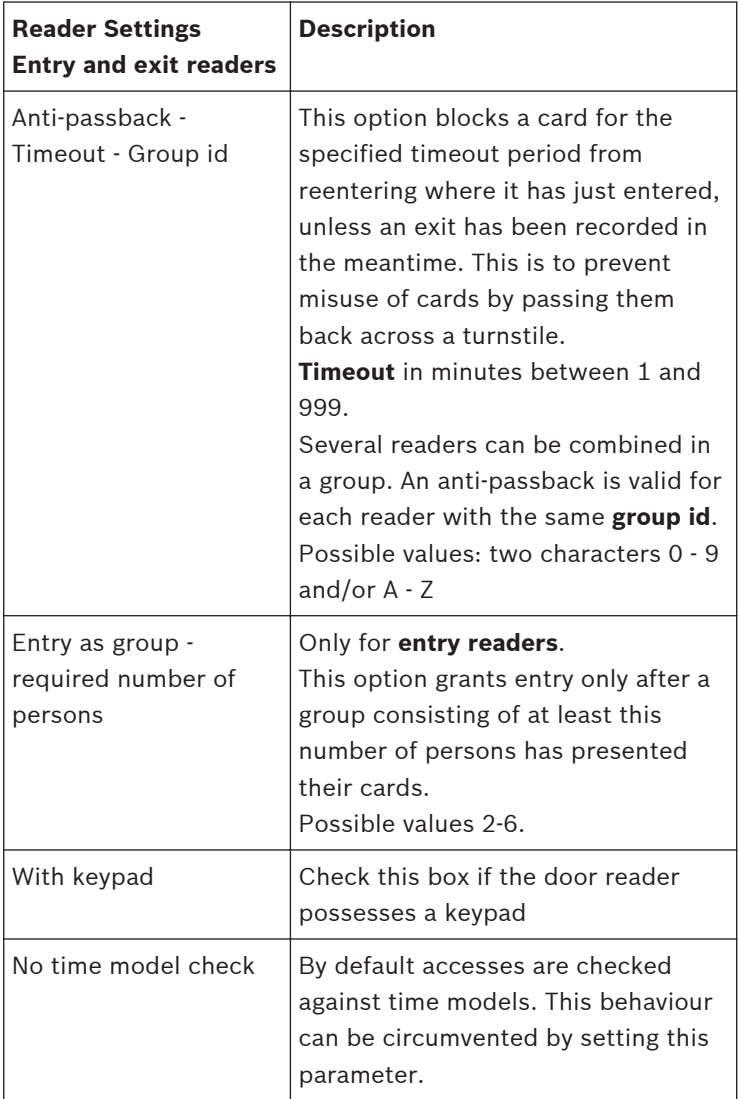

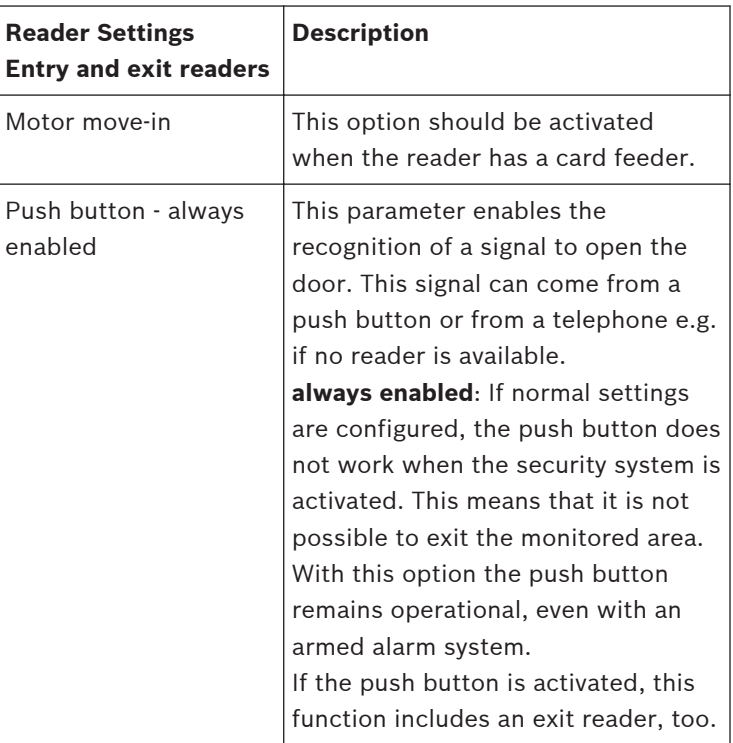

## **Notice!**

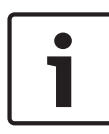

Checks which go beyond the basic verification of authorizations and time models (e.g. access sequence checks, anti-passback checks, random screening) are carried out by the LAC subsystem process. To deliver this functionality the Access PE server must be running round-the-clock (24 x 7).

The **unlocking of the entrance** can be configured with the following parameters:

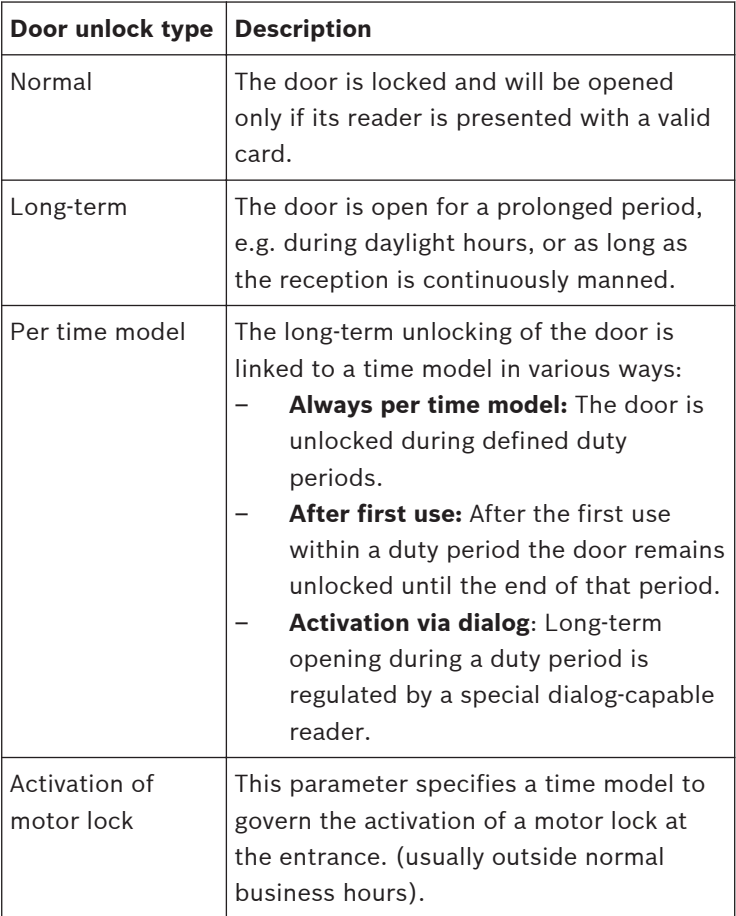

**PIN-Code entry** at the reader can be parameterized as follows:

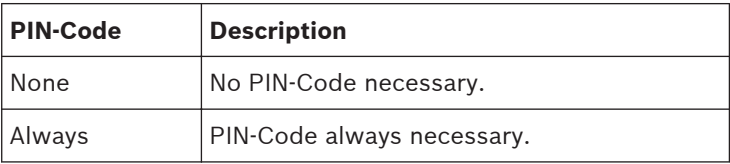

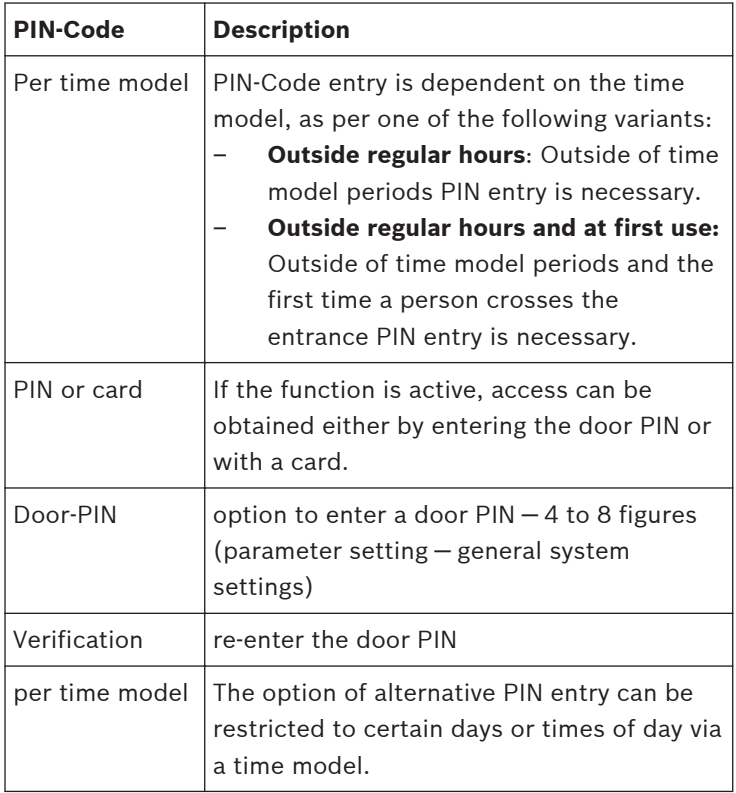

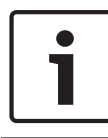

## **Notice!**

The **Identification-** and **Door-PIN** variants cannot be used for door models with security system arming (DM 10 and 14).

#### <span id="page-91-0"></span>**Door models with special settings 6.3**

Door models with special settings

Some door models require special information for setup or special modes of use.

## **Door model 07: Elevator**

If this door model is selected then the dialog is expanded by several fields to include the set up of floors.

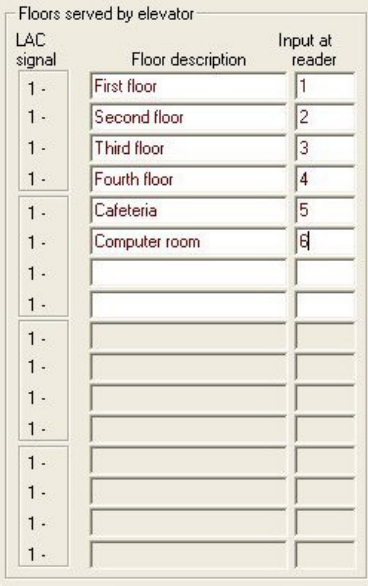

A maximum of 16 floors can be defined. These floors can be assigned as Access Authorizations.

### **Door model 14: Door with IDS rearming**

The configuration of this door model corresponds to that of all others, except that, along with access authorization for this entrance, authorization to arm and disarm the security system (IDS) itself is also assigned. These authorizations are typically assigned separately.

#### **Areas 7**

The configuration of areas enables the system to locate persons and also to enforce a correct access sequence. In this way persons can be prevented from entering particular area by an unauthorized route. In general this function is used only for high security installations.

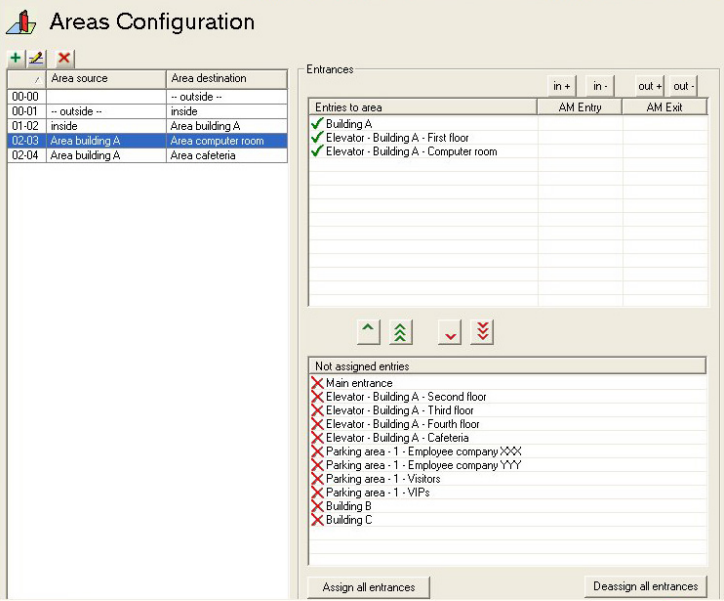

On the left hand side a list of already defined areas is displayed. **The following buttons are situated along the top of the list box:**

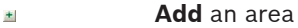

- **Modify** an area 丞
- **Delete** an area  $\pmb{\times}$

By default the installation process creates the area **--outside--**. No entrances can be defined for this area, because it denotes unmonitored territory.

From this pre-installed area you can now define further areas. These are purely virtual constructs and need not correspond to real-world areas. The areas can consist of one or multiple buildings (e.g. Area Company ACME Inc.), or individual floors or even single rooms.

## **Notice!**

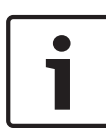

The definition of a new area is always based on an existing area. The existing area selected in the list box automatically becomes the **area source** for the new area. This default can not be overridden, therefore it is important to select the correct **area source** in the list box when creating a new area.

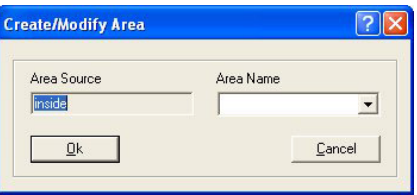

The name of the new area can be selected from the combo-box or a new name entered manually.

Areas must be configured so that it is in fact possible to move from real source to real destination without gaps or missing entrances between.

Example:

From the predefined area **--outside--** a person passes through the main entrance to the area **Reception**; from there to builidings A, B or C. Hence the areas in Access PE must be configured so that **Reception** is the **area source** for buildings A, B and C.

After creating a new area at least one entrance must be assigned to it, so that it is possible to enter the area. Two list boxes are provided on the right hand side of the dialog window for this purpose.

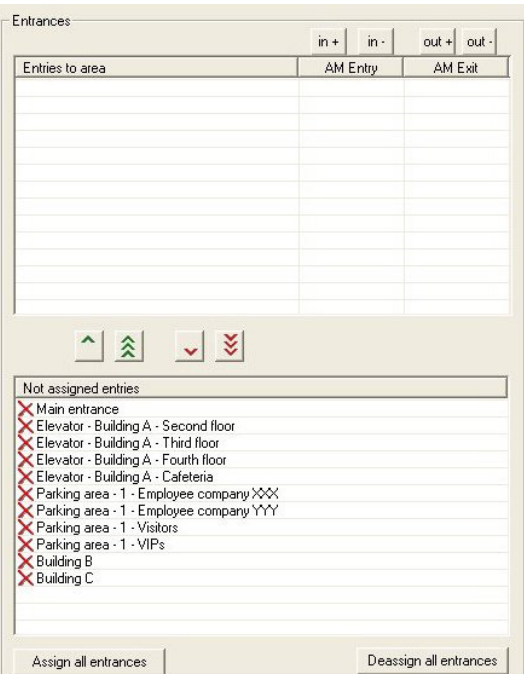

The entrances in the **not assigned entrances** list are those available, i.e. those which have not yet been assigned to any

area. By double clicking on the desired entance, or on the button, that entrance is assigned to the area currently selected

in the left hand list. The  $\hat{\lambda}$  button moves all the entrances in the lower list to the upper. Conversely, double clicking in the

upper list, or using the  $\vee$  or  $\vee$  buttons, undoes the assignment.

![](_page_95_Picture_58.jpeg)

### **Notice!**

An entrance can only be assigned to one area.

If you have already assigned certain entrances to an area then they will no longer be available in the **not assigned entrances** list.

The columns **AM Entry** and **AM Exit** refer to the Access Monitoring. If you wish to use your system for Access Monitoring then the entry and exit readers must be parameterized accordingly.

– Select the entrance you wish to parametrize in the E**ntries to area** list, and configure it as an entrance by clicking

, or as an exit by clicking  $\frac{|\text{out+}|}{|\text{out+}|}$ , to activate the Access  $in +$ 

Monitoring. The buttons  $\boxed{\mathsf{in} \cdot}$  and  $\boxed{\mathsf{out} \cdot}$  can be used to undo these configurations.

The same functions are available through context menus (right click on an entrance in the list).

# **Notice!**

![](_page_96_Picture_7.jpeg)

Checks which go beyond the basic verification of authorizations and time models (z.B. access sequence checks, anti-passback checks, random screening) are carried out by the LAC subsystem process. To deliver this functionality the Access PE server must be running round-the-clock (24 x 7).

### **Personnel Groups 8**

Personnel groups allow a logical structuring of your company's staff. For example newly created persons in the system can inherit standard bundles of user rights from predefined personnel groups.

![](_page_97_Picture_91.jpeg)

The list of all previously defined personnel groups appears on the left hand side.

The following buttons are situated along the top of the list box:

- **Add** a new personnel group  $\pm$
- **Modify** the selected personnel group  $\mathbf{z}$
- **Delete** the selected personnel group  $\pmb{\times}$

Two personnel groups are predefined by default: **Employees** and **Visitors**. These groups correspond to the default filters in the **Personnel Management** application of Access PE.

![](_page_98_Picture_2.jpeg)

Thus it is possible to differentiate between different types of employee (e.g. white-collar, blue-collar, cleaning staff), and assign to such personnel groups standard bundles of user-rights in the **Authorization groups** dialog. Whenever a new employee is assigned to a particular personnel group s/he then automatically receives the corresponding group rights.

![](_page_98_Picture_57.jpeg)

The following parameters, on the right hand side of the dialog box, can be defined for the selected personnel group:

![](_page_99_Picture_140.jpeg)

![](_page_100_Picture_76.jpeg)

### **Access Authorizations 9**

Access authorization groups simplify the administrative tasks of the system administrator and operator by grouping together any number of individual entrances that have similar access requirements (group of people, time restrictions etc.) or are close/next to each other in geographical terms. These groups can then be assigned to people in one step.

#### **Create and assign 9.1**

**Authorization groups** are logical groupings of entrances. The access rights of a person in the **Personnel Management** application can consist of one or more such authorization groups.

![](_page_101_Picture_77.jpeg)

The list box on the left shows all hitherto defined authorization groups.

The following buttons are situated along the top of the list box:

- **Add** an authorization group  $\pm$
- **Modify** the selected authorization group.  $\mathbf{z}$
- **Delete** the selected authorization group.  $\pmb{\times}$

The  $\text{I}$  button opens a dialog for naming a new authorization group

![](_page_102_Picture_64.jpeg)

The right hand list boxes can be used to assign entrances to the selected authorization group.

![](_page_103_Picture_76.jpeg)

The entrances in the **NO authorization** list are those available, i.e. those which have not yet been assigned to any authorization

group. By double clicking on the desired entry, or on the button, the entrance is assigned to the authorization group

currently selected in the left hand list. The  $\hat{\triangle}$  button moves all the entrances in the lower list to the upper. Conversely, double

clicking in the upper list, or using the  $\Box$  or  $\Box$  buttons, undoes the assignment.

![](_page_103_Picture_7.jpeg)

# **Caution!**

Subsequent modifications in the assignments of entrances and time models affect the rights already assigned to persons.

![](_page_104_Picture_80.jpeg)

Any authorization group can have a **time model** assigned to it which limits the user rights; see **Use of time models** (*[Timemodels, page 116](#page-115-0)*) in Access PE.

### **Notice!**

![](_page_104_Picture_5.jpeg)

Mark the names of authorization groups which are dependent on time models e.g. with the prefix or suffix **DM**. This will help when assigning these groups in **Personnel Management** to distinguish them from unrestricted rights packages.

Additionally it is possible to assign the authorization group as the **default authorization** for a **personnel group** (e.g. employees or visitors). Thus when creating a new person in **Personnel Management** the correct authorizations will be assigned according to the person's personnel group.

#### **Special rights 9.2**

Door models 07 and 14 require additional information for their **configuration** (*[Door models with special settings, page 92](#page-91-0)*). However they differ from other door models also in their assignment and usage.

## **Door model 07: Elevator**

The list of available rights contains a separate element for the elevator, as well as for each floor.

![](_page_105_Picture_6.jpeg)

When creating authorization groups, one reader for the **elevator** plus **at least one floor** must be assigned.

![](_page_106_Picture_34.jpeg)

# **Door model 14: IDS-Rearming**

The list of available rights contains a separate element for the entrance and also one each for the arming and disarming of the system.

![](_page_107_Picture_43.jpeg)

These two kinds of rights are assigned separately from one another. If a cardholder has only access rights to a particular entrance then s/he cannot arm or disarm the IDS (intrusion detection system) from there.

Conversely, if a cardholder has only arm/disarm rights at a particular entrance, then s/he cannot pass through the entrance.
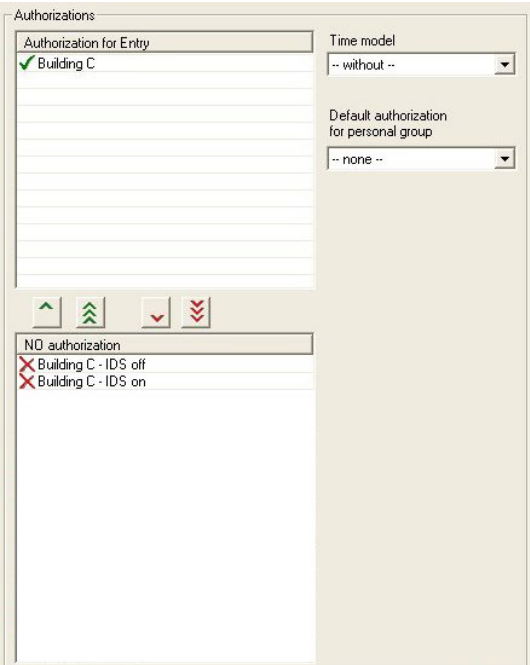

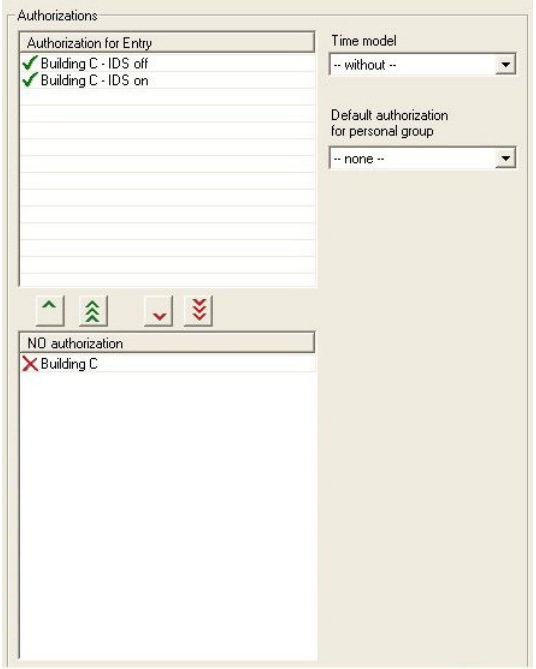

### **Special days 10**

The special days defined in this dialog have different restrictions from the day of the week upon which they fall. The time models for the holidays and special days override those of the same day of the week in ordinary time.

The predefined list of special days can be changed, reduced or enlarged as desired. Holidays which are not required can be deactivated or deleted, in which case the time model for the normal day of the week takes precedence again. Non-existent or customer-specific days can be defined and added at will. In this way it is possible to keep calendars small: Recurring special days are carried over from year to year, and only exceptions and irregular events need be defined specific to an individual year.

#### **Create and modify 10.1**

In Access PE a number of typical holidays are defined. These need to be altered, added to or deactivated depending on your location.

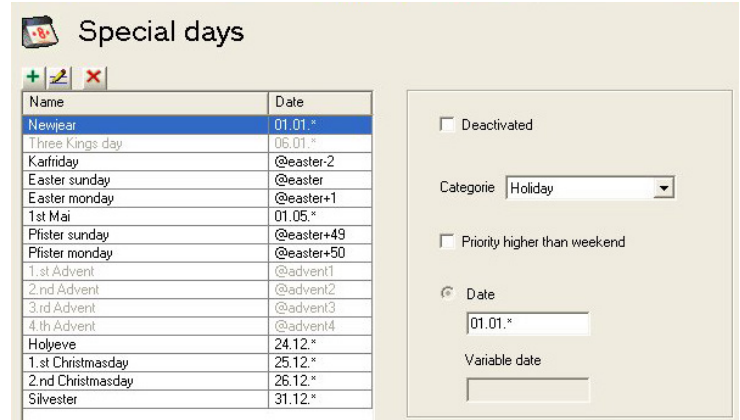

The following buttons are situated along the top of the list box:

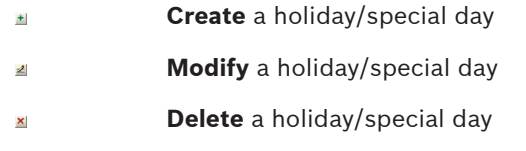

## **Notice!**

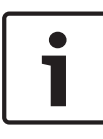

It is recommended that the predefined holidays and special days with **variable dates** (e.g. Easter) not be deleted but deactivated, if they are not to be used. Holidays and special days with variable dates can not be re-added later via the dialog.

If you use the  $\equiv$  or the  $\equiv$  button to add or modify holidays, you will be prompted by as follows for a new name:

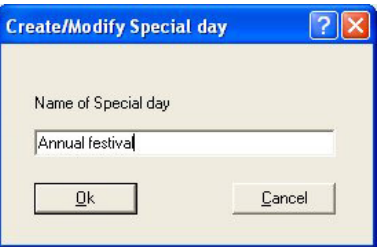

By confirming with the OK button you will enter the new or modified name in the list. To the right of the list box the parameters for the selected list element can be defined.

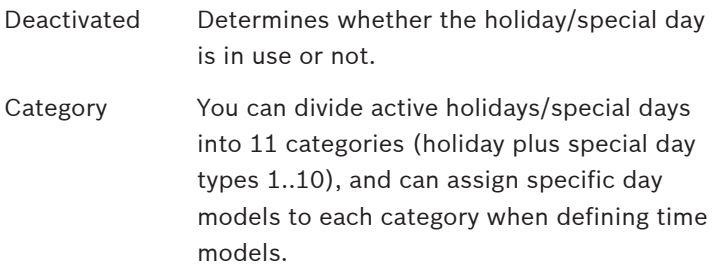

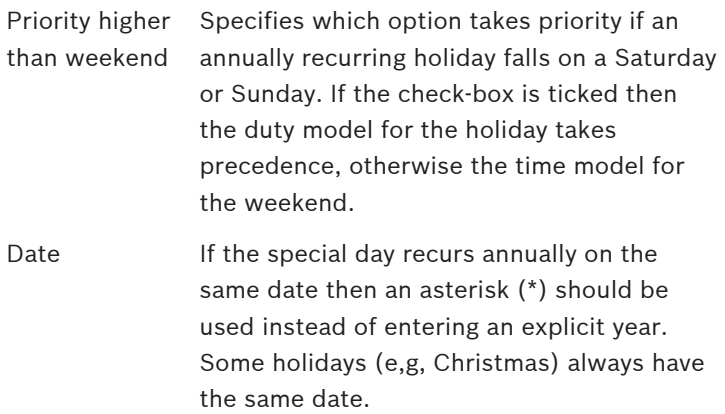

### **Daymodels 11**

Day models describe an abstract daily schedule. Irrespective of the day of the week a day model defines at which times of the day access should be granted or denied.

A separate day model is required for every different daily schedule.

A day model can consist of up to three periods with start and end times.

By using day models in time models the day models become associated with specific calendar days.

#### **Create and modify 11.1**

This dialog box is used for the creating and modifying day models which in turn are used in time models.

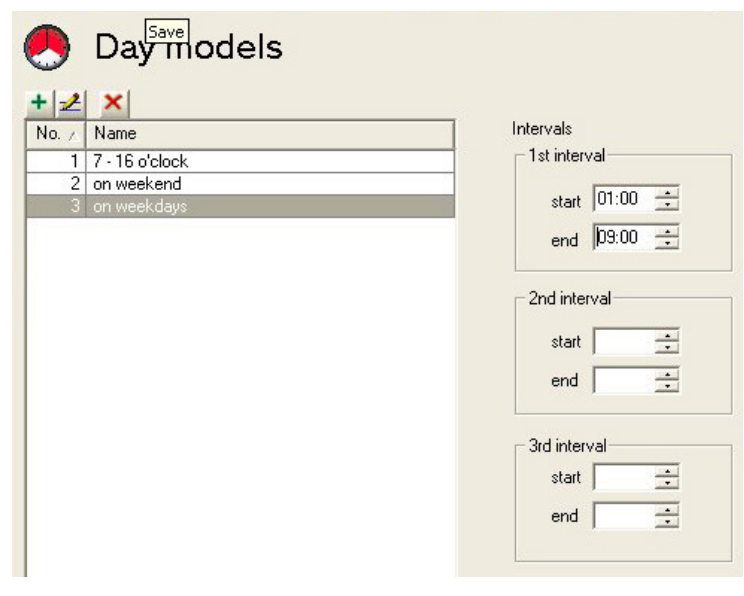

This list box on the left shows the day models defined hitherto. The following buttons are situated along the top of the list box:

- **Create** a day model  $\pm$
- **Modify** the selected day model 丞
- **Delete** the selected day model  $\pmb{\times}$

Use the  $\blacksquare$  button to add, or the  $\blacksquare$  button to modify day models:

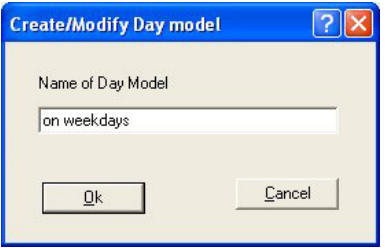

By confirming with the **OK** button you will enter the new or modified name in the list. To the right of the list box the periods which make up the selected day model can now be defined. A day model can consist of up to 3 periods.

The start of each subsequent period must be less than its end time. Hence if you wish to define a day model which spans midnight, then you need to define two periods:

- 1. The period from: ... to 24:00
- 2. The period from 00:00 to ...

### **Timemodels 12**

Time models restrict access at the assigned entrances to specific times of day. This enables the system to deny access, for example, during the night, or to impose additional restrictions on access at weekends.

Access PE uses time models in several ways, for example in combination with:

# – **Authorization groups**:

Time models can be associated with access rights so that these access rights apply only at particular times on particular days. It is equally and simultaneously possible to use access rights with no time limitations.

# – **Persons**:

Time models assigned to persons restrict the general use of their cards to the defined dates and time periods.

# – **Controllers and extension boards**:

The generation of entry and exit signals by controllers and extension boards can also be restricted by time models.

# – **Doors**:

Door opening times can be governed by time models.

## – **PIN codes**:

PIN code entry is an example of an additional security measure which can be imposed outside of the times defined by a time model.

# – **Activation of a motor lock**:

A motor lock can be parameterized to be active only within a particular time model.

Depending on how they are to be used time models are created in different ways.

# **Example:**

Supposing time models are to be used to restrict access of persons to weekdays 07:00 to 19:00 and weekends 09:00 to 15:00. Two day models are required:

- 1. with a period of 07:00 to 19:00
- 2. with a period of 09:00 to 15:00

If at the same time a motor lock is to be activated only outside of these times, then two day models for use by the lock's time model must be defined as follows:

- 1. with two periods of 00:00 to 07:00 and 19:00 to 24:00.
- 2. with two periods of 00:00 to 09:00 and 15:00 to 24:00.

# **The application of time models**

Time models which are associated with personnel data will only be active if the reader's default settings have not been changed, and the option **No time model check** (*[Display and](#page-82-0) [parameterization, page 83](#page-82-0)*) thus remains unchecked. Time models can be used in many ways, so in order to understand how the system handles multiple assignments please note the following conflict-resolution rules:

If a person has access to certain entrances via a time model, and if that person is given access to the same entrances without a time model, then the **looser** restriction prevails. I.e. in this case the time model will not be applied. **Example:**

# **A person is given the following access rights :**

- Access to entrances A, B, C and D within a time model of 09:00 to 17:00 every day.
- Individual access rights to entrances B and D without time model.

This person now has access to entrances A and C between 09:00 and 17:00 every day, and unrestricted access to entrances B and D.

If a person is given different access rights covering the same entrances, but governed by different time models, then the **union** of the time models is applied.

# **Example:**

# **A person is given the following access rights:**

– Access to entrances A, B, C and D within a time model of 07:00 to 13:00 every day.

– Access to entrances B, D, E and F within a time model of 09:00 to 17:00 every day.

The person now has access to entrances A and C from 07:00 to 13:00, to entrances B and D from 07:00 to 17:00 and to entrances E and F from 09:00 to 17:00

If a person is assigned to an authorization group with time models, and if the same person is given a time model for the use of his card, then the **intersection** of the defined periods is applied.

## **Example: A person is given the following access rights:**

- An authorization group with access to entrances A, B, C and D, and a time model of 07:00 to 13:00 every day.
- An authorization group with access to entrances B, D, E and F and a time model of 09:00 to 17:00 every day.
- And additionally a duty model of 11:00 to 19:00 every day

The person now has access to entrances A and C from 11:00 to 13:00, and to entrances B, D, E, and F from 11:00 to 17:00.

### **Create and modify 12.1**

This dialog box is used for the creating and modifying time models which, according to their usage activate certain system elements.

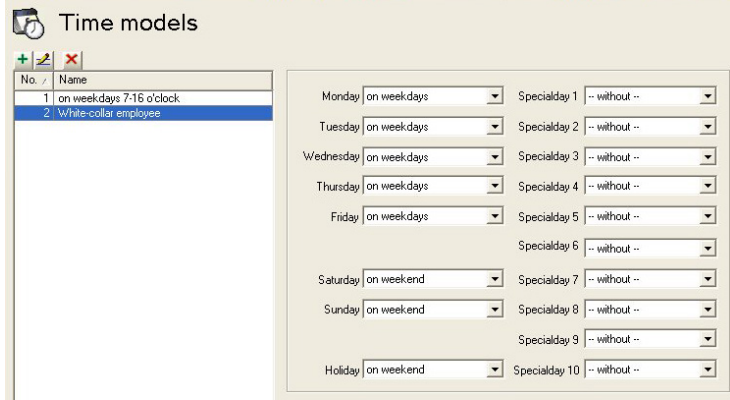

This list box on the left shows the time models defined hitherto. The following buttons are situated along the top of the list box:

- **Create** a time model  $\pm$
- **Modify** the selected time model  $\mathbf{z}$
- **Delete** the selected time model  $\pmb{\times}$

If you use the  $\equiv$  or the  $\equiv$  button to add or modify a time model, you will be prompted as follows for a new name:

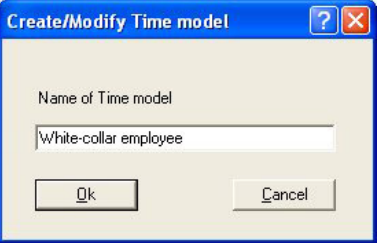

By confirming with the **OK** button you will enter the new or modified name in the list. To the right of the list box day models for the days of the week and for Holidays and Special Days (1..10) can now be assigned to the selected time model. Time models are defined as repeating periods of one week. The course of each weekday is defined by assigning day models to them. Additionally the day models of these normal weekdays may be overridden by the day models of holidays or special days which happen to fall on those weekdays.

# **Notice!**

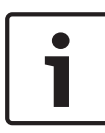

If, when defining a time model, a particular weekday or special day is left without a day mode (i.e. left with the default setting **<none>**) then these days will be treated as if they had a day model without periods; i.e. on that day **no access** would be granted by the time model.

### **Texts 13**

Each application language you selected during installation has its own list with display texts for display readers and log book messages. The texts in the relevant language list are used in the Logviewer, for example in the log book messages created when the application language is selected.

#### **Displaytexts 13.1**

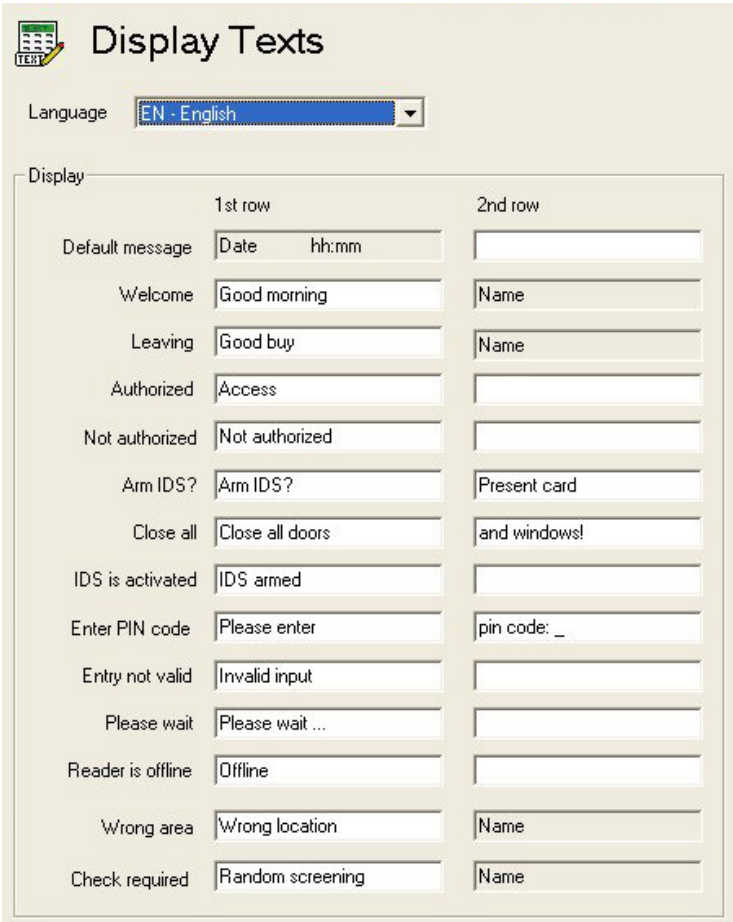

Some of those texts which are displayed at card readers can be modified in this dialog. The reader's display contains of two lines of 20 characters each.

## **Caution!**

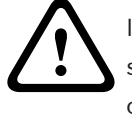

In the text for Enter PIN code the underscore " "r; character should not be removed, as it triggers the reading of the PIN code.

The texts here are user-defined and not automatically translated by the application when switching languages. However by selecting a different language from the **Language** combo-box (above the list box) and re-entering the texts it is possible to define equivalents in every language variant installed in Access PE. Thus even these data can be viewed by a different user in his own language.

#### **Event Log messages 13.2**

In this dialog you can change not only texts of log messages, but also their categories.

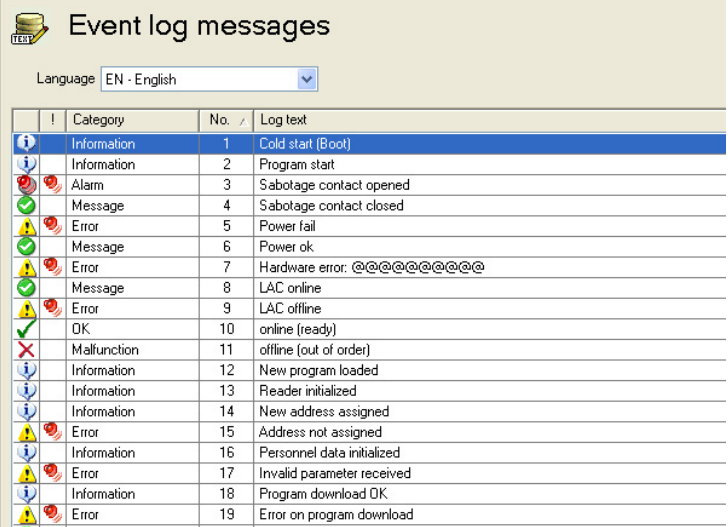

The desired category can be chosen from a pull-down list which is invoked by double clicking in **Category** column in the line you wish to change.

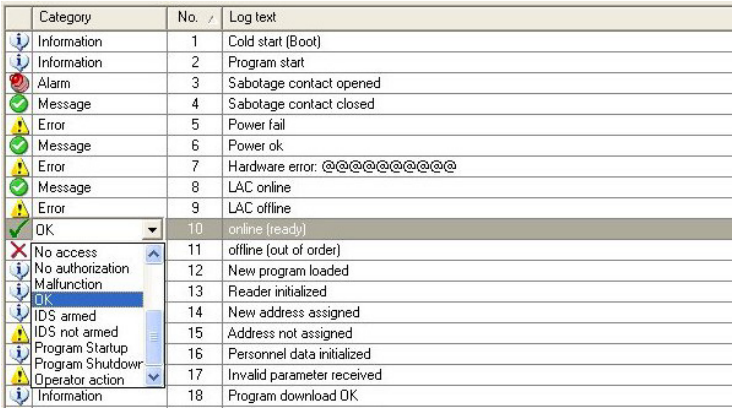

Each category is represented by a unique symbol in the first column. These symbols are also used to categorize incoming messages in the event log. The following symbols and categories can be used:

- Event log unavailable  $\ddot{\phantom{a}}$
- Information  $\ddot{\psi}$
- $\bullet$ Message
- Error A
- Alarm Ø.
- Arriving ė.
- Leaving  $\bullet$
- No access  $\ddot{\phantom{1}}$
- No authorization Ó
- Malfunction  $\overline{\mathbf{x}}$
- OK  $\mathcal{L}$
- IDS armed
- IDS not armed Á
- Program startup  $\rightarrow$
- Program shutdown ь.
- Operator action  $\mathbf{r}$

In the second column (headed by a **!**) select those messages which are to serve as special alarm messages in the **Alarm Management** dialog. Double-click in the corresponding cell to set or remove the alarm symbol . The installation procedure defines messages of categories **Alarm** and **Error** as alarm messages by default.

The desired text can be modified by double clicking **Log text** column in the line you wish to change.

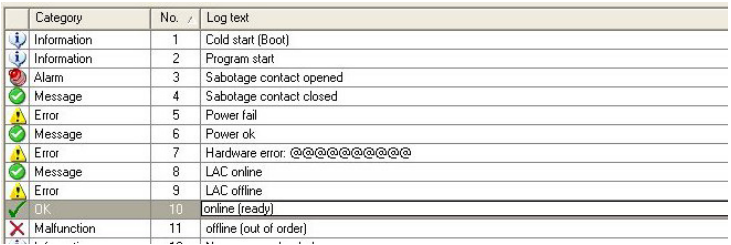

The texts here are user-defined and not automatically translated by the application when switching languages. However by selecting a different language from the **Language** combo-box (above the list box) and re-entering the texts it is possible to define equivalents in every language variant installed in Access PE. Thus even these data can be viewed by a different user in his own language.

### **Additional Personnel data 14**

Ten freely definable extra fields are provided in addition to the default personnel data fields.

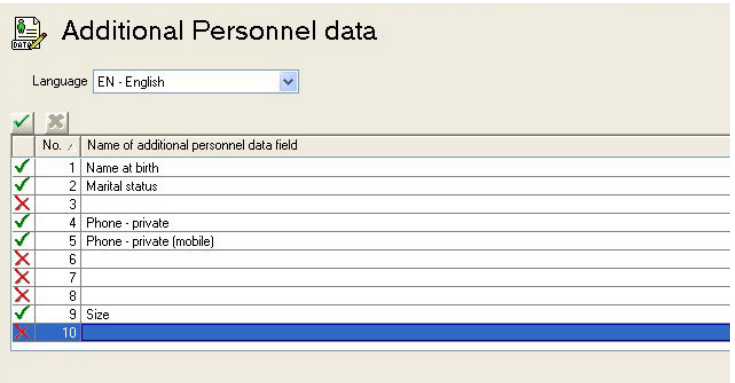

The list box already contains 10 lines for your use. By double clicking on a field in the column **Name of additional personnel data field** you render the field editable and can enter a name for it.

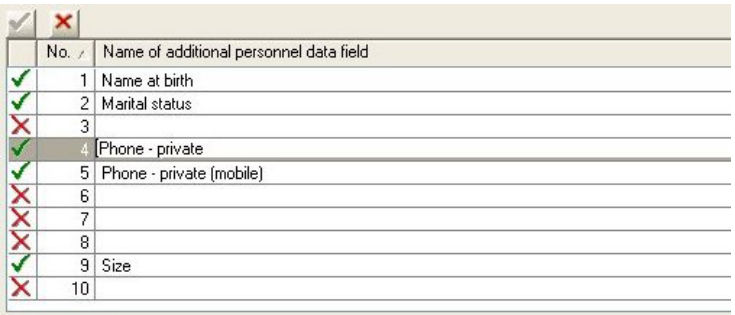

## **Notice!**

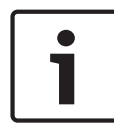

Entering a name does not activate the field for use. Activation is done by double clicking on the  $x$  in the leftmost column, or clicking on the **button.** When the field is active the  $\frac{1}{x}$  is replaced by  $a \times$ .

When at least one additional data field has been defined then a new tab called **Additional data** appears in the Personnel Management application (personal data and authorizations dialog). The order of fields need not be maintained as gaps will be left for inactive fields.

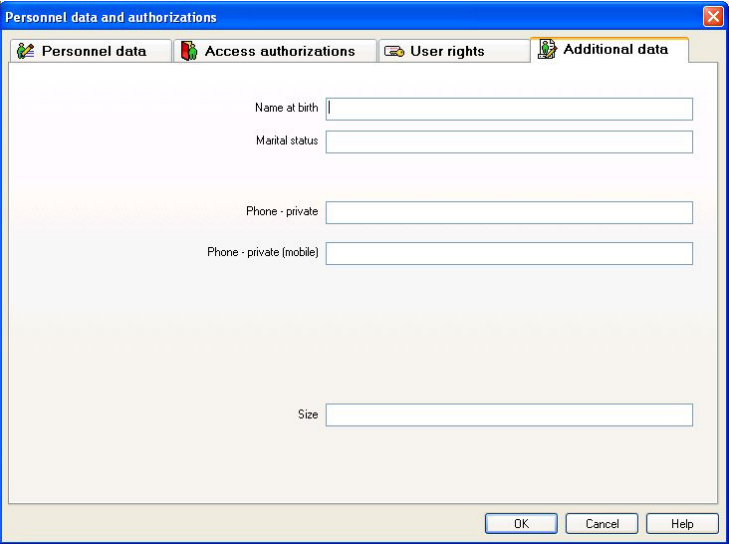

Each field can contain up to 40 arbitrary characters.

## **Notice!**

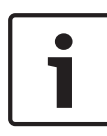

Each text entry field is assigned a field in the database so that the data can be stored, selected and included in reports. This means however that changes to additional data fields which are in use will lead to the loss from the database of the data they contain .

The names of additional data fields are user-defined and not automatically translated by the application when switching languages. By selecting a different language from the **Language** combo-box (above the list box) it is possible to define equivalents in every language variant installed in Access PE. Thus even these data can be viewed by a different user in his own language.

Activation/Deactivation of additional fields As well as receiving a name additional data need to be activated. To do this double click the symbol in the leftmost column or click the **button.** The symbol is changed from  $\times$  to  $\cdot$ .

The **Additional data** tab in the **Personnel Management** application will not appear until at least one additional data field has been activated.

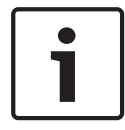

## **Notice!**

Fields without names can also be activated.

Activated fields can be deactivated by double clicking  $\sqrt{ }$  or by clicking  $\leq$ . A security pop-up message is then displayed offering two variants of deactivation:

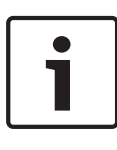

## **Notice!**

**Deactivation of fields deletes corresponding personnel data only if the field description is also deleted. Do you wish to delete the field description and thus the personnel data also?**

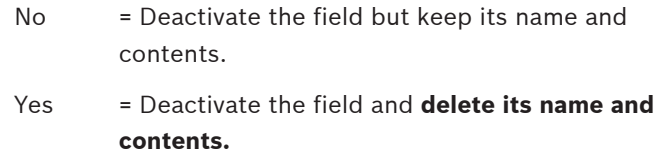

### **Map Viewer and Alarm Management 15**

The Access PE Map Viewer enables to control devices as entrances, readers, cameras directly from a map. The Access PE alarm list shows all incoming alarms to the operator. Alarms can be accepted by the operator. In case of an alarm, the location map will be displayed. The icon of the device that triggered the alarm is highlighted by animation. Related video live views are shown to verify the alarm.

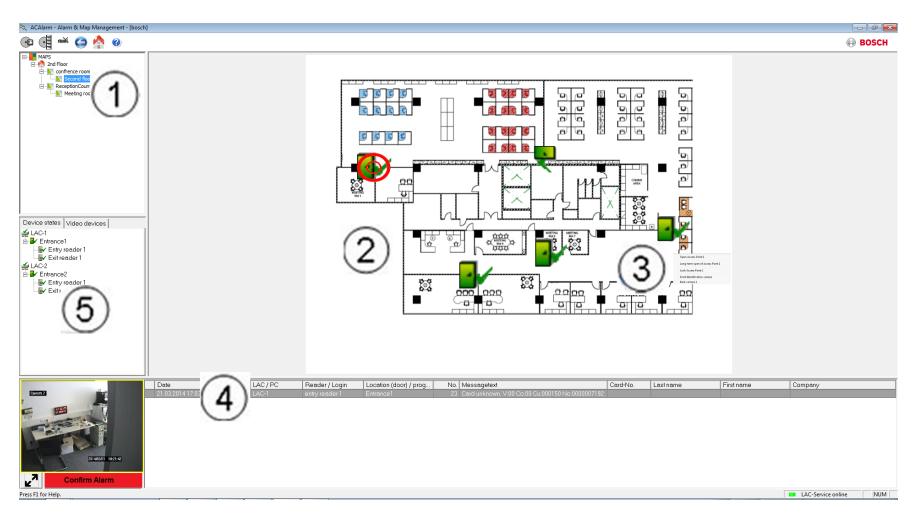

- 1. Map tree
- 2. Active location map
- 3. Device control from the map; controls are shown in the map
- 4. Alarm list with event information (incl. video)
- 5. Device tree with status overview and control elements Mapviewer features:
- Home map for easy navigation
- Navigation between photo views and floor plans via hyperlink
- Navigation via device tree structure up to three levels
- Interactive Graphical Maps for alarms with integrated alarm list
- Live view and door control from the map and device tree
- 128 maps per system
- 64 devices per map
- 64 hyperlinks per map
- Max 2 MB per map
- Map viewer use a standard image format .bmp, .jpg, .png

#### **Configuring a map 15.1**

Start the Map Editor

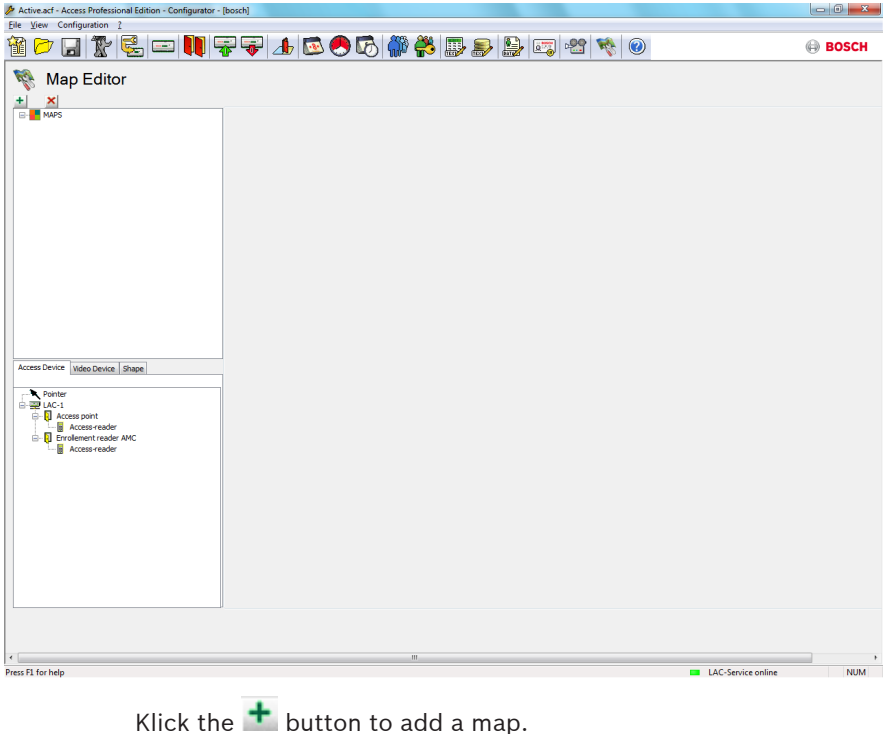

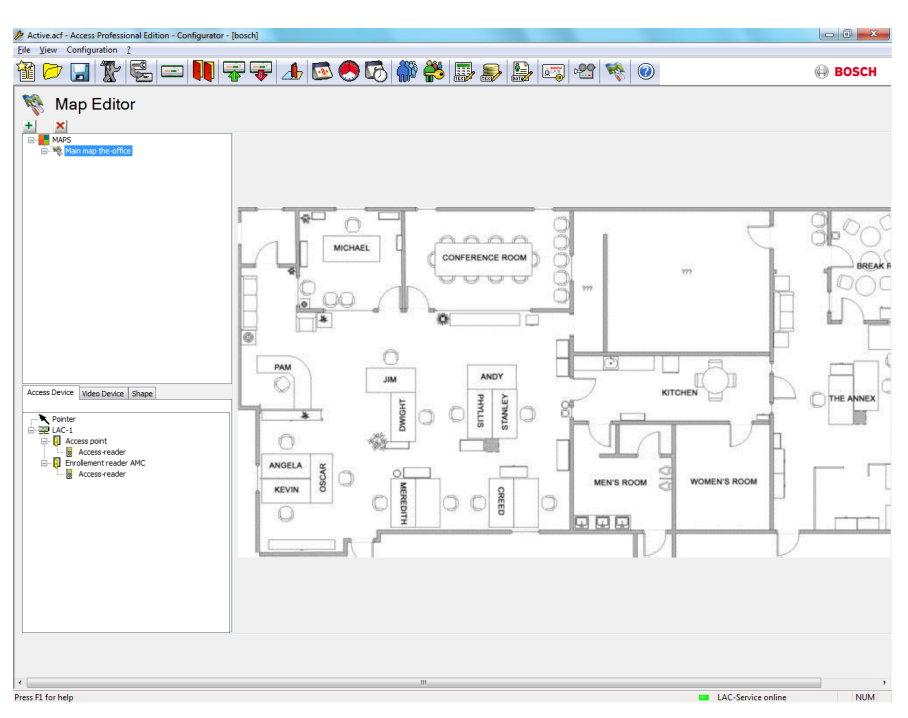

The map is shown on the dialog.

– Optionally configure this map as **Home Map**

Add a detail view, e.g. the canteen, to the map tree.

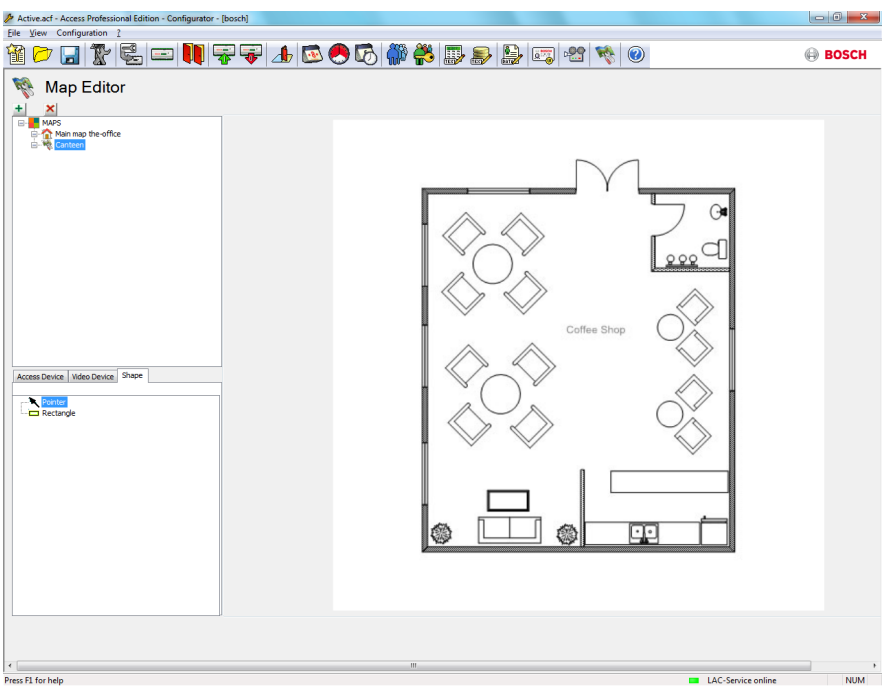

- To connect the new **Canteen map** with the main map, go to the **Shape Tab** and select a **Rectangle**.
- Place the rectangle over the area of the main map that should be shown as a detail view (shown as a red rectangle in the example below).
- In the **Link to Map** Display select the respective detail view, which is "Canteen" in this example.

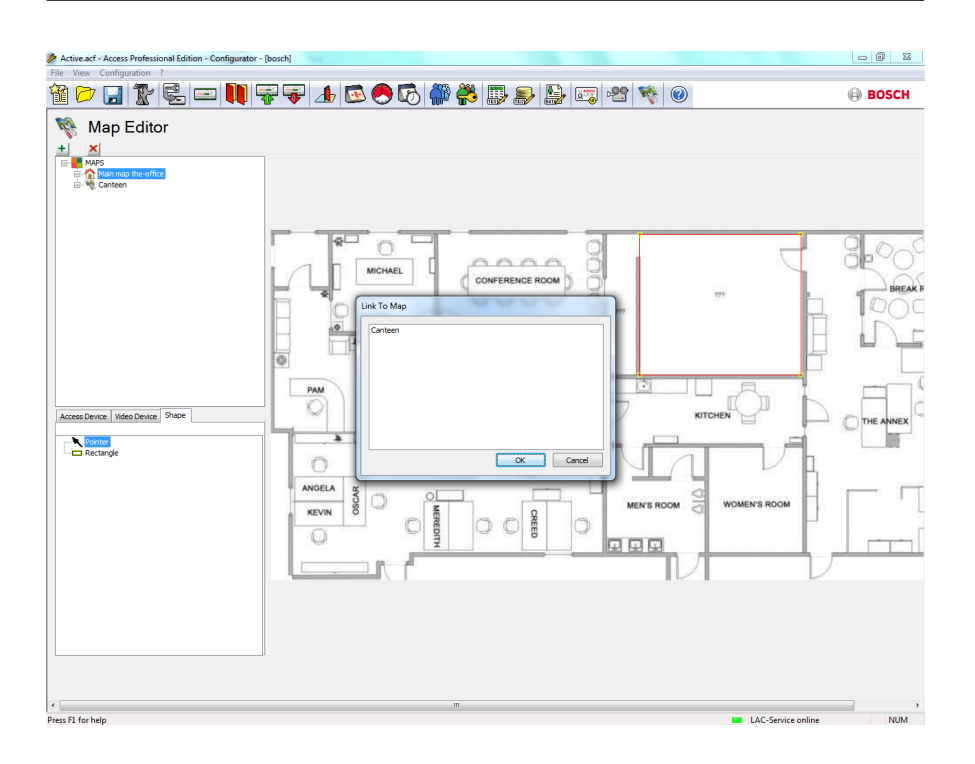

#### **Adding a device to a map 15.2**

Select the **Device Tab** and add Devices to the map by pulling them with the mouse into the map. In the example below the following devices have been added:

- One Access point
- One Reader
- Two Cameras

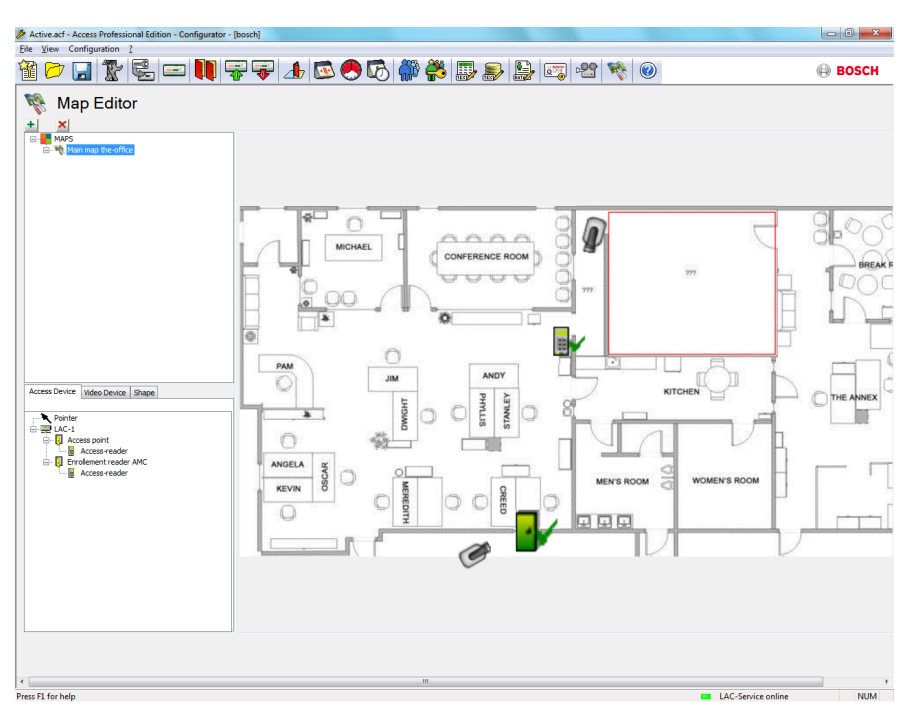

- Click a device in the map and resize by holding the mouse button pressed,
- Click a device and rotate as required using the scroll wheel of your mouse.

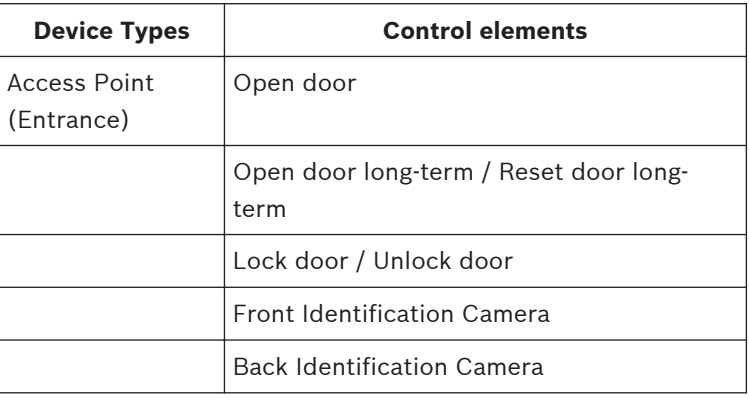

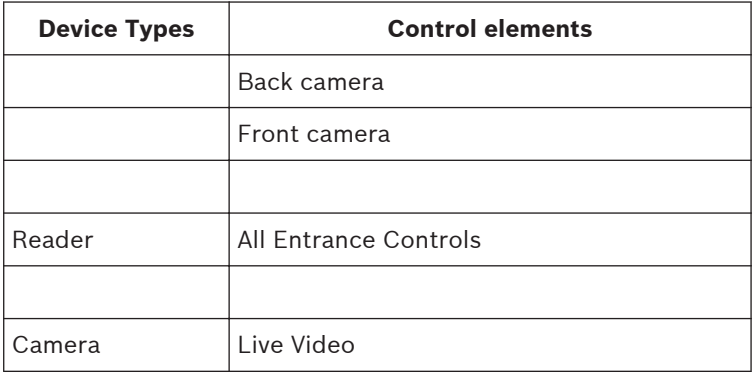

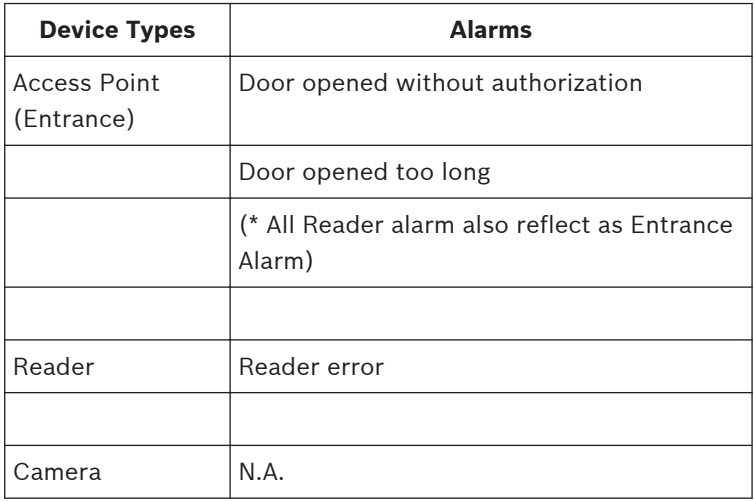

\*) These alarm events can be customized by the user. That means, a user can configure any event as an alarm event using **AcConfig -> Event Log** message (Double click on second column will cause an alarm).

### **Card Definition 16**

This dialog defines the data which the reader transmits, so that new card definitions can be entered into the system at a later date.

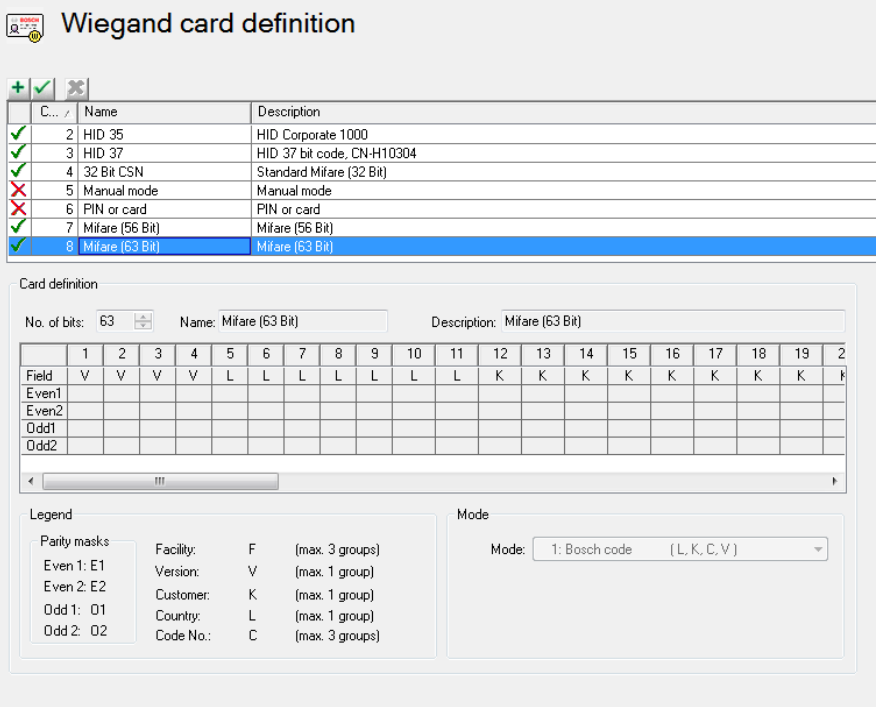

The list control contains existing card definitions. Default system settings include six standard entries, of which the first four are active (have a green tick in the first column). Apart from the setting **Input Mode** all others are write-protected and can neither be modified or deleted.

## **Notice!**

When using Wiegand controllers and readers, in order to use Identification-, arming- or door-PINs the Wiegand card definition **PIN or Card** (Nr. 6) needs to be activated.

A new entry is initiated by clicking  $\blacksquare$ . Depending on the manufacturer's information the **number of bits** and their encoding are selected and displayed.

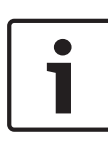

## **Notice!**

The maximum number of bits is limited to 64 for all definitions. The maximum number for any coding part (facility, version, customer, country and code number) is 32 bits.

A unique name and a description should be entered to distinguish the new card definition from others.

Entering a value in the **No. of bits** field changes the number of columns in the list box underneath accordingly. Five rows are displayed and the resulting matrix enables you to activate/ deactivate individual bits as desired.

The interpretation of the code can now be specified by entering the following possible values in the cells of the **Field** row.

- F Facility: earmarks those bits for encoding the facility.
- V Version: earmarks those bits for encoding the version variant.
- K Earmarks those bits for encoding the customer.
- L Land: earmarks those bits for encoding the country code.
- C Code No.: earmarks those bits for encoding the card number.

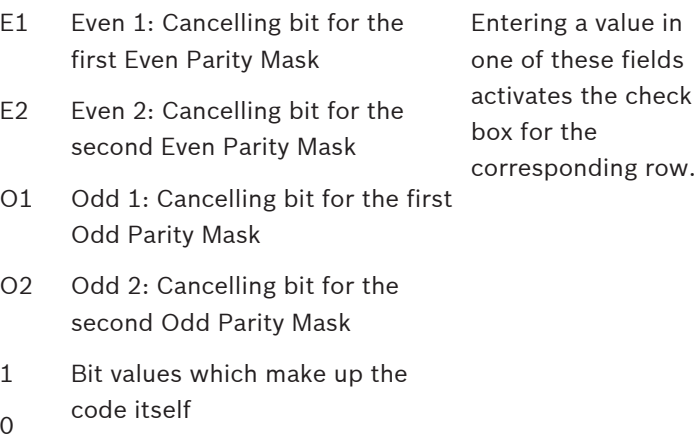

When defining **Manual Mode** or creating any new example, you can specify the **Mode** that will determine how the code is to be read; e.g. if you select **PIN or card** mode, only the code number will be read i.e. only those parts marked **C**. You can choose from the following mode variants:

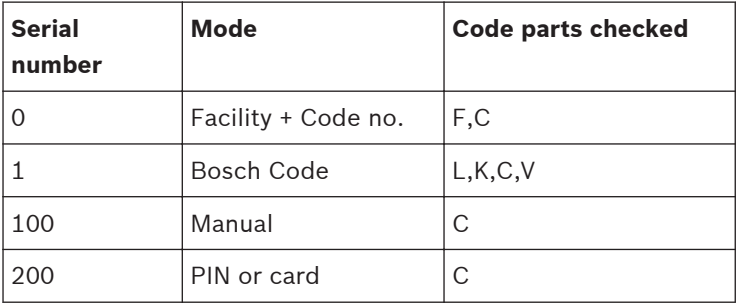

# **Explanation:**

The "telegram" sent by a reader when presented with a card is a series of zeros and ones. For each card/reader type the length of the telegram (the number of bits) is precisely defined. A telegram of this kind contains, in addition to user data, control data to identify the telegram type and to verify correct data transfer. Correct data transfer is verified by parity bits which represent a checksum over selected bits in the mask, either a zero (even parity) or a one (odd parity). Controllers can be

configured to calculate one or 2 checksums for even parities, and one or two checksums for odd parities. In the list box you can mark, in those lines reserved for parity check sums (Even1, Even2, Odd1 and Odd2), which bits should be included in the checksum.

In the topmost line (Field) one bit is designated for each checksum used to balance out the checksum depending on its parity type. If a parity type (Even1, Even2, Odd1, Odd2) is not used then its row is simply left blank.

# **Activation/Deactivation of card definitions**

The symbol in the first column of the list box reflects the activation status of each card definition.

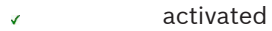

deactivated  $\mathbf{x}$ 

The activation status can be toggled by double clicking on the symbol.

Safety checks warn about the consequences of deleting a card definition that is in use.

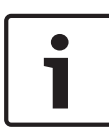

# **Notice!**

**Incorrect card encoding or a bad combination may lead to all cards become unreadable! Do you really wish to activate the selected card encoding?**.

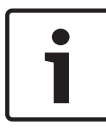

# **Notice!**

**All current cards using this encoding will become unreadable! Do you really wish to deactivate the selected card encoding?**.

### **Appendix 17**

The section that follows collates interesting and often important (additional) information that does not belong to any particular topic in the preceding documentation, but may be applicable at several places.

### **Signals 17.1**

A list of the available signals for inputs and outputs.

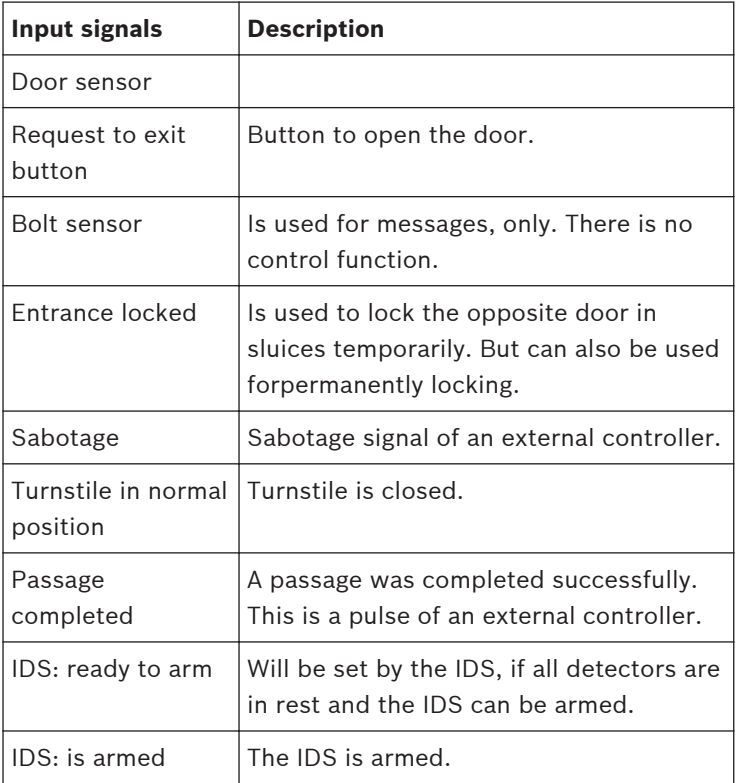

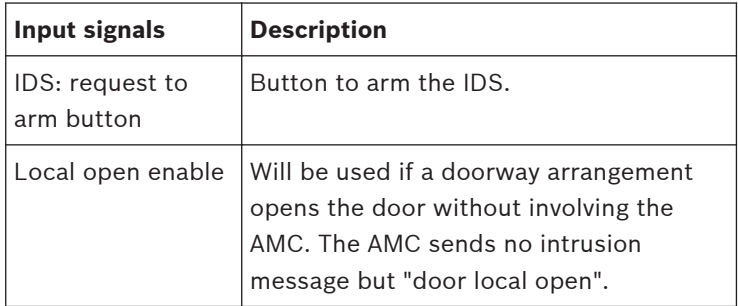

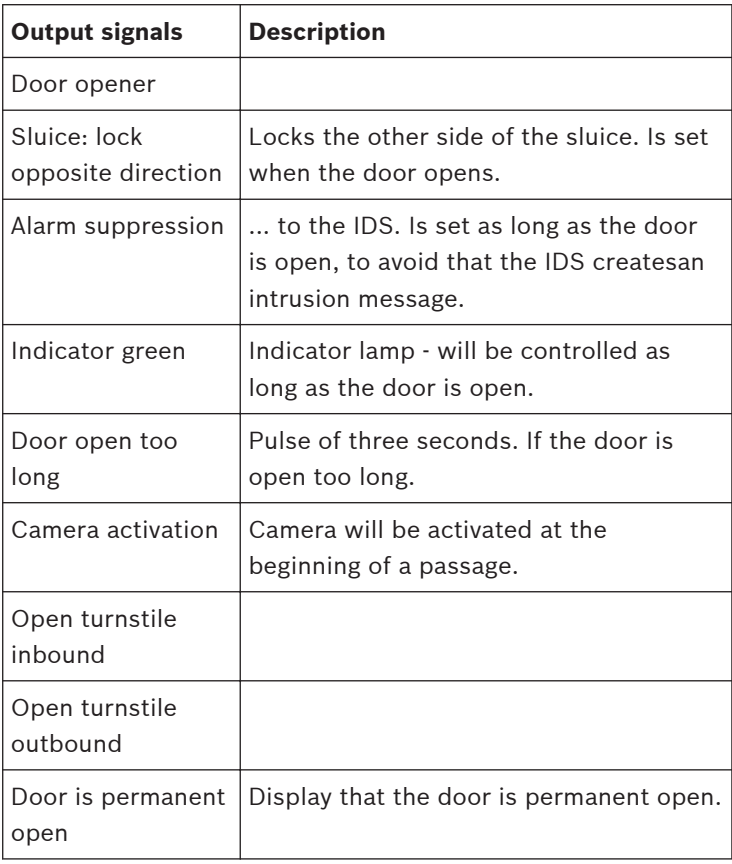

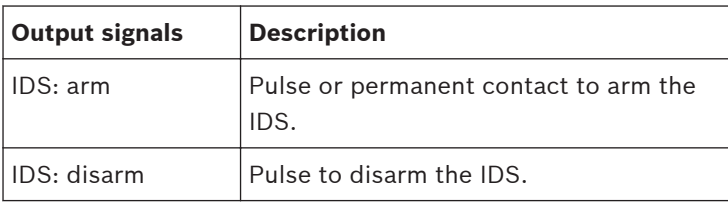

#### **Default Doormodels 17.2**

Standard door models

The following door models are available by default:

- 01a Normal door with entry and exit reader
- 01b Normal door with entry reader and push button
- 01c Normal door with entry reader
- 03a Reversible turnstile with entry and exit reader
- 03b Reversible turnstile with entry reader and push button
- 03c Turnstile with entry reader
- 06c Enrollment via AMC no entrance control!
- 07a Elevator with max. 16 floors
- 07b Elevator with max. 16 floors
- 10a Normal door with entry and exit reader and IDS rearming
- 10b Normal door with entry reader, push button and IDS rearming
- 10c Normal door with entry reader and IDS rearming
- 10d Normal door with entry and exit reader and decentral IDS rearming
- 10e Normal door with entry reader, push button and decentral IDS rearming
- 10f Normal door with entry reader and decentral IDS rearming
- 14a Normal door with entry and exit reader and IDS rearming (arming authorization)
- 14b Normal door with entry reader, push button and IDS rearming (arming authorization)
- 14c Normal door with entry reader and IDS rearming
- 14d Normal door with entry and exit reader and decentral IDS rearming
- 14e Normal door with entry reader, push button and decentral IDS rearming
- 14f Normal door with entry reader and decentral IDS rearming

#### **Doormodel 01 17.3**

Normal door

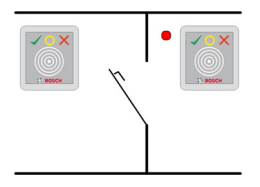

# **Signals:**

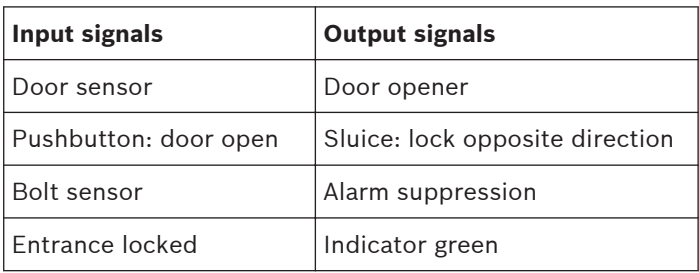
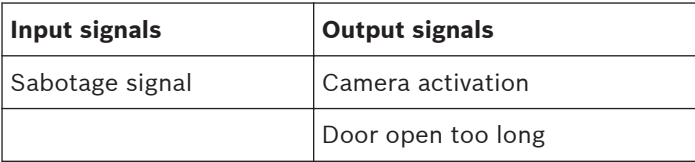

### **Model variants:**

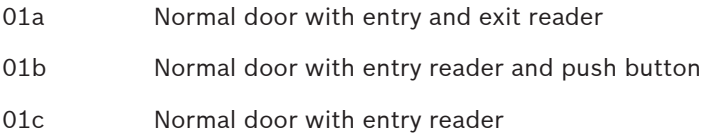

#### **Note:**

Man-trap locking is only active if the door is parameterized as part of a man-trap.

**If the door is not configured as part of a man-trap then input signal 03 is interpreted as a reader lock. In such a case if input signal 03 is set the reader will be locked.**

**Alarm suppression is only activated when the alarm suppression time before door opening is greater than 0.**

Optional secondary readers can be connected. In combination with a second door and man-trap locking it is possible to control both doors together as a man trap. This usage can also be advantageous for vehicle entrances, in which case a secondary reader for trucks and cars is also recommended.

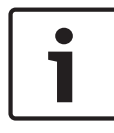

# **Notice!**

Singling function can be parametrized with DM 03, only.

#### **Doormodel 03 17.4**

Reversible turnstile

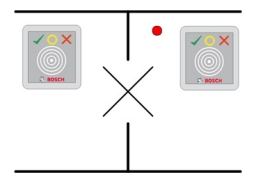

### **Signals:**

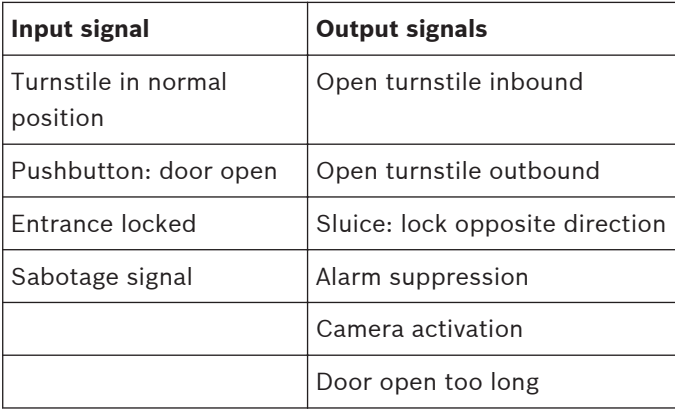

#### **Model variants:**

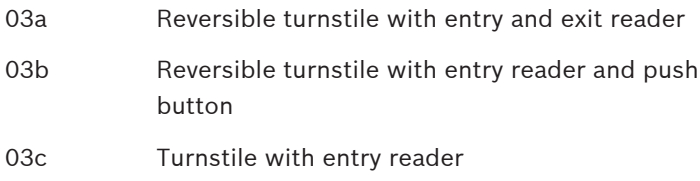

### **Note:**

Man-trap locking is only active if the door is parameterized as part of a man-trap. If the door is not configured as part of a man-trap then input signal 03 is interpreted as a reader lock. In such a case if input signal 03 is set the reader will be locked.

In combination with a second door and man-trap locking it is possible to control both doors together as a man trap. Depending on the construction the entrance can perform a singling function.

#### **Doormodel 06c 17.5**

The doormodel 06c configures a reader connected to the AMC as enrollment device. It does not control an entrance.

#### **Doormodel 07 17.6**

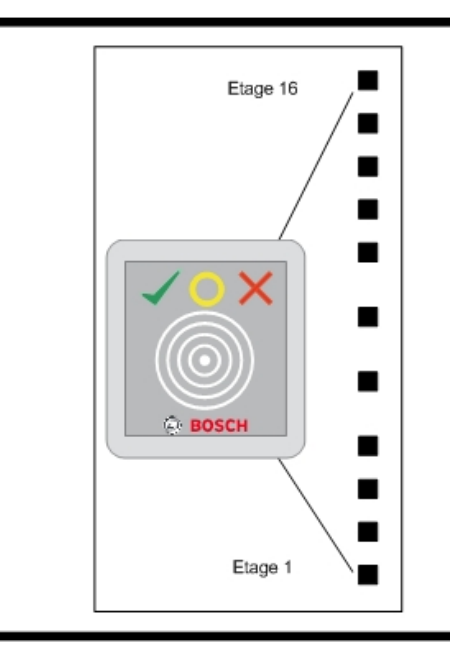

# **Model variants:**

- 07a Elevator
- 07b Elevator with reader input

### **Notice!**

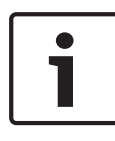

As standard, one AMC2 can be used for 8 floors. It is possible to connect more entrances under the following preconditions: 32 floors when using Wiegand (AMC2 W + AMC2 WE + AMC2 16ION)

24 floors when using RS 485 (AMC2 4R4 + AMC2 16ION)

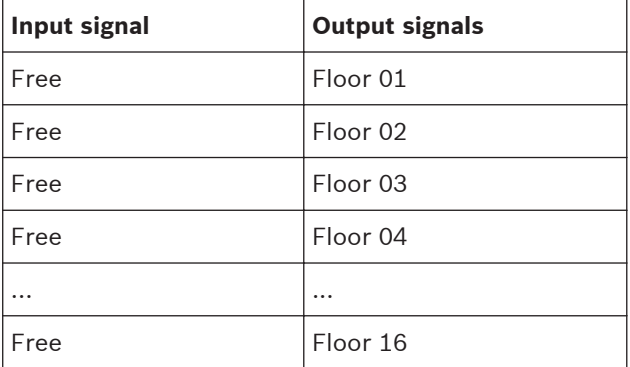

### **Signals of entrance model 07a:**

#### **Procedure:**

First, the cardholder summons the elevator. This can be done either via the elevator's own hardware button, or via a card reader (e.g. Door model 01c).

Next, inside the elevator is another card reader (Door model 07a). This reader grants access to those floors for which the user's card contains authorizations. The authorized floors can be indicated to the user, for example, by illuminating only the buttons for those floors. The user can then select only one of the authorized floors.

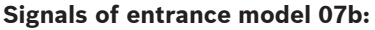

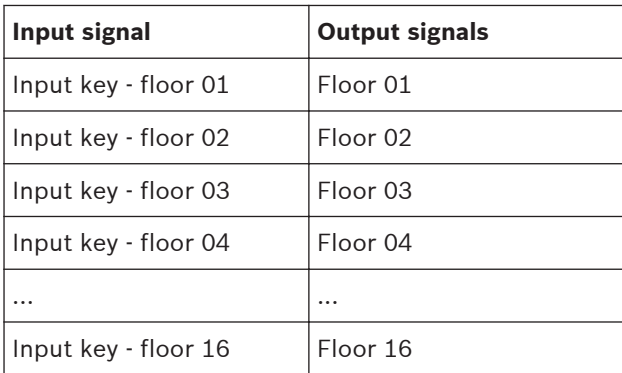

#### **Procedure:**

First, the cardholder summons the elevator. This can be done either via the elevator's own hardware button, or via a card reader (e.g. Door model 01c).

Next, inside the elevator the user presents his/her card to another card reader (Door model 07b), and then presses the button for the desired floor. The AMC checks whether the user is authorized for the selected floor and, if so, the lift takes the user there.

In addition this door model possesses the parameter Public Access, which can be set for each floor individually. If this parameter is set then authorizations for this floor are not checked, i.e. any user may proceed to this floor. Moreover Public Access can be made dependent on a particular time model, so that authorizations are only checked by the AMC outside of that time model's designated hours.

#### **Doormodel 10 17.7**

Normal door with IDS (intrusion detection system) arming/ rearming

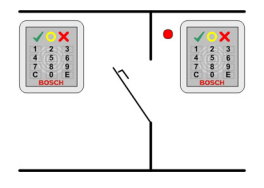

# **Signals:**

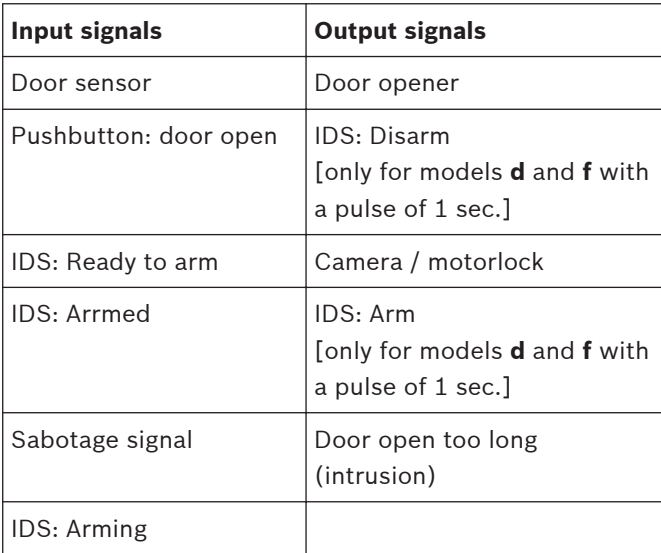

# **Model variants:**

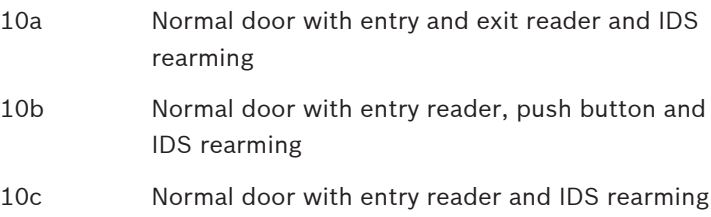

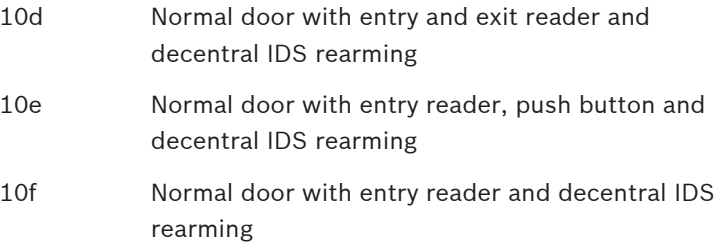

#### **Notes:**

The **E** button at the entry reader can arm the IDS (intrusion detection system). An authorized card and the entry of a PIN code are required. The IDS will be disarmed upon the first authorized entry, whereby PIN-code identification will also be required. In the case of models a to c this is controlled by the output signal arm/disarm IDS.

In the case of models **d** to **f** the arming or disarming is triggered by a separate pulse of 1 second. A connected bistable relay can control the IDS for several doors (DCUs / Door control units), whereby the signals require a logical OR connection to the relay. The signals **IDS is armed** and **IDS is disarmed** must be double connected at all the relevant DCUs.

#### **Doormodel 14 17.8**

Door with IDS control

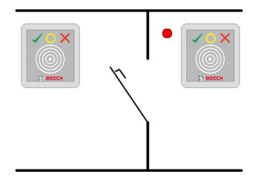

# **Signals:**

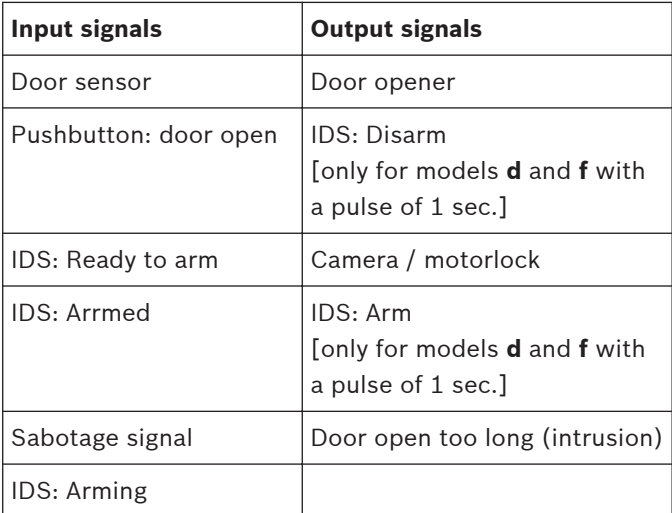

# **Model variants:**

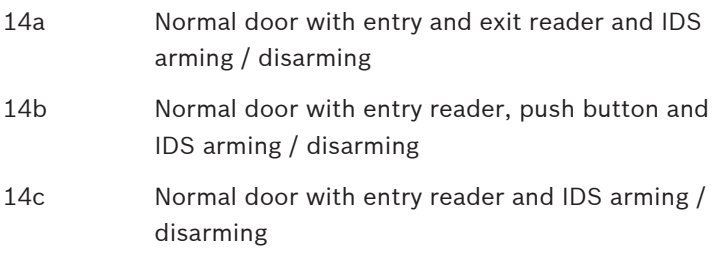

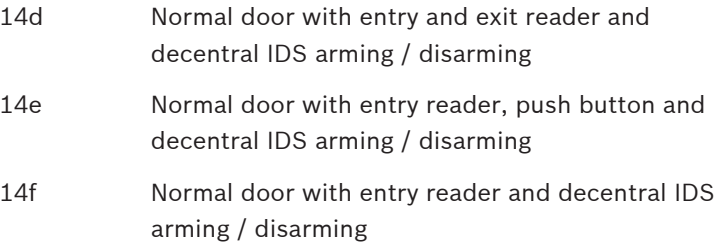

#### **Notes:**

In contrast to door model 10, door model 14 can use readers with or without a keypad. A further difference exists in the assignment of IDS arming rights: only cardholders with sufficient rights are able to arm or disarm the IDS.

The arming/disarming process is not governed here by use of a PIN code, but by a button close to the reader which has the same function as key 7 on the readers with keypads. After pressing this button the status of the IDS is displayed by the colored LEDs of the reader.

- Disarmed = alternating green/red blinking light
- Armed = continuous red light

The IDS is armed when presented with a valid card.

Disarming is carried out by pressing the button and presenting a valid card.

The door does not unlock immediately. To unlock, present the card once more after disarming.

#### **Examples of mantrap configurations 17.9**

Turnstiles are the most common means of singling cardholders' access. In the following examples we have therefore used door model 3a (turnstile with entry and exit reader).

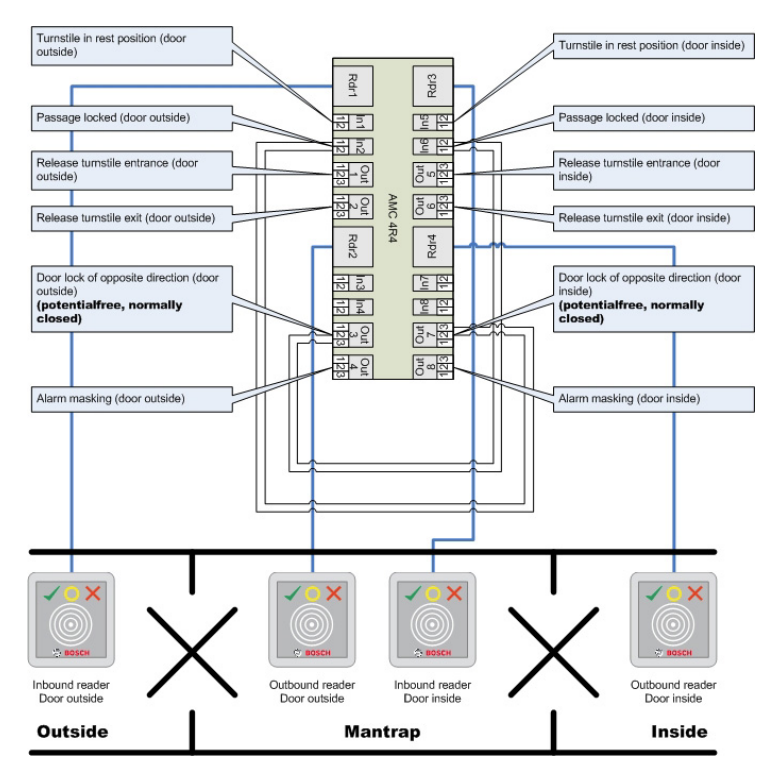

#### **Mantrap configuration with two turnstiles (DM 03a)**

Connections to the door locks for the opposite direction ensure that only one of the turnstiles can be opened at any one time.

#### **Notice!**

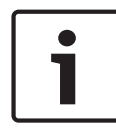

The output signal (Out 3) is to be set potential free (dry mode). The signal "door lock of opposite direction" must be closed (resistance=0) when de-energized. Use the "normally closed" (NC) contact of outputs 3 and 7.

**Mantrap configuration with two turnstiles (DM 03a) which are distributed across two controllers.**

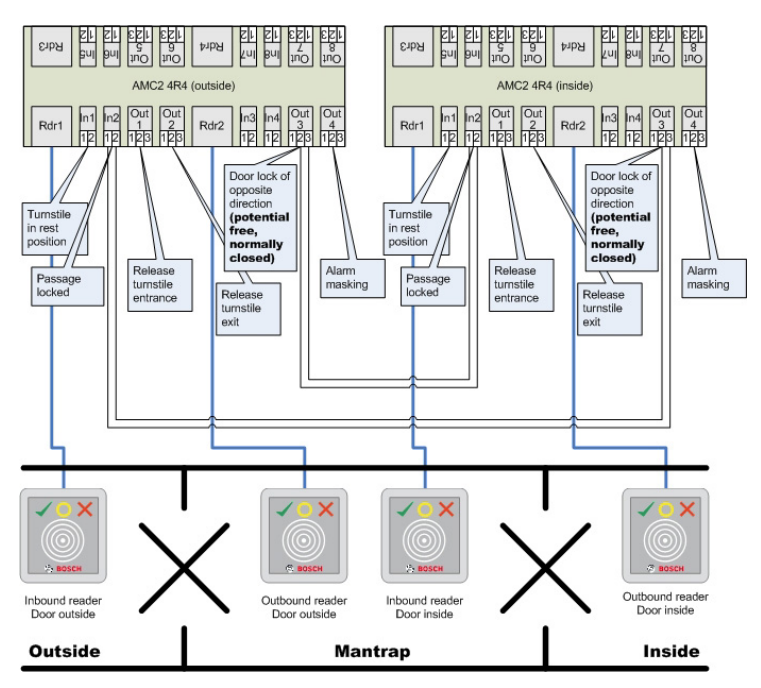

Connections to the door locks for the opposite direction ensure that only one of the turnstiles can be opened at any one time.

#### **Notice!**

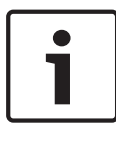

The output signal (Out 3) is to be set potential free (dry mode). The signal "door lock of opposite direction" must be closed (resistance=0) when de-energized. Use the "normally closed" (NC) contact of outputs 3 and 7.

#### **Configuring Entrance Model 07 17.10**

The following illustrates the wiring of an elevator using Door Model 07a

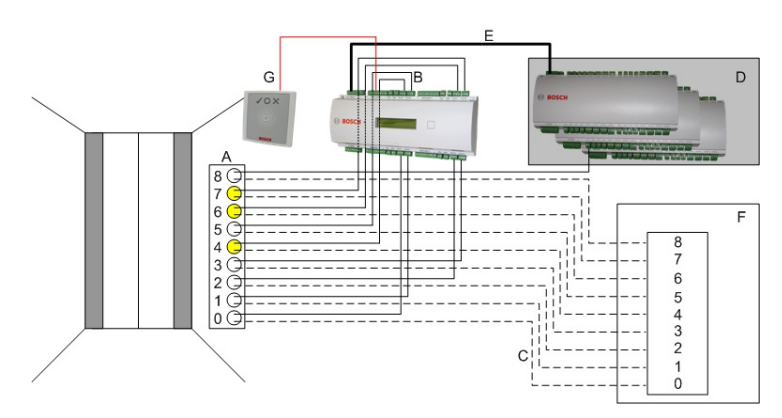

# **Legend:**

 $\Delta$  = Floor buttons inside elevator

B = (solid line) AMC-output signals

C = (dashed line) Connection to elevator control

D = An I/O extension board (AMC2 8I-8O-EXT, AMC2 16I-EXT or

AMC2 16I-16O-EXT) can be connected

E = Data- and power supply from the AMC to the I/O boards

F = Elevator control

G = Reader (Door model 07a)

The following illustrates the wiring of an elevator using Door Model 07b

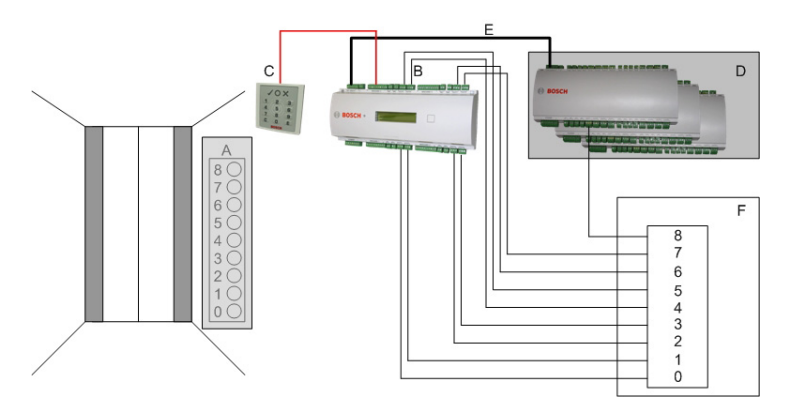

Legend:

- A = Floor buttons inside elevator
- B = (solid line) AMC input signals
- C = (dashed line) AMC output signals
- D = An I/O extension board (AMC2 8I-8O-EXT, AMC2 16I-EXT or
- AMC2 16I-16O-EXT) can be connected
- E = Data and power supply from the AMC to the I/O boards
- F = Elevator control
- G = Reader (Door model 07b)

# **Notice!**

When wiring individual floors (up to 16) to the AMC's outputs, connect first the controller's own signals and then, if present, the first eight outputs of any I/O extension boards in ascending order. [Where Wiegand extension boards(AMC2 4W-EXT) are in operation, use their outputs in ascending order after those of the AMC2 controller, and before the outputs of any I/O extension board.] For this reason it is not possible to configure any other kinds of door, or any further elevators, to an AMC that is used for elevator control.

#### **Display Arming/Disarming 17.11**

Comparison between **arming** an alarm system in Entrance (Door) models 10 and 14.

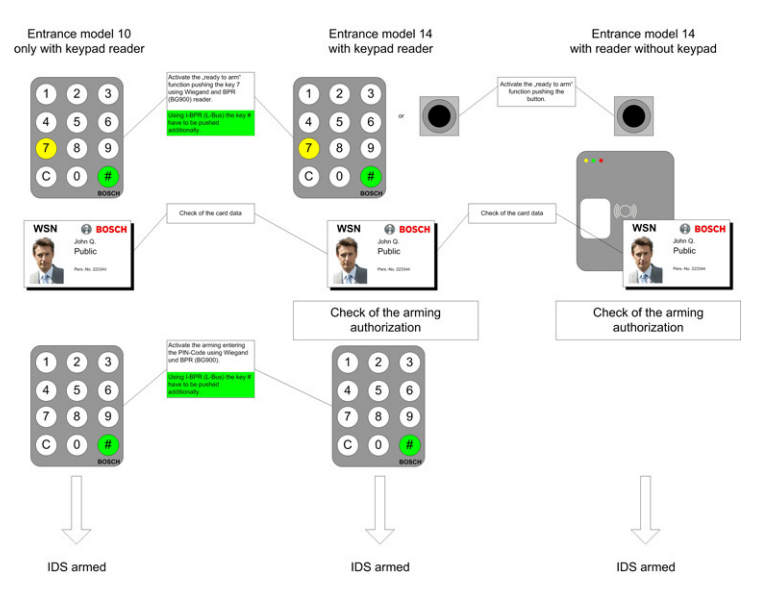

Comparison between **disarming** an alarm system in Entrance (Door) models 10 and 14.

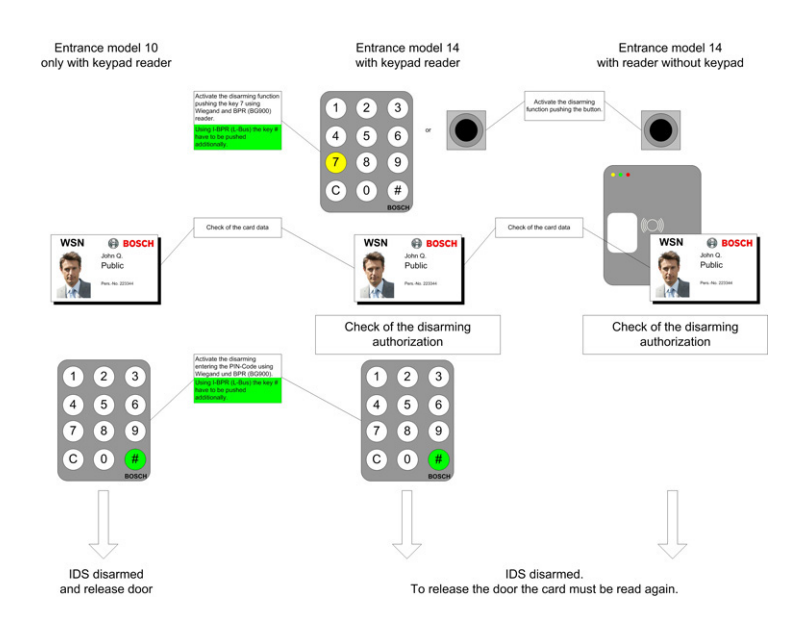

#### **Procedures in Access Control 17.12**

Flow charts of procedures in Access Control

### **Door model DM01**

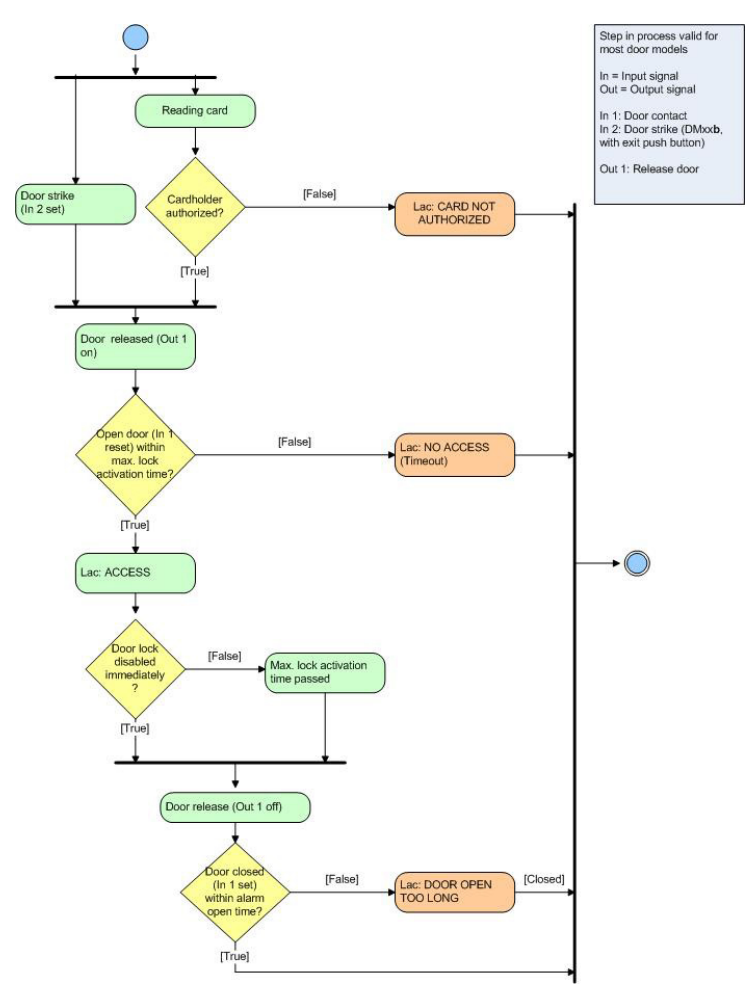

**Door model DM10 - arming**

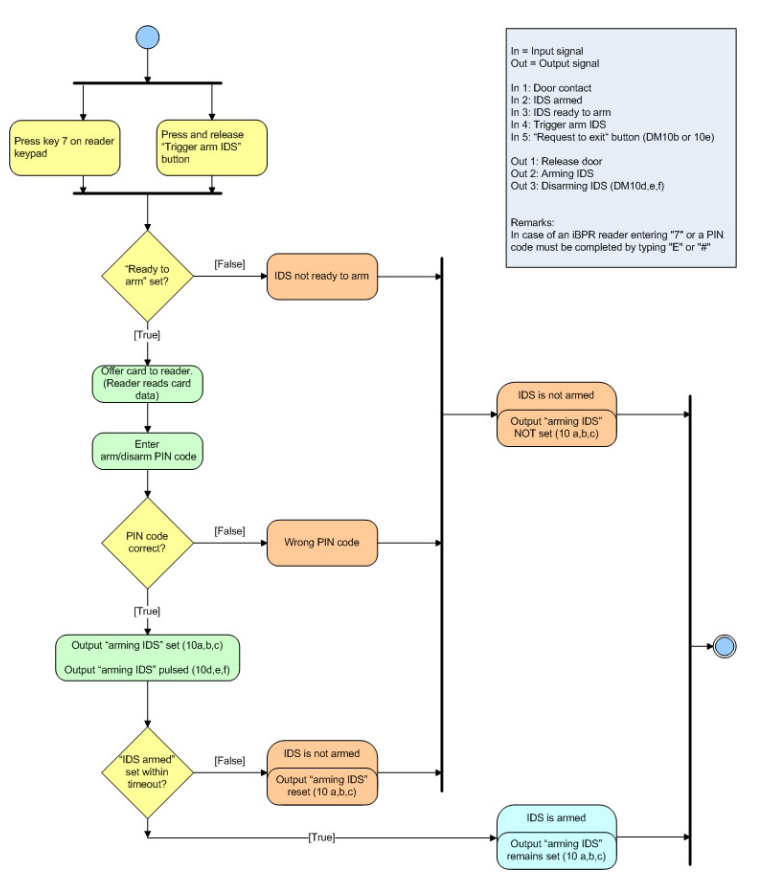

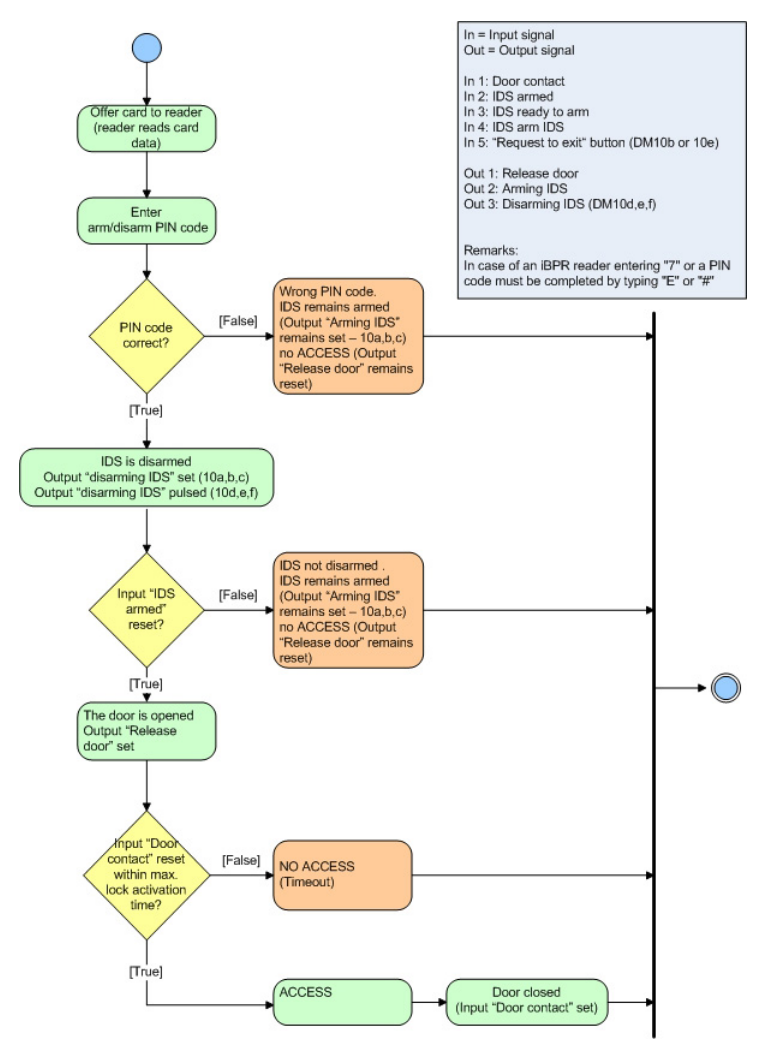

## **Door model DM10 - disarming**

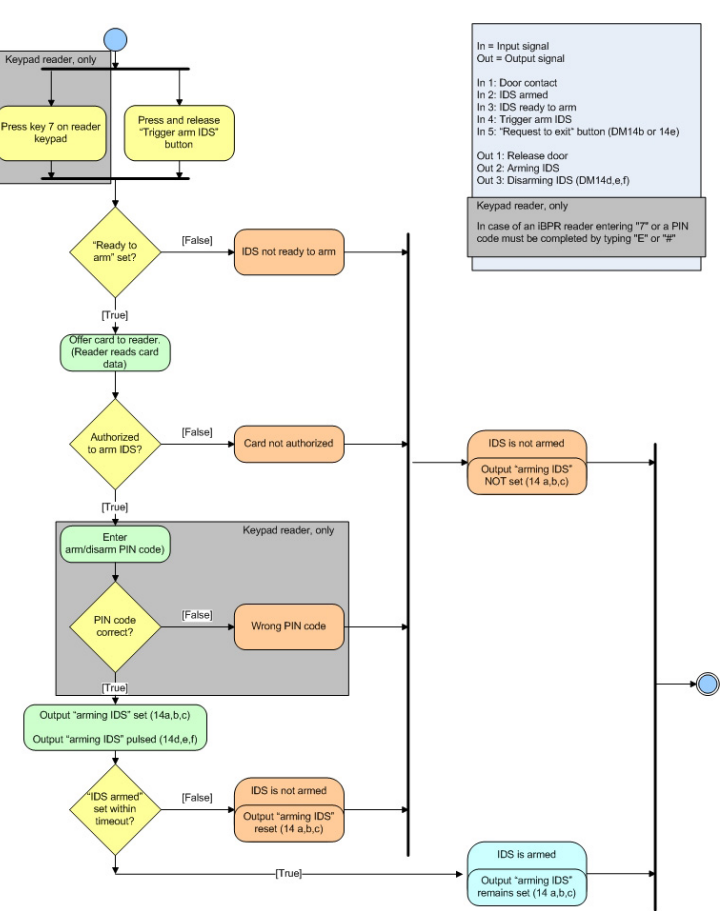

**Door model DM14 - arming**

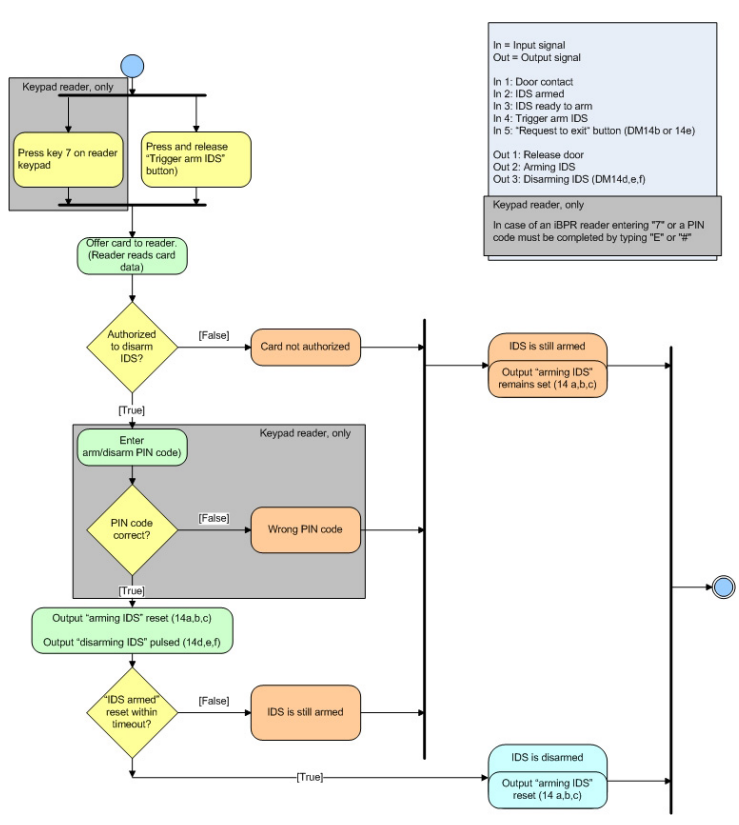

### **Door model DM14 - disarming**

# **Access PE ports 17.13**

The individual processes and applications in Access PE use the following ports.

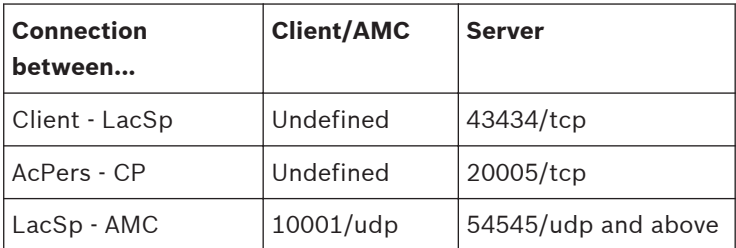

#### **PIN types 18**

Access Professional Edition provides each cardholder with up to three Personal Identification Numbers (**PIN**s) which can be used for different purposes:

### – **Verification-PIN**

This PIN can be requested from cardholders as an extra security feature at special entrances. The verification PIN is compared with stored data for the cardholder to ensure that s/he is the real owner of the card presented. Each person can choose his/her own 4-8 digit PIN in accordance with certain general rules (e.g. no numerical sequences and no palindromes). [The parameter for the length of the PIN applies equally to verification-, armingand door-PINs]. A verification-PIN does not have to be unique in the system.

If no separate arming-PIN has been defined [i.e. as long as the check box **use separate IDS-PIN** is not selected in the dialog Configurator > Settings] then the verification PIN may also be used to arm/disarm the IDS.

### – **Arming-PIN / IDS-PIN**

This special PIN is used exclusively to arm and disarm the alarm system. With door models 10 and 14 first press the 7 key or the door's push-button.

Each person can choose his/her own 4-8 digit PIN in accordance with certain general rules (e.g. no numerical sequences and no palindromes). [The parameter for the length of the PIN applies equally to verification-, armingand door-PINs]. An arming-PIN does not have to be unique in the system.

If the cardholder wishes simply to pass through the door, and is required to enter a PIN, then the verification-PIN must be used. If the the check box **use separate IDS-PIN** is selected (Configurator > General settings) then the

verification-PIN can no longer be used to arm/disarm the IDS. It is only then that the relevant input fields become visible in the Personnel dialog.

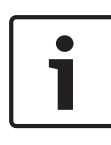

#### **Notice!**

In order to ensure compatibility with previous Access PE versions the check box for use of separate IDS-PIN is cleared by default.

### – **Identification-PIN/ ID-PIN**

This PIN identifies a person's card and must therefore be unique within the system. Once input this PIN grants access to the person in accordance with all his/her defined authorizations. To ensure uniqueness the PIN is generated by the system and assigned to the person, whereby the system adheres to the general rules (no numerical sequences and no palindromes).

Like a physical credential the Identification-PIN enforces the restrictions assigned to its owner (blocks, time models, authorizations etc.).

Depending on the reader protocol, you must enter the Identification PIN on the reader, along with the additional characters required. In the case of readers enter the pin as follows: **4 # (Enter) PIN # (Enter)**. For all other protocols, the PIN is entered immediately and followed by **# (Enter)**. The length of this PIN is configurable to between 4 and 8 digits.

[**Note:** The length of ID-PINs should bear relation to the size of the installation, in order to render active PINs harder to guess. For instance, if the installation has 1000 cardholders then the PINs should be at least 6 digits long in order to make the guessing of a valid PIN sufficiently improbable, and random guesses more likely to generate alarms.]

The PIN types described above are all person-related and therefore defined and maintained along with other personnel data. A fourth type is the so-called door-PIN.

#### – **Door-PIN**

The PIN belongs to an entrance (Configurator > Entrances). It must be known by all persons authorized to use it. instead of the PIN a card may also be used at such entrances (see = Function **PIN or card**). This PIN too can be 4 to 8 digits long. If the use of the door-PIN is deactivated (e.g. by a time model) then access is only by card. An identification-PIN will not work either in this case.

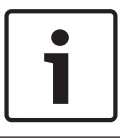

### **Notice!**

The Identification- and door-PIN-types can not be used with IDS-arming door models 10 and 14.

**Bosch Access Systems GmbH**

Charlottenburger Allee 50 52068 Aachen Germany **www.boschsecurity.com** © Bosch Access Systems GmbH, 2015